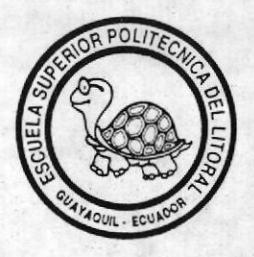

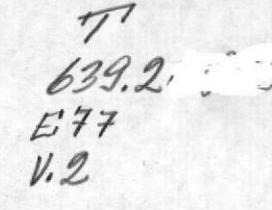

# ESCUELA SUPERIOR POLITECNICA DEL LITORAL Escuela de Ciencias de la Computación

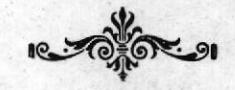

# "SISTEMA DE APLICACION PARA EL ANALISIS TECNICO-ECONOMICO DE LA ACTIVIDAD PESQUERA"

DESARROLLO DE APLICACIONES Previo a la obtención del Título de: ANALISISTA DE SISTEMAS

> Presentado por: Idilia Espin Galarza Bélgica Medina Medina

 $F C A$ DE ESCUELAS TECNOLOGICAS

Director: Anal. René Bonilla

Guayaquil - Ecuador 1989

# DECLARACION EXPRESA

La responsabilidad por los hechos, ideas y doctrinas expuestos en esta tesis, me corresponde exclusivamente, y, el patrimonio intelectual de la misma a la ESPOL . (Reglamento De Exámenes Y Títulos Profesionales De La ESPOL).

IDILIA ESPIN GALARZA

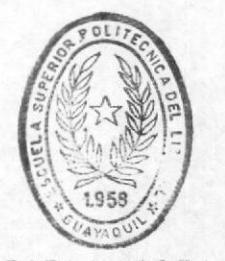

**BIBLIOTECA** DE ESCUELAS IECNOLOGICAS

# DECLARACION EXPRESA

La responsabilidad por los hechos, ideas y doctrinas ex-<br>puestos en esta tesis, me corresponde exclusivamente,y, el patrimonio intelectual de la misma a la ESPOL . (Reglamento De Exámenes y Títulos Profesionales De La ESPOL).

BELGICA MEDINA MEDINA

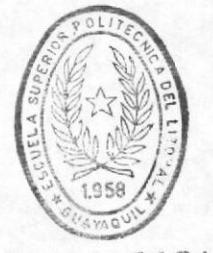

**BIBLIOTECA** DE ESCUELAS IECNULOGICAS

# **AGRADECIMIENTO**

Deseamos agradecer al Sr. Kléber Herrera quien contribuyó con sus conocimientos a lo largo de la realización del presente trabajo. Sin su valiosa ayuda éste no hubiera llegado a su feliz término.

A nuestro asesor Anal. René Bonilla quien nos incentivó siempre a mejorar-el Desarrollo Del Sistema.

# **DEDICATORIA**

A Nuestros Padres quienes nos han dado a lo largo de los años de estudio, comprensión, apoyo e incentivo en los momentos difíciles, compartiendo con nosotras las satisfacciones y tristezas, devolviéndonos la fe y la confianza en nosotras mismas. Para ustedes con amor, respeto y toda la felicidad del mundo que sentimos al haber culminado nuestra carrera.

IDILIA Y BELGICA.

# INDICE

PAG.

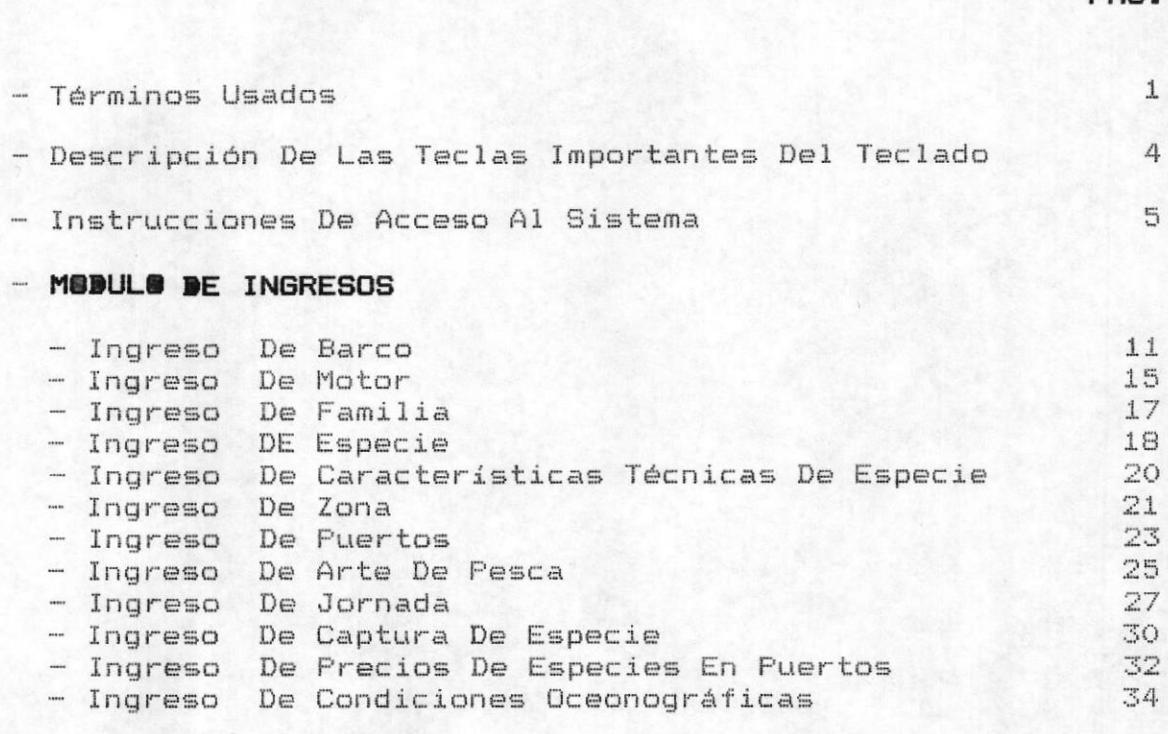

# - MODULO DE MODIFICACION

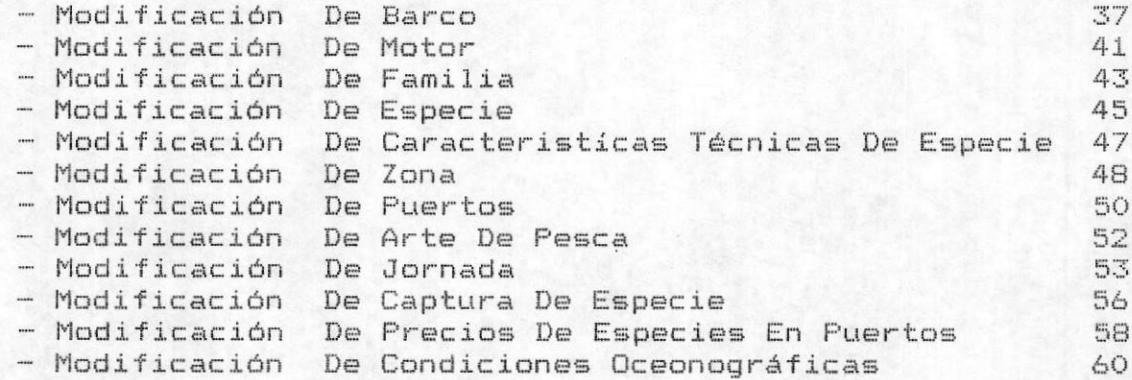

# - MODULO DE ELIMINACION

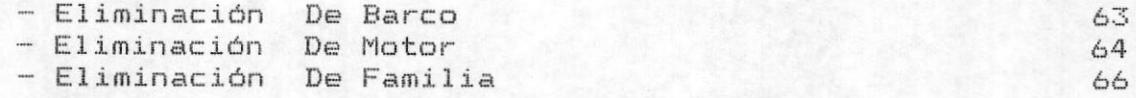

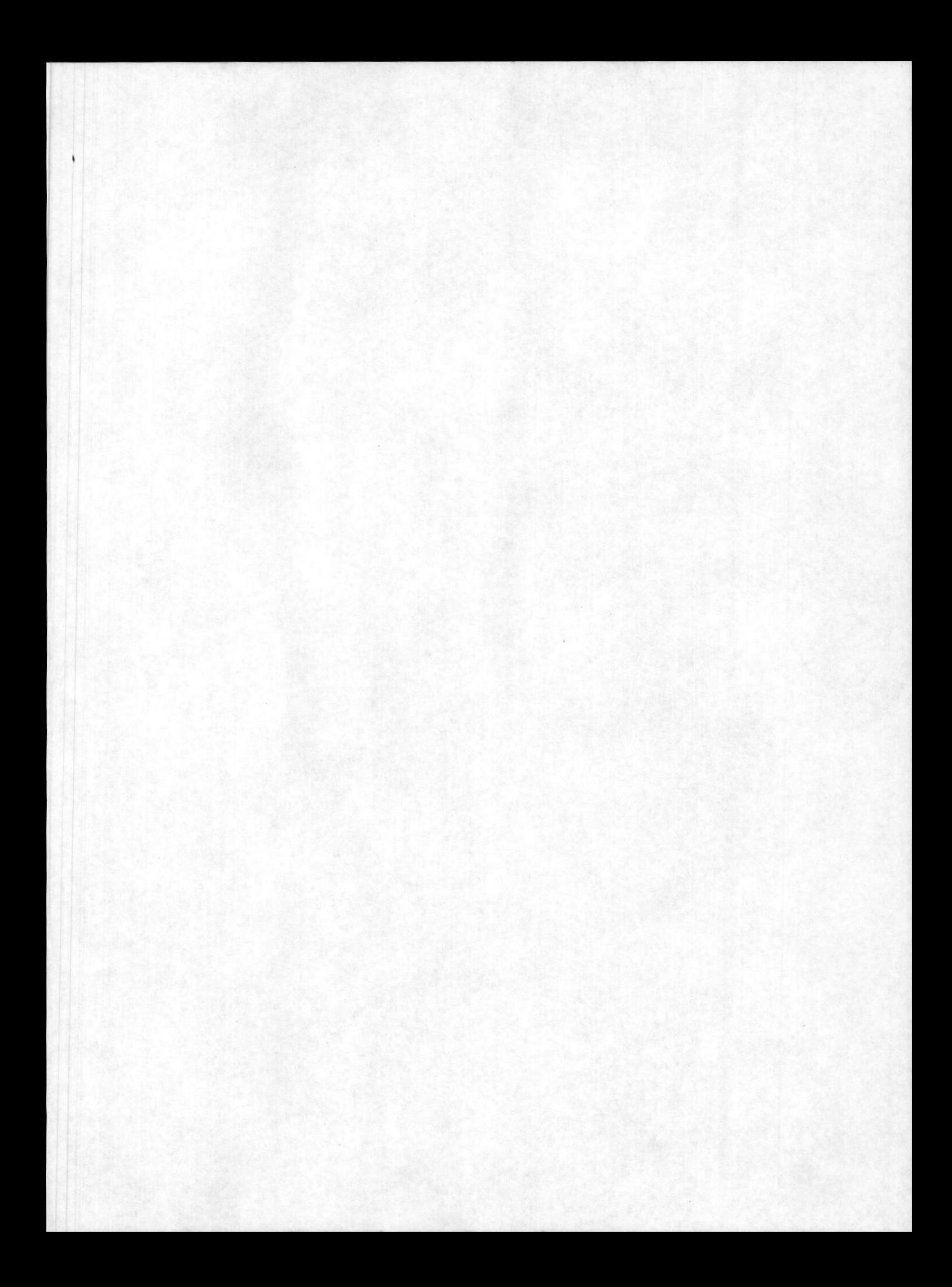

INDICE

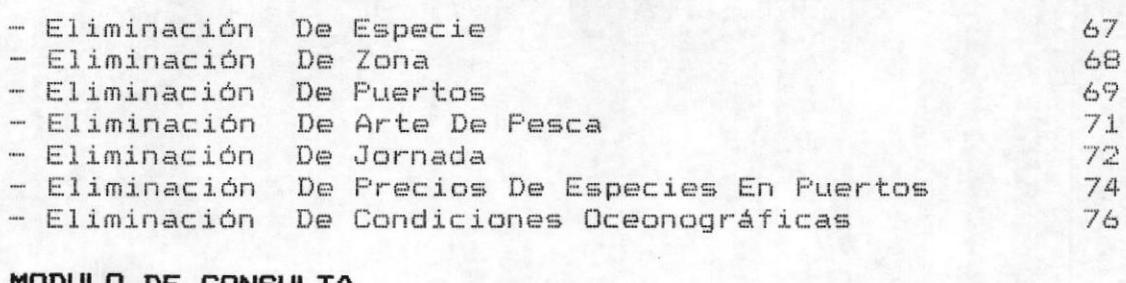

#### MUDUL .U DE CONSULTA

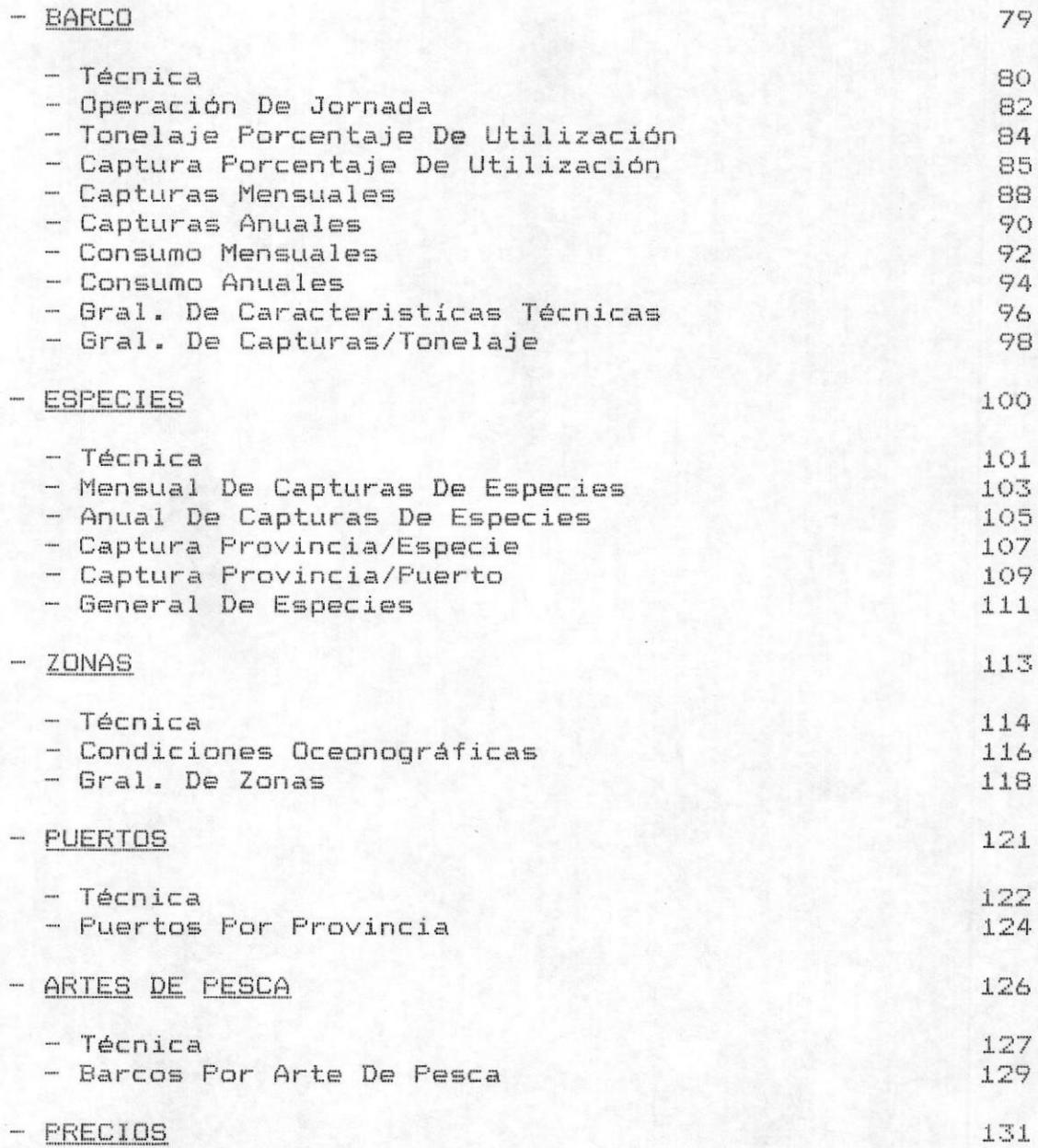

# INDICE

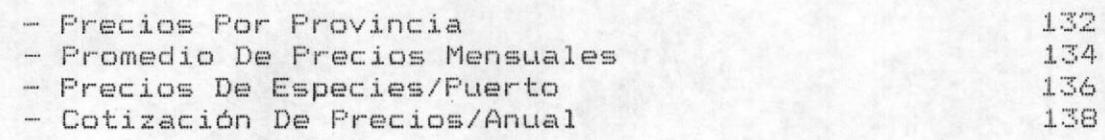

# - MODULO DE GRAFICOS

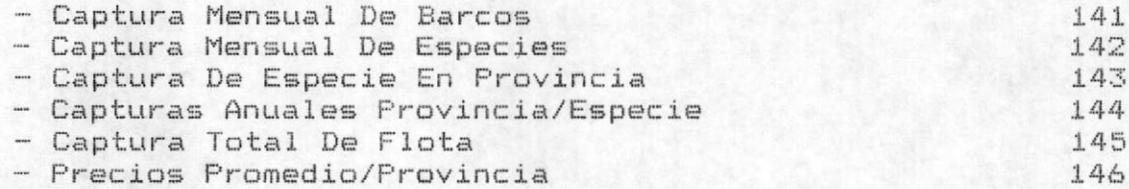

# $-$  MODULO DE REPORTES

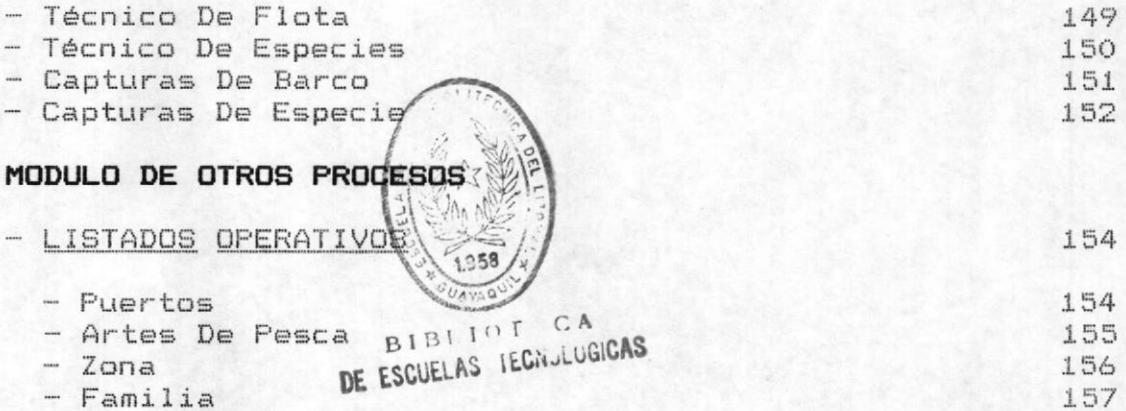

# TERMINOS USADOS

Para que el usuario se familiarice con el Sistema es necesario conocer los términos que se usan, y el funcionamiento general de las pantallas que usa el mismo.

PANTALLA MODELO.-

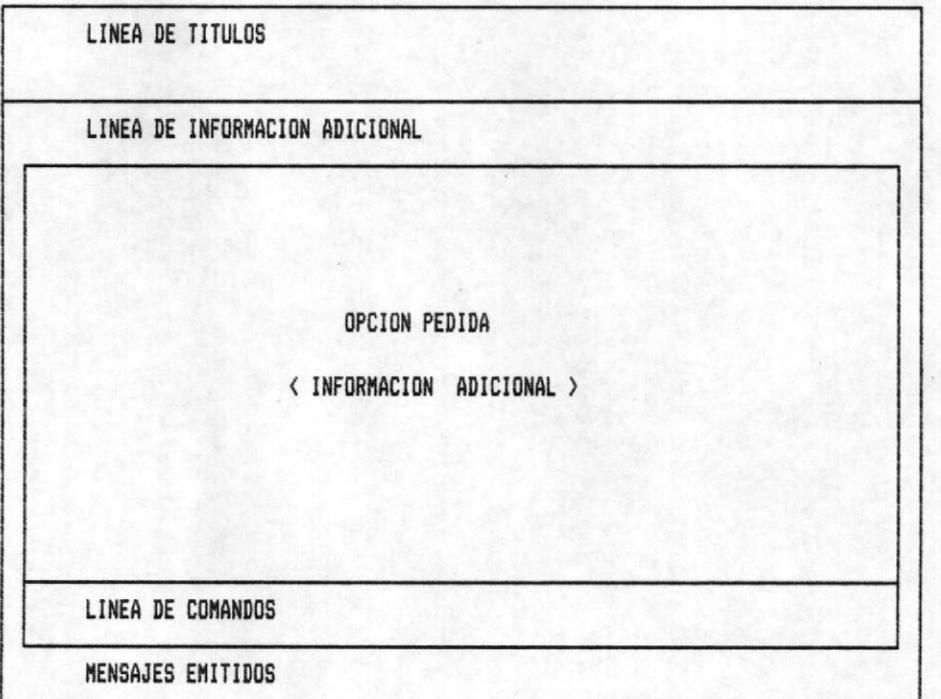

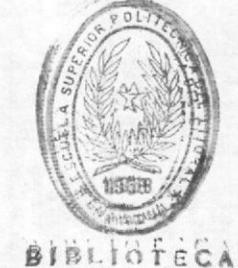

**DE ESCUELAS TEGNOLOGICAS** 

### DESCRIPCION

TITULOS. - En esta línea se específica la Institución, El Nombre Del Sistema, La Escuela que va hacer uso de él y la fecha.

INFORMACION ADICIONAL .- Esta línea se utiliza para dar información complementaria de la función que se ésta realizando en ese instante. Pudiendo aparecer en blanco.

OPCION PEDIDA.- Aqui aparece la información que se ha pedido al Sistema. Más adelante se describirán estas opciones con detalle.

LINEA DE COMANDOS.- Es una línea de ordenes que el usuario puede dar al Sistema por medio de teclas.

MENSAJES EMITIDOS. - Existen tres tipos de mensajes que pueden aparacer en el Sistema.

- ERRORES.- Se presentan cuando la información procesada es errónea por (mala digitación de datos, datos no existentes o insuficientes.....etc. ).
- PREGUNTAS.- Son para que el usuario decida continuar o detener el proceso que se ésta realizando.
- AVISOS.- Estos aparecen cuando se necesita describir un proceso que se ésta ejecutando.

- CURSOR.- Es un punto brillante que se encuentra en la pantalla, permitiendo al usuario ver desde que lugar va a comenzar a digitar.

- CODIGO.- Es una clave que agrupa información. El mismo sirve para distinguir los datos.

- INGRESAR.- Añadir Información.

- MODIFICAR. Cambiar Información.
- ELIMINAR. Borrar Información.
- DIGITO.- Dicese del número menor de diez.

- CONSULTA.- Es buscar o seleccionar un registro(s) de la Base De Datos y mostrarlos por pantalla.

# SISTEMA DE APLICACION PARA EL ANALISIS TECNICO-ECONOMICO DE LA ACTIVIDAD PESQUERA

- MANTENIMIENTO.- Manipular información, Esto es ingresar, cambiar ó actualizar, eliminar datos.

- REPORTES.- Mostrar información impresa en el papel.
- GRAFICOS.- Gráficos estadísticos.

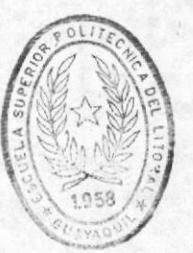

BIBLIOT CA DE ESCUELAS IECNOLOGICAS

#### DESCRIPCION DE LAS TECLAS IMPORTANTES DEL TECLADO

- ESC.- Escape, sola no hace ningún trabajo, pero combinada con otras teclas se puede utilizar como carácter de control.

- ALT, CTRL Y SHIFT.- Estas teclas son usadas en combinación con otras teclas.

- -->.- Sirve para llevar el cursor hasta la derecha.

- <--.- Sirve para retroceder el cursor hasta la marca del tabulador.

- CTRL Y C.- Sirve para cancelar la ejecución del programa que se está ejecutando.

- CTRL BREAK.- Permite cancelar cualquier ejecución.

CTRL ALT DEL.- Se utiliza cuando la computadora esta inhibida (no responde). No se apaga el computador sino que se presiona estas tres teclas.

- CAPS LOCK.- Para trabajar con mayúsculas. Presionamos una sola vez esta tecla y de ahí en adelante solo trabajaremos con letras mayúsculas, para desactivarla se debe volver a presionar la tecla en mención.

- BARRA ESPACIADORA.- Lleva el cursor hacia la derecha y va borrando carácteres.

NUM LOCK.- Permite trabajar con los números de la derecha del teclado.

- INSERT.- Permite insertar carácteres.

DELETE.- Permite eliminar carácteres, además los carácteres que estan hacia la derecha son desplazados hacia donde esta el cursor.

- F1..F10.- Son teclas programables o funcionales, usadas en los programas.

- ENTER.- Equivale también a un RETURN, Permite seleccionar cualquier comando. Una vez que el comando o dato ha sido digitado, se presiona ENTER para que el sistema reciba Información. Sí es un comando se ejecutará el programa respectivo.

#### INSTRUCCIONES DE ACCESO AL SISTEMA

Antes de poder accesar al Sistema De Aplicación para el Análisis Técnico Económico De La Actividad Pesquera (AAP), tiene que cargar el Sistema Operativo (DOS) de su computadora, verifique que este conectada, luego enciendála y espere unos instantes. La unidad emitirá un zumbido y en la pantalla aparece un mensaje que pide la fecha del día y la hora, pulse <ENTER> para evitar esta acción.

En la pantalla aparece C> del Sistema Operativo. ésta es la forma que tiene el DOS de decir ! Sus deseos son ordenes para mi !.

Digite AAP para accesar al Sistema de Aplicación para el Análisis Técnico Económico De La Actividad Pesquera.

Como respuesta a la orden AAP, se borra la pantalla y se visualiza.

INGRESO AL SISTEMA

PASSWORD FECHA MM DD AA

Ingrese el Password que le asignó el Administrador del Sistema y la fecha actual.

La fecha debe ser mayor a la fecha anterior de lo contrario aparece el error <Fecha Incorrecta>.

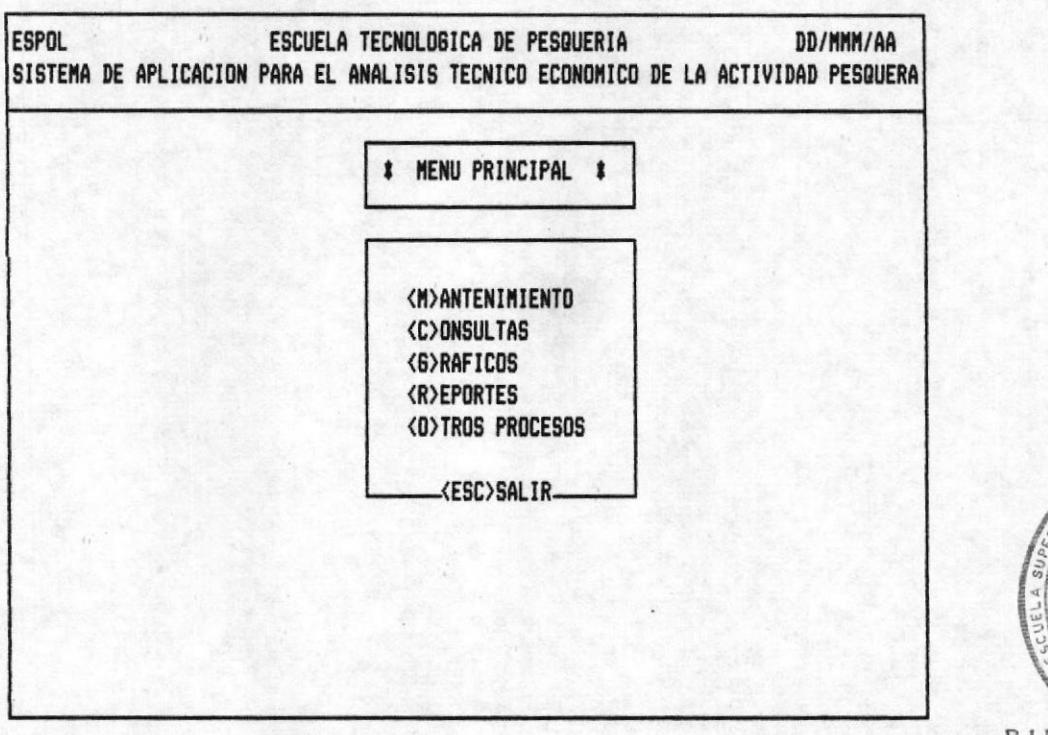

**BIBLIOTECA** DE ESCUELAS IECNOLOGICAS

PANTALLA MOOOOOAP.- Las principales opciones disponibles en el Sistema se presentan a continuación. Y usted puede elejir cualquiera de ellas por medio de las teclas que tienen las flechas de subir y bajar o presionando la letra encerrada en  $"$  < >".

Tenga presente que vera muchos menués como este y al elegir una opción esta se destaca con fondo reverso como respuesta a su petición. La pulsación de la tecla <ESC> le hará dar un paso atrás en la secuencia de ejecución del Sistema.

Con el fin de facilitar la explicación del manejo del AAP las opciones se van a describir en forma secuencial.

Posicionese en la opción <M>antenimiento o digite M.

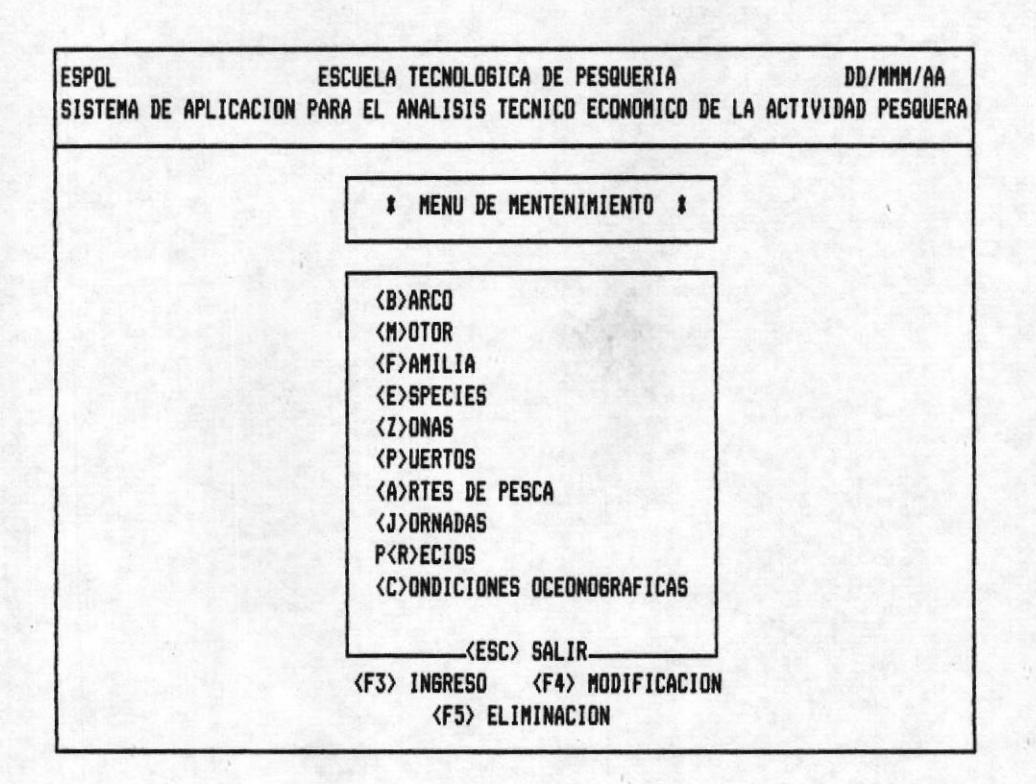

# OPCION 1 DE LA PANTALLA M10000AP.

Esta opción llama a un submenú de opciones que controla los Ingresos, las Modificaciones, ó Eliminaciones en su Base De Datos.

Cuando elige una opción se observará de inmediato en la parte inferior del menú, lo siguiente.

> **<F3> INGRESO** <F4> MODIFICACION <F5> ELIMINACION

Pag. 7

# MODULO DE INGRESOS

Una vez que ha accesado al Sistema usted está en capacidad de introducir información en la Base De Datos.

En forma general todas las opciones tienen una misma política en la manipulación de datos, inicialmente en las pantallas aparecerán las constantes requeridas en espera de recibir información fig-1.

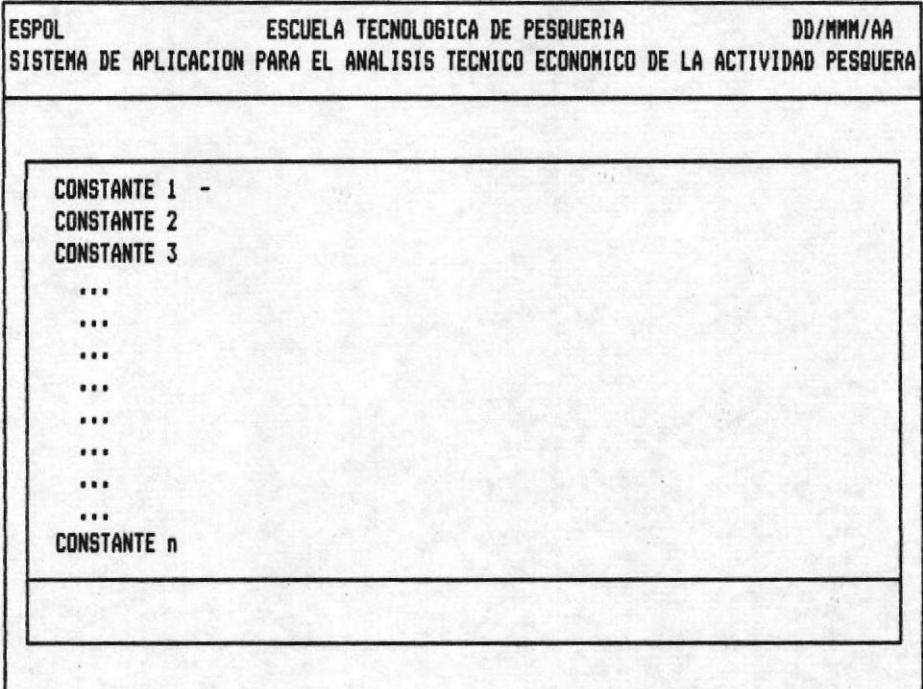

#### SISTEMA DE APLICACION PARA EL ANALISIS TECNICO-ECONOMICO DE LA ACTIVIDAD PESQUERA

Observe el cursor (-), situado en el primer espacio de la primera entrada de la pantalla, ésta esperando que usted ingrese datos, teclee la información y pulse <RETURN>, la pulsación de esta tecla desplaza el cursor a la siguiente entrada. Unicamente si no existe error.

Antes de proseguir vale la pena que tenga conocimiento la posibilidad de cometer errores, aunque usted sea un de mecanógrafo experto podría cometer alguna(s) falla.

Existen diversos tipos de errores de digitación que ocurrir. A continuación se dan las medidas que puede pueden tomar para resolver estos problemas.

1.- Si todavía no ha pulsado <RETURN> para finalizar la entrada, puede pulsar la tecla de retroceso para desplazarce hacia atrás a los carácteres que desea modificar.

2.- Si ha pulsado <RETURN>, entonces aparece el mensaje de error correspondiente. Espere unos instantes y el cursor vuelve al lugar donde se produjo el error. Cabe anotar que cada entrada tiene un mensaje de error específico.

En la fig-2 se ilustra el ingreso de datos con sus entradas.

FI6-2.

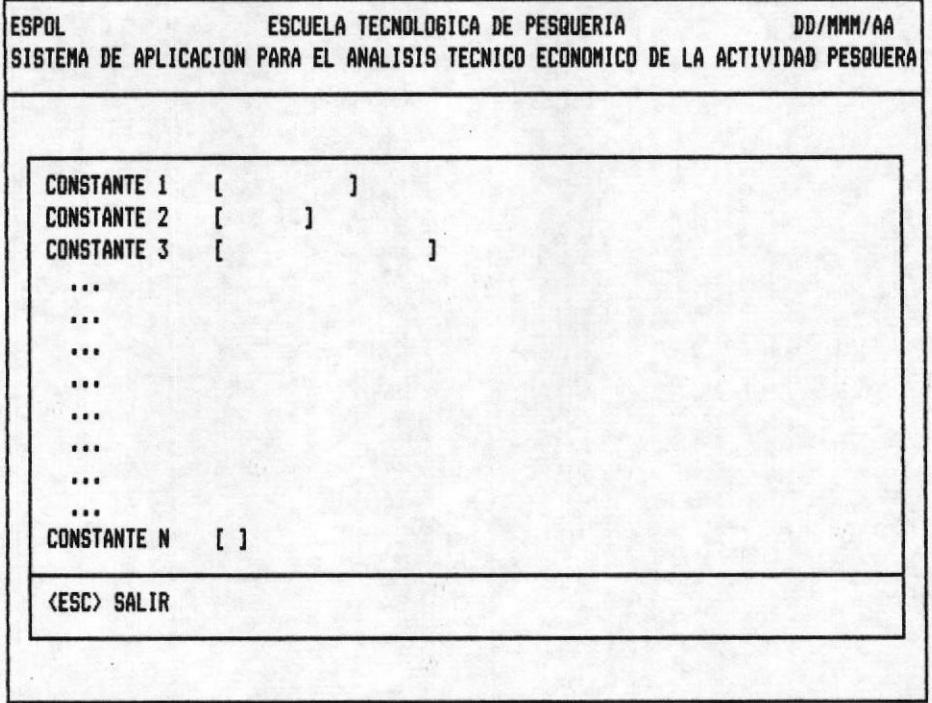

Una vez que ha terminado con el ingreso de información y nota que ha cometido un error(es) de digitación, no se preocupe esta a tiempo de modificarlos tecleando la tecla <br />
cuando aparece el mensaje <Desea Modificar S/N> en esta acción el cursor va al primer campo de la fig-2. Si es errónea la entrada, corrija y presione <ENTER> de lo contrario solo pulse la tecla para bajar ó **<ENTER>** para continuar a la siguiente entrada.

Si teclea <N> como respuesta da a escoger entre dos opciones.

- <ENTER> .- Graba la información ingresada
- <ESC> .- Regresa la ejecución a la pantalla anterior y no graba la información la información ingresada.

# **MANTENIMIENTO**

**INGRESOS** 

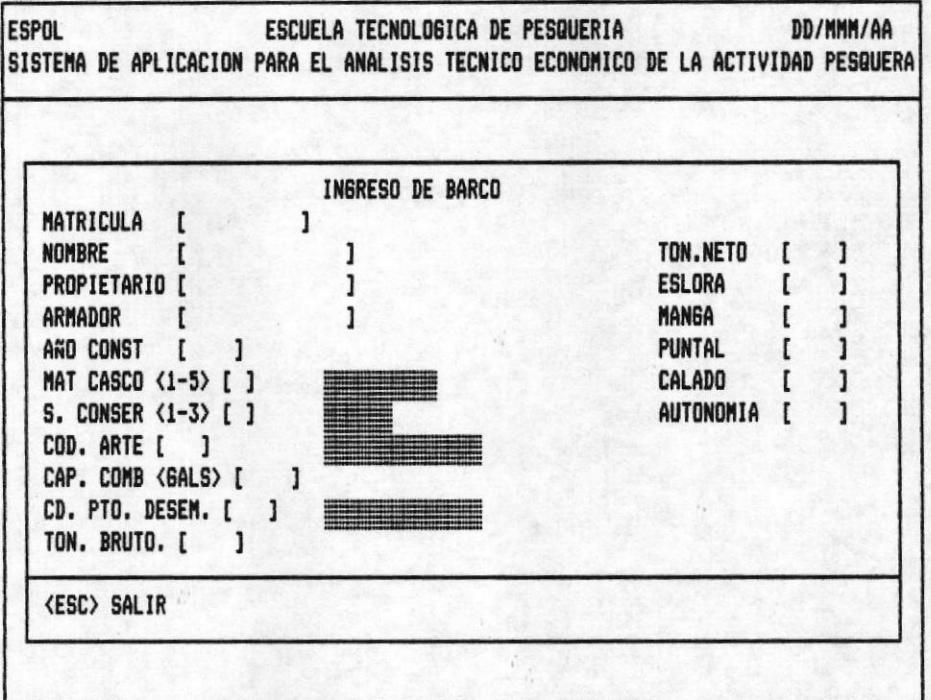

# OPCION 1 DE LA PANTALLA M100000AP. DESCRIPCION DE ENTRADAS.

- MATRICULA.- Es el código del barco, por medio de éste se lo podra referenciar en cualquier parte del Sistema. Teclee 10 digitos.

POSIBLES ERRORES < MENSAJES >

- < Barco Ya Existe >.- El código digitado ya existe en la Base De Datos.
- El cursor no avanza a la siguiente entrada porque digitó blancos o menos de diez digitos.

NOMBRE. - Pulse 15 caracteres o menos pueden ser números o letras.

POSIBLES ERRORES < MENSAJES >

- El cursor no avanza cuando la entrada ésta en blanco.

PROPIETARIO.- Teclee hasta 15 caracteres puede combinar números con letras, pulse <ENTER>.

- ARMADOR.- Digite hasta 15 carácteres, o <ENTER>.

- AND CONST.- Teclee 4 digitos

# **POSIBLES ERRORES**

- Si el año es menor que 1945 ó mayor que el año actual. el cursor no salta a la siguiente entrada.

- MAT. CASCO <1-5> .- Teclee 1 digito

- 1. HIERRO
- $2 MADERA$
- 3.- FIBRA DE VIDRIO
- 4. FERRO-CEMENTO
- $5 OTROS.$

# **POSIBLES ERRORES**

- Pulso un dígito mayor que el descrito en la entrada.

- S.CONSER <1-3> .- Teclee 1 digito  $1 - NINGUNO$ 2.- SALMUEL  $3 - FRID$ 

#### **POSIBLES ERRORES**

- La entrada contiene un digito mayor que el rango descrito.
- COD. ARTE.- Pulse 3 digitos

POSIBLES ERRORES < MENSAJES >

- < Código De Arte No Existe >.- El código digitado no ha sido ingresado en la Base De Datos.
- Ingresó menos de tres carácteres o blancos.
- CAP. COMB. < GALS> .- Digite 4 números

# **POSIBLES ERRORES**

- El curso no avanza si teclea ceros.

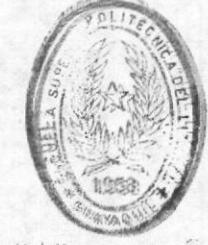

**BIBLIOTEGA BE ESCHELAS IEGNULUGIBAS** 

- CD. PTO. DESEM.- Teclee 3 digitos

POSIBLES ERRORES < MENSAJES >

- < Puerto No Existe > .- El puerto digitado no se ha ingresado en la Base de Datos.
- Ingresó menos de tres digitos o blancos.
- TON. BRUTO.- Teclee hasta 4 digitos

## **POSIBLES ERRORES**

- Pulsó ceros como contenido de esta entrada.
- TON. NETO.- Teclee hasta 4 digitos

POSIBLES ERRORES < MENSAJES >

- < Tonelaje Neto Debe Ser Menor Que Bruto > .- Debe digitar un número menor que la entrada TON. BRUTO. - Digitó ceros o blancos como contenido de la entrada.

- ESLORA .- Teclee hasta 4 digitos

#### **POSIBLES ERRORES**

- Ingresó ceros o blancos el cursor no avanza a la siquiente entrada.

- MANGA.- Teclee hasta 4 digitos

POSIBLES ERRORES < MENSAJES >

- < Manga Debe Ser Menor Que Eslora > .- El contenido de está entrada debe ser menor que ESLORA

- Pulsó ceros o blancos en esta entrada.

- PUNTAL.- Teclee hasta 4 digitos

#### **POSIBLES ERRORES**

- Ingresó en la entrada ceros o blancos.

- CALADO.- Pulse hasta 4 digitos

# POSIBLES ERRORES

- El cursor no avanza cuando la entrada contiene ceros o blancos.
- AUTONOMIA.- Pulse hasta 4 digitos

#### **POSIBLES ERRORES**

- Ingresó ceros o blancos en la entrada descrita.

Pag. 14

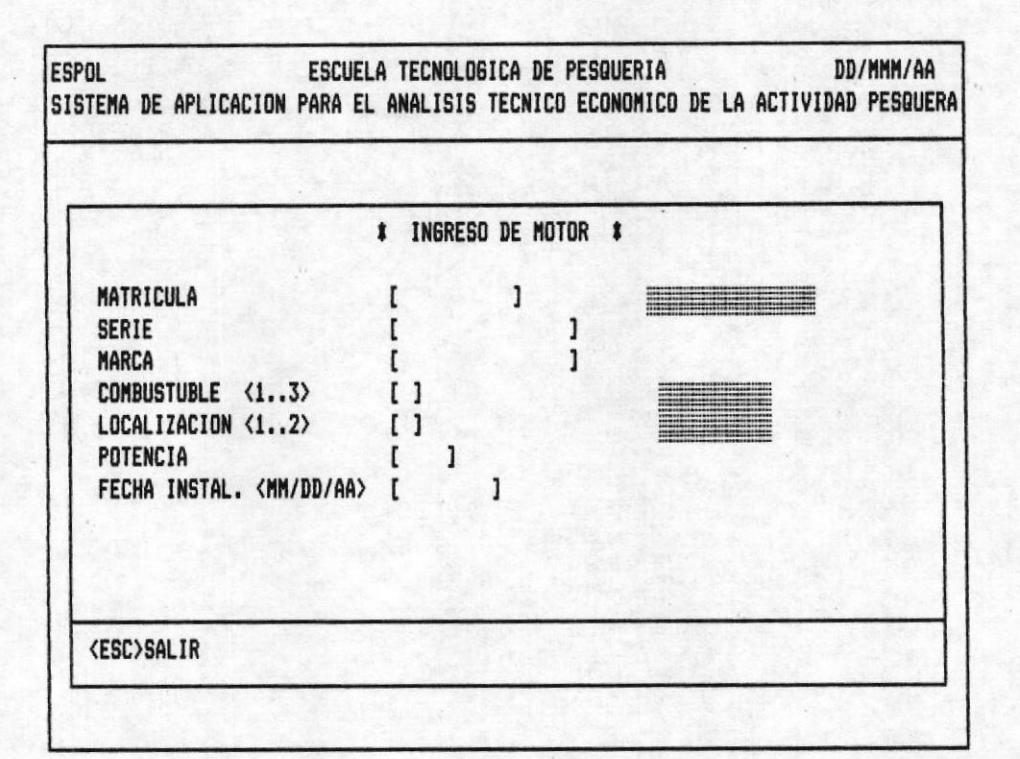

## OPCION 2 DE LA PANTALLA M100000AP

# DESCRIPCION DE ENTRADAS

- MATRICULA.- Pulse 10 dígitos correspondientes a la mátricula de un barco.

**POSIBLES ERRORES** < MENSAJES >

- < Codigo No Existe > .- No Existe especificada en la Base De Datos ese Barco.
- No puede digitar menos de diez dígitos, ni blancos en la matrícula.
- SERIE.- Teclee 15 digitos.

POSIBLES ERRORES < MENSAJES >

- < Codigo Ya Existe > .- El motor ingresado para ese barco ya se encuentra en la Base de Datos.

- $-$  < Ingrese Informacion Correcta >.- No acepta la en trada en blanco ni un número menor a quince digitos.
- MARCA.- Teclee una combinación de hasta quince carácteres puede ser números o letras.
	- POSIBLES ERRORES < MENSAJES >
		- <Ingrese Información Correcta >.- No acepta blancos como entrada

COMBUSTIBLE <1..3> - Teclee 1 digito del rango especificado.

1.- GASOLINA 2.- DIESEL 3.- OTROS

#### POSIBLES ERRORES  $\langle$  MENSAJES  $\rangle$

- < Ingrese Información Correcta >.- Entrada en blanco o número fuera de rango.
- LOCALIZACION <1..2> .- Digite 1 número que se encuentre en el rango de  $1-2$ .

1.- INTERNO  $2 - EXTERNO$ 

POSIBLES ERRORES < MENSAJES >

- < Ingrese Información Correcta >.- Entrada en blanco o número fuera de rango.
- POTENCIA.- Pulse hasta 4 digitos.

# POSIBLES ERRORES < MENSAJES >

- < Ingrese Información Correcta >.- No acepta blancos como contenido de la entrada o ingreso letras.
- FECHA INSTAL. < MM/DD/AA>.- Digite la fecha en el formato especificado en la pantalla MES/DIA/AÑO.

POSIBLES ERRORES < MENSAJES >

- El cursor no avanza cuando la fecha de instalación es menor o igual a la fecha actual especificada en el debe Sistema.

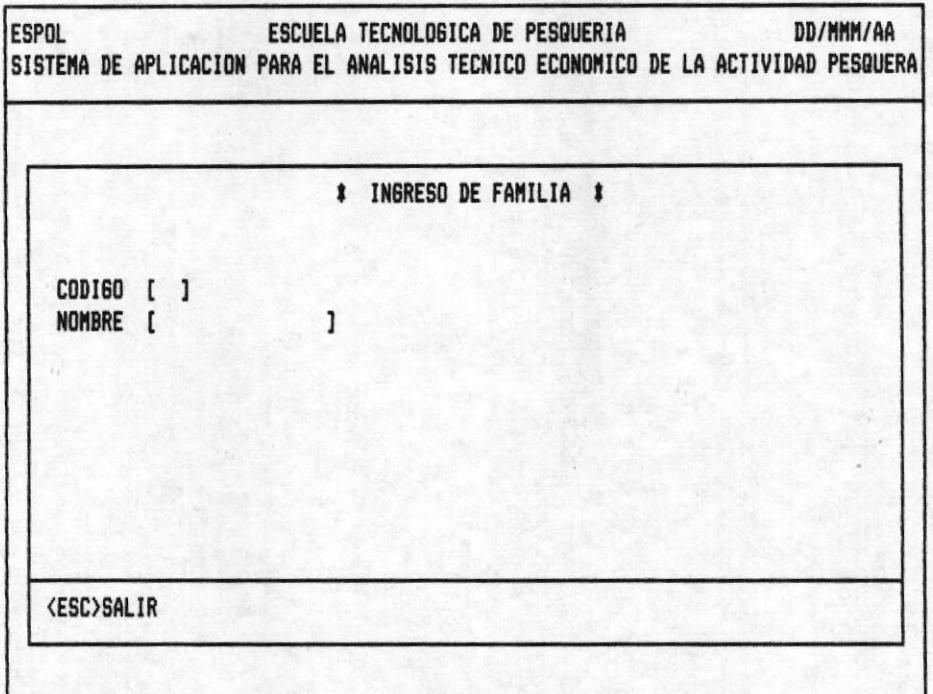

#### OPCION 3 DE LA PANTALLA M10000AP

# DESCRIPCION DE ENTRADAS

- CODIGO.- Pulse 2 digitos

POSIBLES ERRORES < MENSAJES >

- < Codigo Ya Existe > .- El código que intenta ingresar Ya existe en la Base De Datos
- < Ingrese Información Correcta > .- El campo no acepta blancos ni un número menor de dos carácteres.
- NOMBRE.- Pulse una combinación de letras ó números no mayor a quince carácteres.

POSIBLES ERRORES < MENSAJES >

- < Ingrese Información Correcta > .- La entrada esta en

blanco.

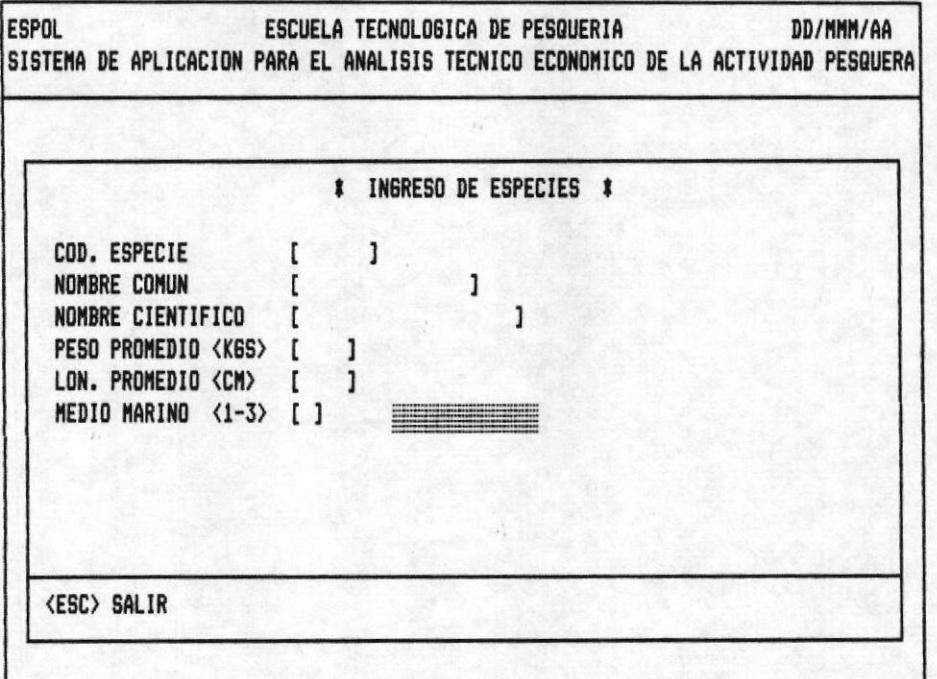

# OPCION 4 DE LA PANTALLA M10000AP

#### DESCRIPCION DE ENTRADAS

- COD. ESPECIE. - Pulse seis digitos.

POSIBLES ERRORES < MENSAJES >

- < Codigo Ya Existe > .- El código que intenta ingresar Ya existe en la Base De Datos

- El código en blanco o menor a seis dígitos.

- NOMBRE COMUN.- Pulse una combinación de letras o números no mayor a 15 carácteres.

# **POSIBLES ERRORES**

- Digitó la entrada en blanco.

- NOMBRE CIENTIFICO.- Pulse una combinación de letras o nú-

meros no mayor a 15 carácteres.

- PESO PROMEDIO <KGS> .- Teclee hasta cuatro digitos o ENTER.
- LON. PROMEDIO <KGS> .- Pulse hasta cuatro digitos o <ENTER>
- MEDIO MARINO.- Ingrese 1 digito o <ENTER>.

1.- SUPERFICIE 2. - MEDIA-AGUA  $3 - FONDO.$ 

# **POSIBLES ERRORES**

- Número diferente al rango espeficicado. Por tal razón el cursor no avanza, exigiendo se ingrese un número correcto.

## SISTEMA DE APLICACION PARA EL ANALISIS TECNICO-ECONOMICO DE LA ACTIVIDAD PESQUERA

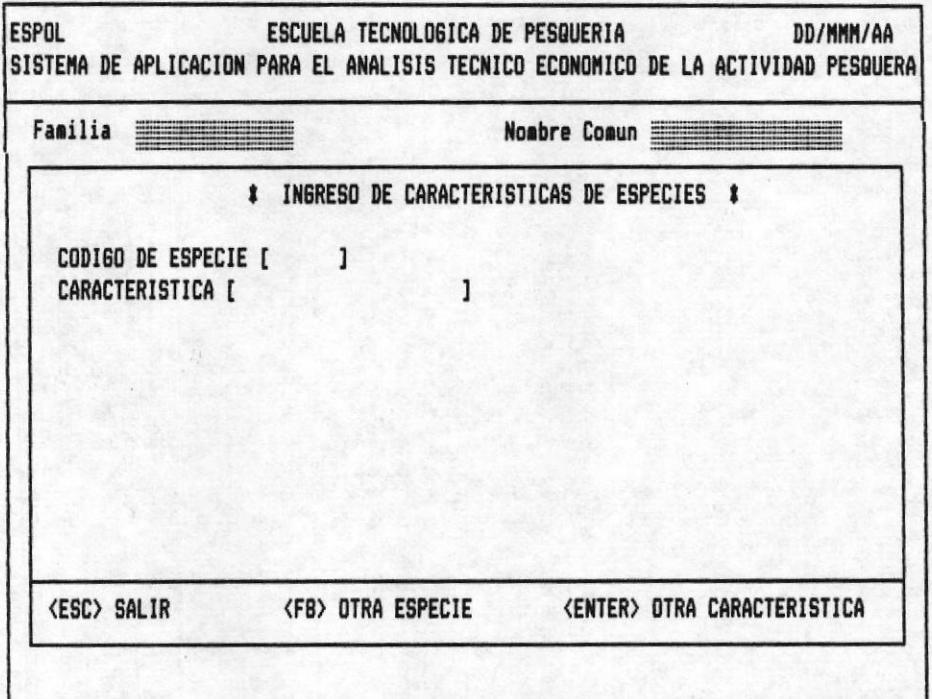

- CODIGO DE ESPECIE.- Pulse 6 digitos

#### POSIBLES ERRORES < MENSAJES >

- < Codigo No Existe > .- El código de especie que intenta ingresar no existe en la Base de Datos.
- No puede digitar blancos, ni menos de seis dígitos.
- CARACTERISTICA.- Pulse hasta 20 carácteres, cada especie ingresada solo puede tener hasta cinco caracteristicas.

#### **POSIBLES ERRORES**

El contenido del campo esta en blanco.

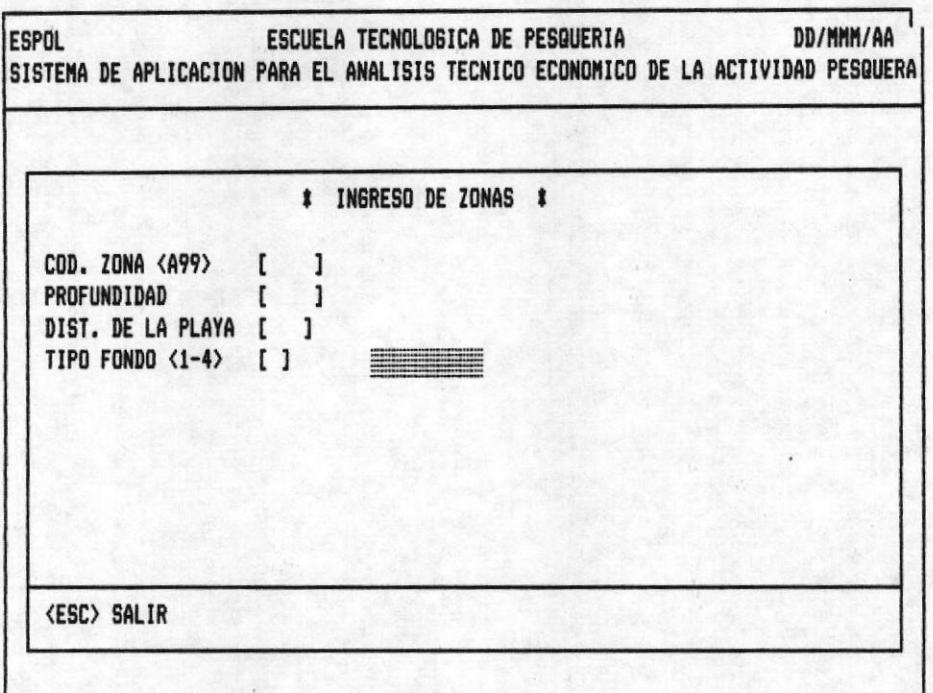

# OPCION 5 DE LA PANTALLA M10000AP

## DESCRIPCION DE ENTRADAS

- COD. ZONA.- Pulse 3 digitos

POSIBLES ERRORES < MENSAJES >

- < Zona Ya Existe > .- El código que intenta ingresar Ya existe en la Base De Datos.
- Código en blanco o menor a tres digitos.
- PROFUNDIDAD.- Ingrese hasta 4 digitos o <ENTER>.
- DIST. DE LA PLAYA.- Pulse hasta tres digitos o <ENTER>.
- TIPO FONDO <1-4> .- Teclee 1 dígito que se encuentre en el rango especificado.

 $1 - ARENOSO$  $2 - ROCOSO$ 

3.- ARCILLOSO 4.- ARENO-ARCILLOSO

0.- NINGUNO.

# **POSIBLES ERRORES**

- El contenido de la entrada es diferente del rango. razón por la cual el cursor no avanza a la siguiente entrada

 $\epsilon$ 

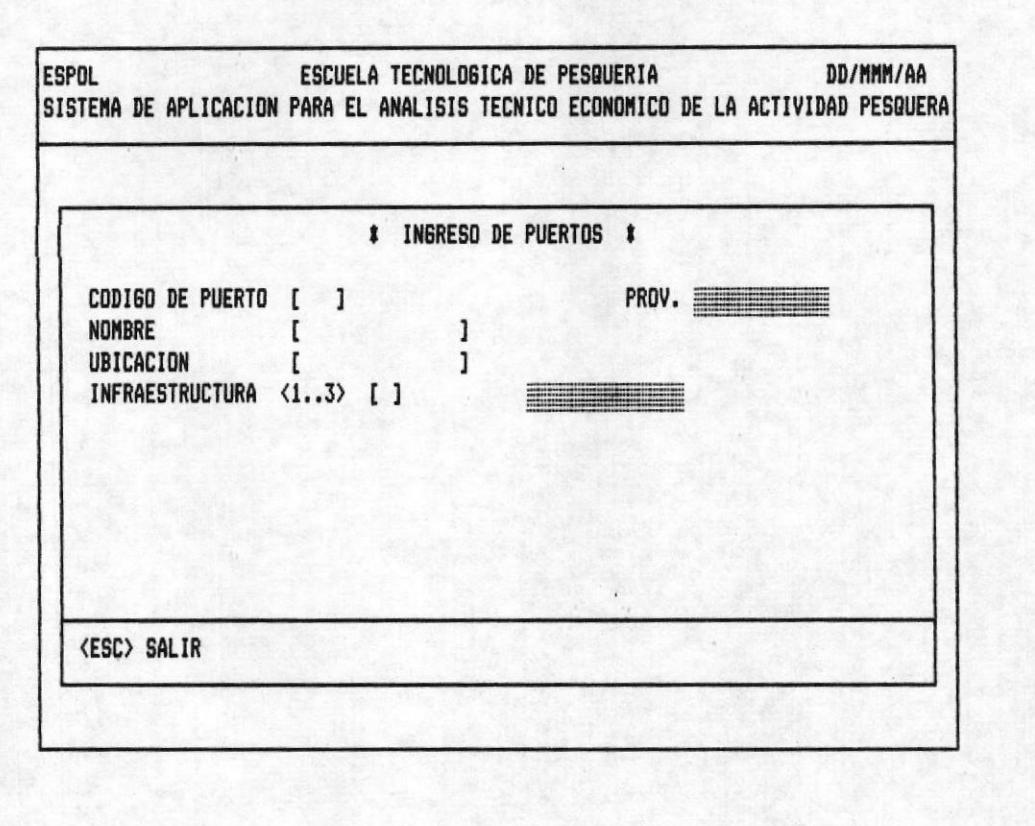

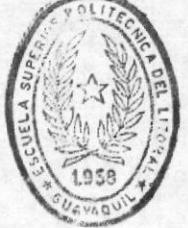

**BIBLIOTECA** DE ESCUELAS IEGNULUGIGAS

# OPCION 6 DE LA PANTALLA M10000AP

## DESCRIPCION DE ENTRADAS

- CODIGO DE PUERTO.- Pulse 3 dígitos, el primero debe estar comprendido entre 1-4, que hace referencia a la provincia que pertenece.
	- 1. ESMERALDAS
	- 2.- MANABI
	- $3 EL$  ORO
	- $4 GUAYAS$

POSIBLES ERRORES < MENSAJES >

- < Codigo Ya Existe > .- El código de especie que intenta ingresar ya esta especificado en la Base De Datos.
- < Ingrese Informacion Correcta > .- El codigo esta en blanco o ingreso menos de tres digitos.
- NOMBRE.- Teclee 15 carácteres o menos.

< MENSAJES > POSIBLES ERRORES

- < Ingrese Informacion Correcta >.- La entrada esta en blanco.
- UBICACION.- Digite una combinación de letras o números no mayor a 15 carácteres, o presione <ENTER>.
- INFRAESTRUCTURA.- Digite 1 número comprendido entre 1-3.

1.- COMPLETO 2.- SEMI-COMPLETO 3.- SIMPLE.

#### **POSIBLES ERRORES**

- El número ingresado esta fuera del rango descrito, el cursor no avanza exigiendo información correcta.

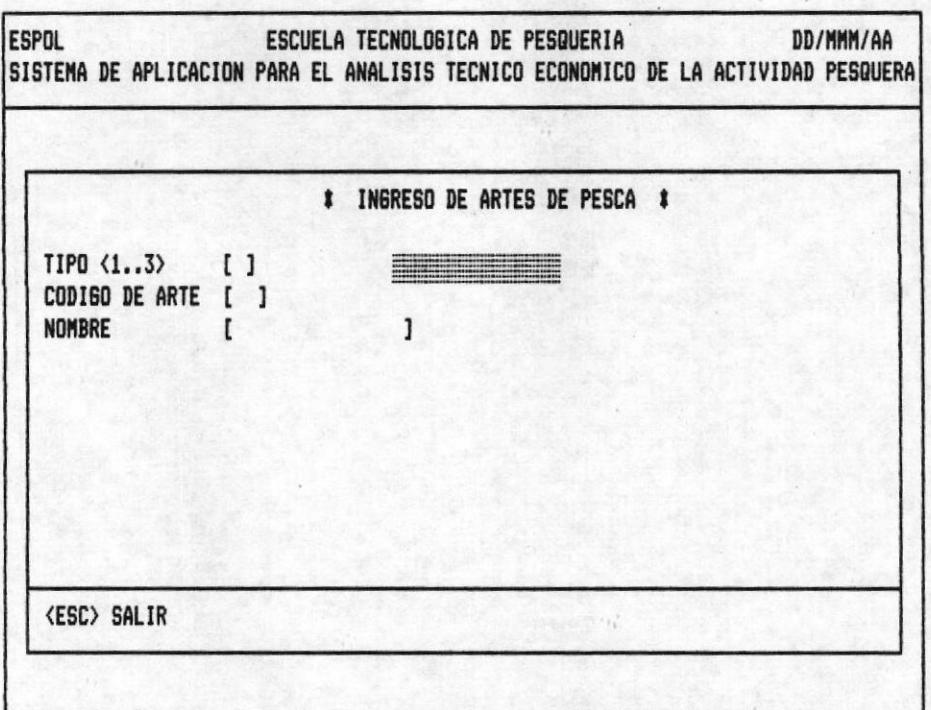

# OPCION 7 DE LA PANTALLA M10000AP

# DESCRIPCION DE ENTRADAS.

- TIPO <1..3> .- Teclee 1 digito, el primero debe estar comprendido en el rango 1-3.
	- $1 RED$ 2. - ANZUELO  $3 - OTROS.$

POSIBLES ERRORES < MENSAJES >

- < Ingrese Informacion Correcta > .- La entrada esta en blanco o no se encuentra en el rango especifica  $dO.$
- CODIGO DE ARTE.- Pulse dos digitos

POSIBLES ERRORES < MENSAJES >

- < Codigo Ya Existe > .- El código ingresado ya existe

en la Base De Datos.

- < Ingrese Informacion Correcta > .- El código esta en blanco o ingreso menos de dos dígitos.
- NOMBRE.- Digite máximo hasta 15 carácteres.

POSIBLES ERRORES < MENSAJES >

- < Ingrese Informacion Correcta > .- El contenido de la entrada esta en blanco.

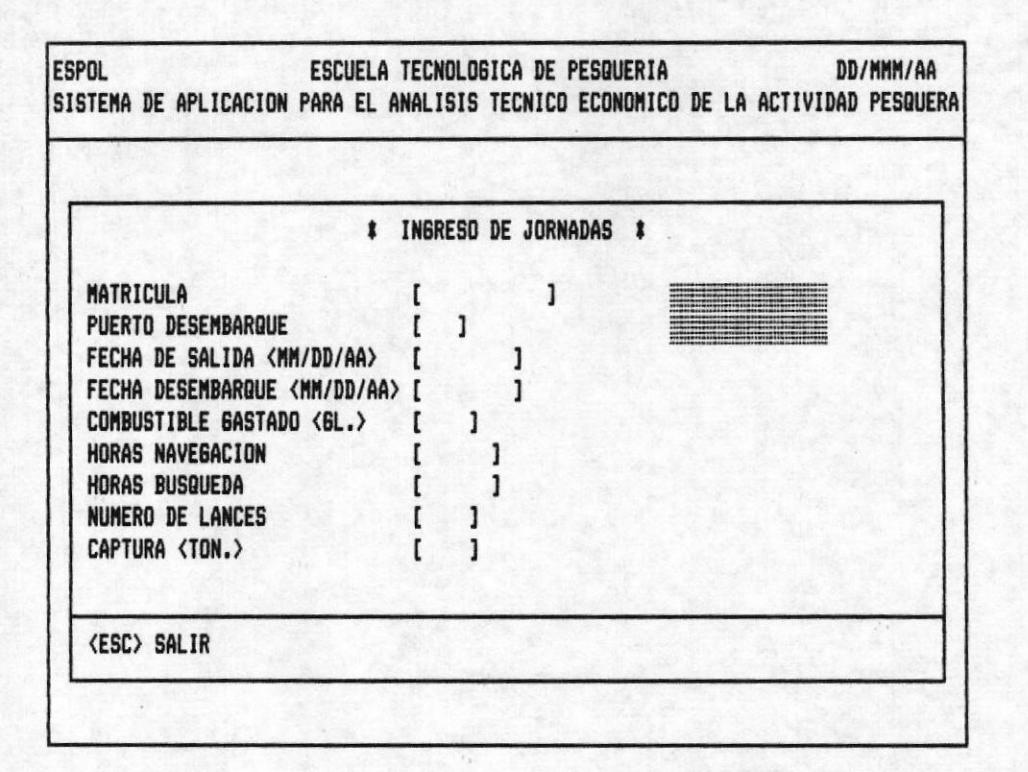

#### OPCION 8 DE LA PANTALLA M10000AP

# DESCIPCION DE ENTRADAS

Vale la pena destacar que un ingreso de jornada debe ser de un barco que previamente debió ser ingresado.

- MATRICULA.- Pulse 10 digitos

POSIBLES ERRORES < MENSAJES >

- < Codigo No Existe > .- El barco digitado no existe, en el Banco de Datos.
- PUERTO DESEMBARQUE.- Pulse tres digitos el primero debe estar comprendido entre 1-4 por las razones explicadas en el ingreso de puerto.

POSIBLES ERRORES < MENSAJES >

- < Codigo No Existe > .- El Puerto ingresado no existe en la Base de Datos.
- FECHA DE SALIDA <MM/DD/AA> .- Digite la fecha en el formato descrito esto es MES/DIA/AÑO, la fecha debe estar en el rango 01/01/80 hasta la fecha actual, esta es la que se digita al inicio del Sistema.

El mes debe estar entre  $\langle 01-12 \rangle$ El día debe estar entre <01-31> dependiendo del mes.

#### **POSIBLES ERRORES** < MENSAJES >

- < Jornada Ya Existe > .- Con este control se evita ingresar una misma operación de pesca dos veces. En este punto debe revisar el código de barco, código de puerto y la fecha de sálida. El cursor retorna a la entrada mátricula de barco, para que ingrese una jornada correcta.
- Cuando uno de los parámetros de fecha no se encuentran en el rango descrito el cursor no avanza.

- FECHA DESEMBARQUE <MM/DD/AA>.- Digite la fecha siguiendo el formato descrito MES/DIA/AÑO.

#### **POSIBLES ERRORES**

- La fecha no se encuentra en el rango de fecha de sáli da y fecha actual.
- COMBUSTIBLE GASTADO <GL.>.- Teclee hasta 4 digitos.

< MENSAJES > POSIBLES ERRORES

- < Ingrese Informacion Correcta >.- La entrada contiene blancos, ó la cantidad de combustible ésta excediendo a la capacidad de combustible del barco. Para su ayuda observe la línea de información adicional.
- HORAS NAVEGACION.- Pulse hasta cinco digitos

POSIBLES ERRORES < MENSAJES >

- < Ingrese Informacion Correcta >.- Ingresó blancos, ceros ó las horas de navegación exceden a las horas que realmente pudo estar en el mar. Para mayor ilustración a continuación un ejemplo.

Si el barco tiene fecha de sálida (01/01/80)

 $\mathbf{H}$ " "fecha de desembarque 01/02/89.

Entonces el barco pudo estar como máximo 24 horas en el mar. Si digitos 25 se está excediendo.

- HORAS BUSQUEDA.- Pulse hasta 5 digitos. Deben estar en el rango de O-número de horas de navegación.

POSIBLES ERRORES < MENSAJES >

- < Ingrese Informacion Correcta >.- La entrada contiene blancos, ó intenta ingresar un número mayor a las horas de navegación ingresadas.
- NUMERO DE LANCES.- Teclee cuatro dígitos o menos, ó pulse <ENTER>.

- CAPTURA <TON.> .- Pulse hasta seis digitos.

POSIBLES ERRORES < MENSAJES >

- < Ingrese Informacion Correcta > .- La captura no se encuentra en un rango válido ó ingreso blancos.

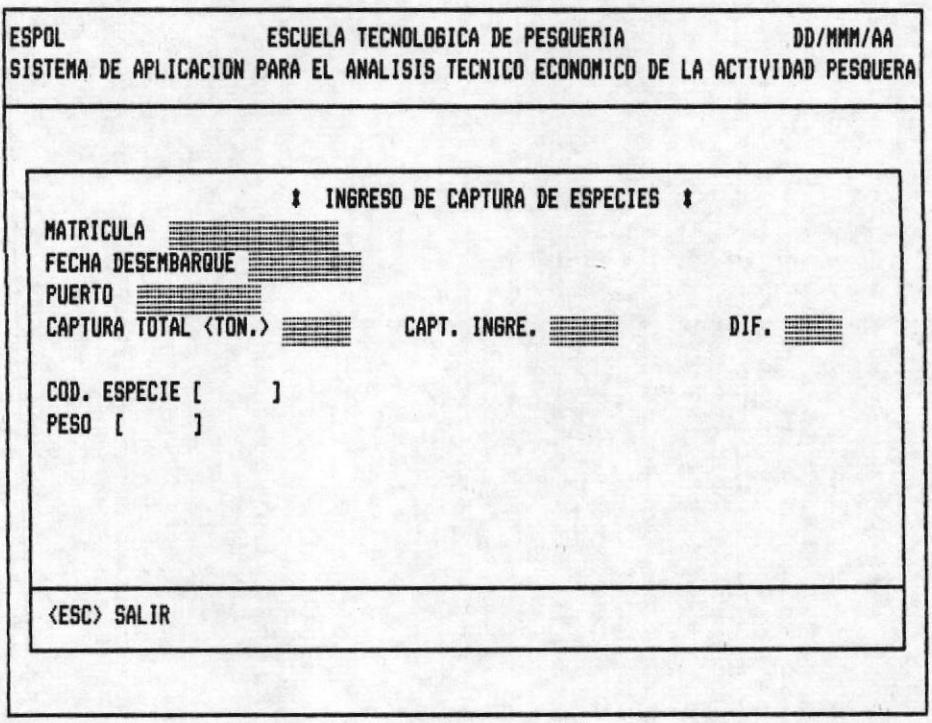

Una vez grabada la información sobre la operación de pesca en una jornada usted puede ingresar la captura en forma detallada por especie.

Los principales datos de la operación de pesca aparecen en la pantalla como información adicional.

## DESCRIPCION DE ENTRADAS

- COD. ESPECIE.- Digite hasta 6 números.

POSIBLES ERRORES < MENSAJES >

- < Codigo No Existe > .- El código de especie que intenta ingresar no existe en la Base de Datos.

- No puede digitar blancos, ni menos de seis dígitos.

- PESO.- Teclee hasta 6 números.

POSIBLES ERRORES < MENSAJES >

- < Peso Se excede De Captura Total > .- El peso ingresado por especie es mayor que la captura especificada en la operación de jornada.
- Usted trató de abandonar el ingreso de captura de especies sin haber completado la captura total que se ingreso en operación de Jornada.

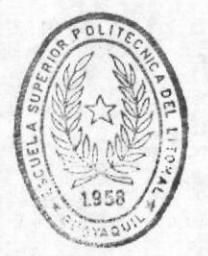

BIBI IOT CA DE ESCUELAS LECHULUGICAS

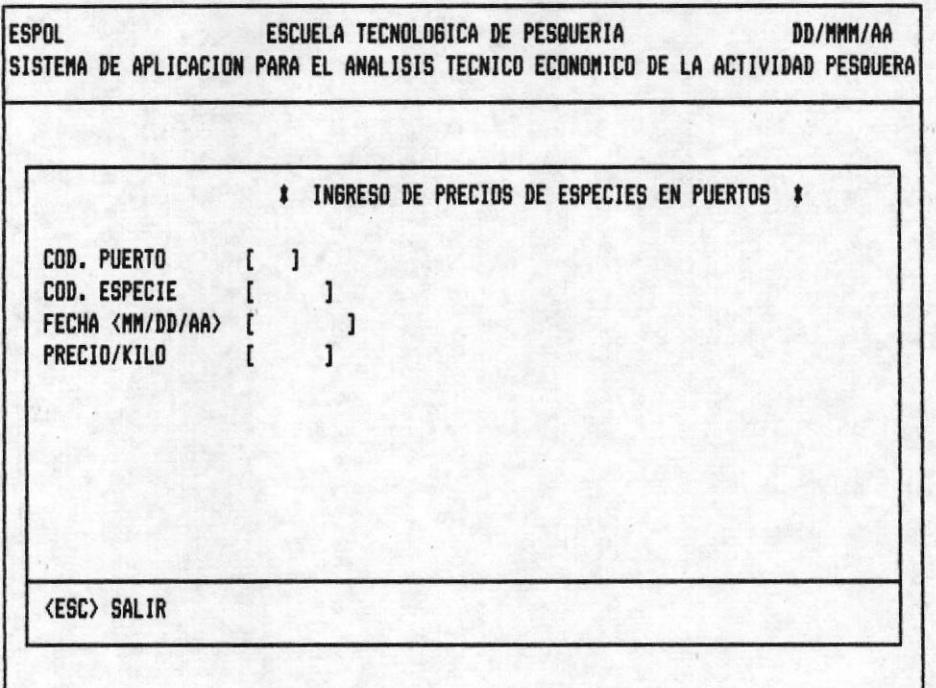

## OPCION 9 DE LA PANTALLA M10000AP

## DESCRIPCION DE ENTRADAS

 $-$  COD. PUERTO. $-$ 

- CODIGO DE PUERTO.- Pulse 3 digitos, el primero debe estar comprendido entre 1-4, que hace referencia a la provincia que pertenece.

- 1. ESMERALDAS
- 2.- MANABI
- $3 EL$  ORO
- $4 GUAYAS$ .

#### < MENSAJES > POSIBLES ERRORES

- < Puerto No Existe > .- El código de especie que intenta ingresar no ésta especificado en la Base De Datos.
- < Ingrese Informacion Correcta > .- Pulsó blancos o menos de tres digitos.
- $-$  COD. ESPECIE. $-$
- CODIGO DE ESPECIE.- Pulse 6 digitos.
	- POSIBLES ERRORES < MENSAJES >
		- < Especie No Existe > .- El código de especie que intenta ingresar no existe
		- No puede digitar blancos, ni menos de seis digitos.
- FECHA <MM/DD/AA>.- Digite la fecha en el formato descrito esto es MES/DIA/AÑO, la fecha debe estar en el rango 01/01/86 hasta la fecha actual, esta es la que se digita al inicio del Sistema.

#### **POSIBLES ERRORES**

- El mes, el dia y el año deben estar en los rangos correspondientes.
- PRECIO/KILO.- Teclee hasta seis digitos. Si se ingresan más datos para una misma especie, puerto y fecha. El precio que se graba en la Base De Datos será el promedio entre el existente y el ingresado.

## **POSIBLES ERRORES**

- No puede digitar <ENTER> ó ceros como contenido de está entrada.

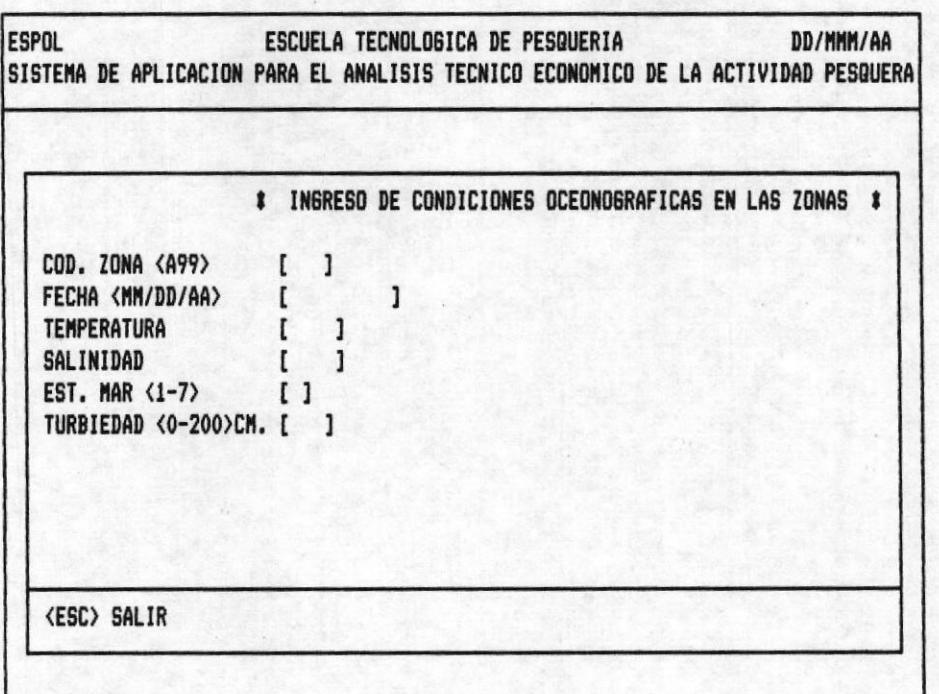

# OPCION 10 DE LA PANTALLA M10000AP

## DESCRIPCION DE ENTRADAS

- COD. ZONA.- Digite 3 número.

POSIBLES ERRORES < MENSAJES >

- < Zona No Existe > .- El código que intenta ingresar No existe en la Base De Datos.
- Ingresó blancos o menos de tres digitos.

- FECHA <MM/DD/AA> .- Teclee 6 carácteres correspondientes a la fecha en el formato descrito MES/DIA/AÑO.

# **POSIBLES ERRORES**

- El mes, el día y el año deben estar en los rangos correspondientes. La fecha debe estar en el rango 01/01-/86 hasta la fecha actual.

- TEMPERATURA.- Pulse hasta cuatro digitos.

# POSIBLES ERRORES

- La entrada recibió ceros.
- SALINIDAD.- Pulse hasta 4 digitos, o <ENTER>.

- EST. MAR <1-7> .- Teclee 1 digito del 1-7, o pulse <ENTER>.

1.- CALMA  $2:-$  RIZADA 3. - MAREJADILLA 4. - MAREJADA 5. - FUERTE-MAREJADA 6.- GRUESA 7. - MUY GRUESA.

- TURBIEDAD <0-200> .- Teclee hasta 3 digitos, o <ENTER>.

#### MODULO DE MODIFICACION

## **INTRODUCCION**

Usted puede actualizar cualquier información que ingreso en la Base De Datos, para realizar está operación, unicamente debe conocer el código del registro que desea modificar.

Al elegir una de las opciones del menú de mantenimiento aparece en pantalla las entradas acompañadas de un número. Existen entradas que no pueden ser modificadas y están se distinguen porque no las acompaña ningún número.

El cursor se posicionará al principio de la primera entrada. Digite un código correcto y existente, enseguida aparece la información requerida para que usted elija el dato que desea actualilizar.

El mensaje < Campo A Modificar 0-n, 0 Terminar >.- El mismo que permite escoger la entrada(s) que desea cambiar presionando el número que le corresponde, como respuesta a está acción aparece en un recuadro el contenido del campo para que realice la modificación que desee. Presione <ENTER> para que la información sea actualizada en pantalla.

Para terminar el ciclo de cambios en los campos presione la tecla que contiene cero, Luego puede decidir entre las siquientes teclas.

<ENTER> .- Sirve para grabar la información modificada, limpiar la pantalla y retornar a la primera entrada.

<ESC> .- No graba los cambios realizados y retorna a la pantalla anterior.

MODULO DE MODIFICACIONES

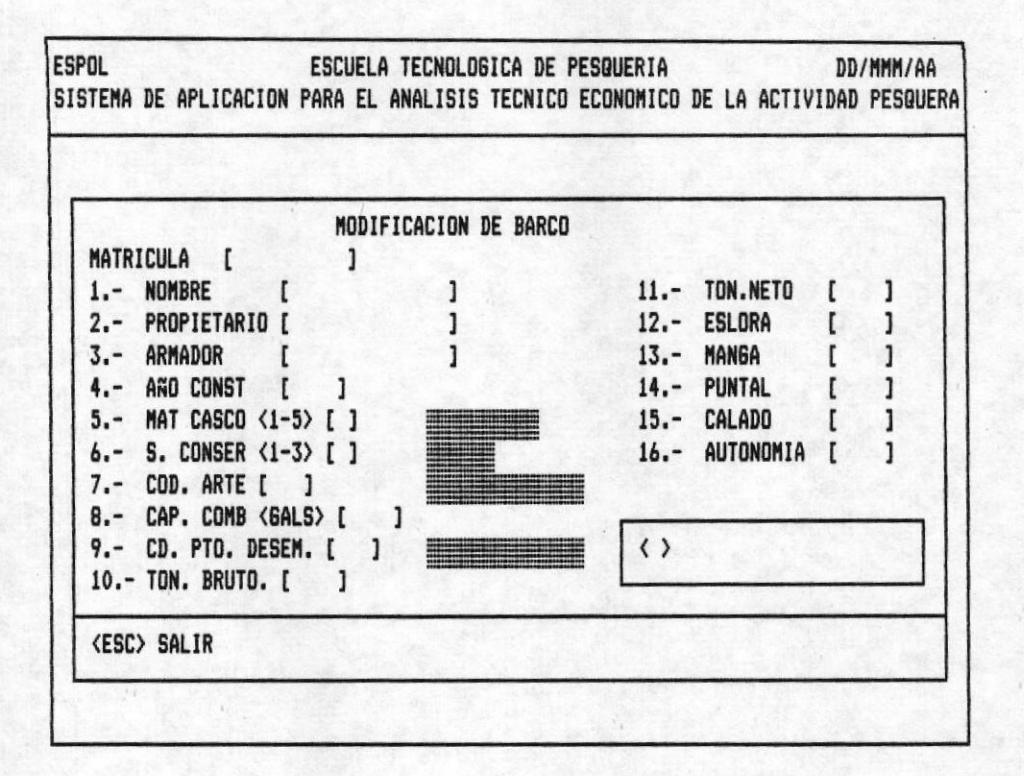

# OPCION 1 DE LA PANTALLA M100000AP.

ENTRADAS REQUERIDAS.

- MATRICULA.- Es el código del barco por medio de este se lo podra referenciar en cualquier parte del Sistema. Teclee 10 digitos.

**POSIBLES ERRORES** < MENSAJES >

- < Barco No Existe >.- El código digitado no existe en la Base De Datos.
- El cursor no avanza a la siguiente entrada porque didigitó blancos o menos de diez digitos.

ENTRADAS MODIFICABLES

- <1> - Pulse 15 caracteres o menos pueden ser números o letras.

#### POSIBLES ERRORES < MENSAJES >

- El cursor no avanza cuando la entrada está en blanco.
- <2>.- Teclee haste 15 caracteres puede combinar numeros con letras, pulse <ENTER>.
- <3> .- Digite hasta 15 carácteres, o <ENTER>.
- $\langle 4 \rangle$ . Teclee 4 digitos

## **POSIBLES ERRORES**

- Si el año es menor que 1945 ó mayor que el año actual. el cursor no salta a la siguiente entrada.
- $\langle 5 \rangle$ . Teclee 1 digito
	- 1.- HIERRO  $2 - MADERA$ 3.- FIBRA DE VIDRIO 4. - FERRO-CEMENTO  $5. - OTROS.$

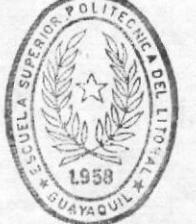

**BIBLIOTECA** DE ESCUELAS IEGNULUGIGAS

#### **POSIBLES ERRORES**

- Pulsó un dígito mayor que el descrito en la entrada.

 $\langle 6 \rangle$ . Teclee 1 digito

1.- NINGUNO 2. - SALMUEL  $3 - FRIO$ 

#### **POSIBLES ERRORES**

- La entrada contiene un dígito mayor que el rango descrito.

 $\langle 7 \rangle$ . Pulse 3 digitos

POSIBLES ERRORES < MENSAJES >

- < Código De Arte No Existe > .- El código digitado no ha sido ingresado en la Base De Datos.
- Ingresó menos de tres carácteres o blancos.

- <B>.- Digite 4 números

#### **POSIBLES ERRORES**

- El curso no avanza si tecleo ceros.
- $\langle 9 \rangle$ . Teclee 3 digitos

POSIBLES ERRORES < MENSAJES >

- < Puerto No Existe > .- El pueto digitado no se ha ingresado.
- Ingresó menos de tres digitos o blancos.
- $\langle 10 \rangle$ . Pulse hasta 4 digitos

#### **POSIBLES ERRORES**

- < Tonelaje Bruto Debe Ser Mayor Que Neto > .- Debe digitar un número mayor que la entrada <11>.
- < Digite Tonelaje Neto >.- Pide un tonelaje neto menor al tonelaje bruto que zcaba de ser digitado.
- Pulsó ceros como contenido de está entrada.

- <11> .- Pulse hasta 4 digitos

POSIBLES ERRORES < MENSAJES >

- < Tonelaje Neto Debe Ser Menor Que Bruto > .- Debe digitar un numero menor que la entrada <11>.
- < Digite Tonelaje Bruto > .- Pide el tonelaje bruto mayor que el neto
- Digitó ceros o blancos como contenido de la entrada.
- <12> .- Teclee hasta 4 digitos

#### **POSIBLES ERRORES**

- < Eslora Debe Ser Ser Mayor Que Manga > .- Digite número mayor que la entrada <13>.

- < Digite Manga > .- Pide la manga del barco que debe ser menor que la eslora.
- Cuando ingresó ceros o blancos el cursor no avanza a la siguiente entrada.
- <13> .- Teclee hasta 4 digitos

POSIBLES ERRORES < MENSAJES >

- < Manga Debe Ser Menor Que Eslora > .- El contenido de está entrada debe ser menor que ESLORA
- < Digite Eslora > .- Pide que ingrese la eslora esta debe ser mayor que la manga que modificó.
- Pulsó ceros o blancos en está entrada.
- <14> .- Teclee hasta 4 digitos

## **POSIBLES ERRORES**

- Ingresó en la entrada ceros o blancos.

- <15> .- Pulse hasta 4 digitos

## **POSIBLES ERRORES**

- El cursor no avanza cuando la entrada contiene ceros o blancos.
- <16> .- Pulse hasta 4 digitos

## **POSIBLES ERRORES**

- Ingresó ceros o blancos en la entrada descrita.

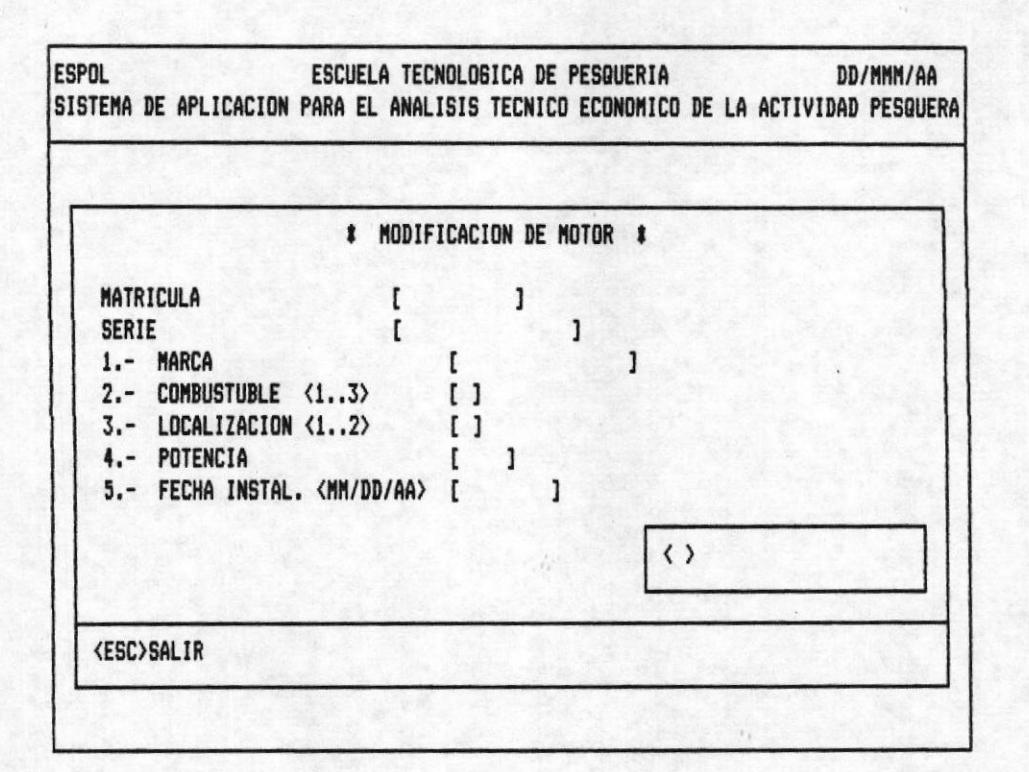

#### OPCION 2 DE LA PANTALLA M100000AP

ENTRADAS REQUERIDAS.

- MATRICULA.- Pulse 10 digitos correspondientes a la mátricula de un barco.

POSIBLES ERRORES < MENSAJES >

- < Codigo No Existe > .- No Existe especificada en la Base De Datos ese Barco.
- No puede digitar menos de diez dígitos, ni blancos en la matrícula.
- SERIE.- Teclee 15 digitos.

POSIBLES ERRORES < MENSAJES >

- < Codigo No Existe > .- El motor ingresado para ese barco no ésta ingresado.
- < Ingrese Informacion Correcta >.- No acepta la entra-

da en blanco ni un número menor a quince dígitos.

#### ENTRADAS MODIFICABLES

 $\langle 1 \rangle$ .- Teclee una combinación de hasta quince caracteres puede ser números o letras.

POSIBLES ERRORES < MENSAJES >

- <Ingrese Información Correcta >.- No acepta blancos como entrada

- <2> .- Teclee 1 digito del rango especificado.

1.- GASOLINA 2.- DIESEL  $3 - OTROS$ 

< MENSAJES > **POSIBLES ERRORES** 

- < Ingrese Información Correcta >.- Entrada en blanco o número fuera de rango.

 $\langle 3 \rangle$ . Digite 1 número que se encuentre en el rango de 1-2.  $1 - INTERNO$  $2 - EXTERNO$ 

POSIBLES ERRORES < MENSAJES >

- < Ingrese Información Correcta >.- Entrada en blanco o número fuera de rango.

 $\langle 4 \rangle$ . Pulse cuatro digitos.

#### POSIBLES ERRORES < MENSAJES >

- $-$  < Ingrese Información Correcta >. $-$  No acepta blancos como contenido de la entrada o ingreso letras.
- <5>.- Digite la fecha en el formato especificado en la pantalla MES/DIA/AÑO.

POSIBLES ERRORES < MENSAJES >

- La fecha de instalación debe ser menor o iqual a la fecha actual especificada en el Sistema.

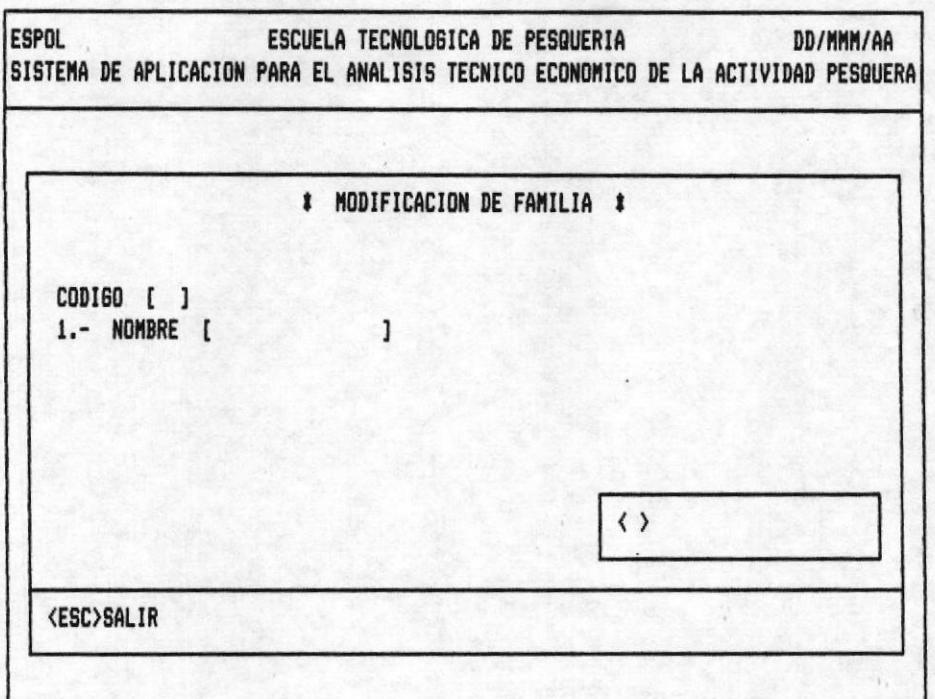

## OPCION 3 DE LA PANTALLA M10000AP

ENTRADAS REQUERIDAS.

- CODIGO.- Pulse 2 digitos

POSIBLES ERRORES < MENSAJES >

- < Codigo No Existe > .- El código que intenta modificar no existe en la Base De Datos
- < Ingrese Información Correcta >.- El campo no acepta blancos ni un número menor de dos carácteres.

## ENTRADAS MODIFICABLES

- <1>.- Pulse una combinación de letras ó números no menor de quince carácteres.

POSIBLES ERRORES < MENSAJES >

MANUAL DE USUARIO

- < Ingrese Información Correcta > .- La entrada esta en : blanco.

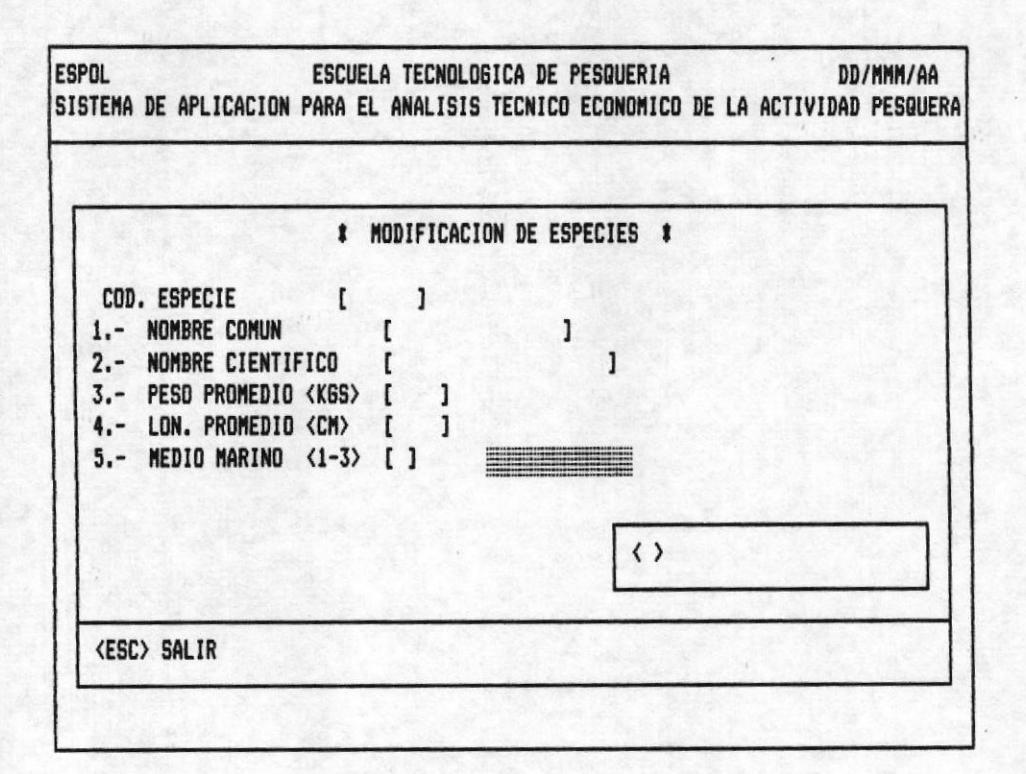

#### OPCION 4 DE LA PANTALLA M10000AP

ENTRADAS REQUERIDAS.

- COD. ESPECIE. - Pulse seis digitos.

POSIBLES ERRORES < MENSAJES >

- < Codigo No Existe > .- El código que intenta modificar no existe en la Base De Datos
- El código en blanco o menor a seis dígitos.

#### ENTRADAS MODIFICABLES

- <1> .- Pulse hasta 15 carácteres.

#### **POSIBLES ERRORES**

- Digitó la entrada en blanco.
- $\langle 2 \rangle$ . Ingrese hasta 20 carácteres o  $\langle$  ENTER $\rangle$ .
- <3> .- Teclee hasta cuatro digitos o <ENTER>.
- <4> .- Pulse hasta cuatro dígitos o <ENTER>.
- <5> .- Ingrese 1 digitos o <ENTER>.
	- 1.- SUPERFICIE 2.- MEDIA-AGUA 3.- FONDO.

# POSIBLES ERRORES

- Número diferente al rango espeficicado. Por tal razón el cursor no avanza exigiendo se ingrese un número correcto.

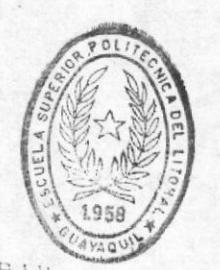

BIBLIOTECA DE ESCUELAS TEGNOLOGIGAS

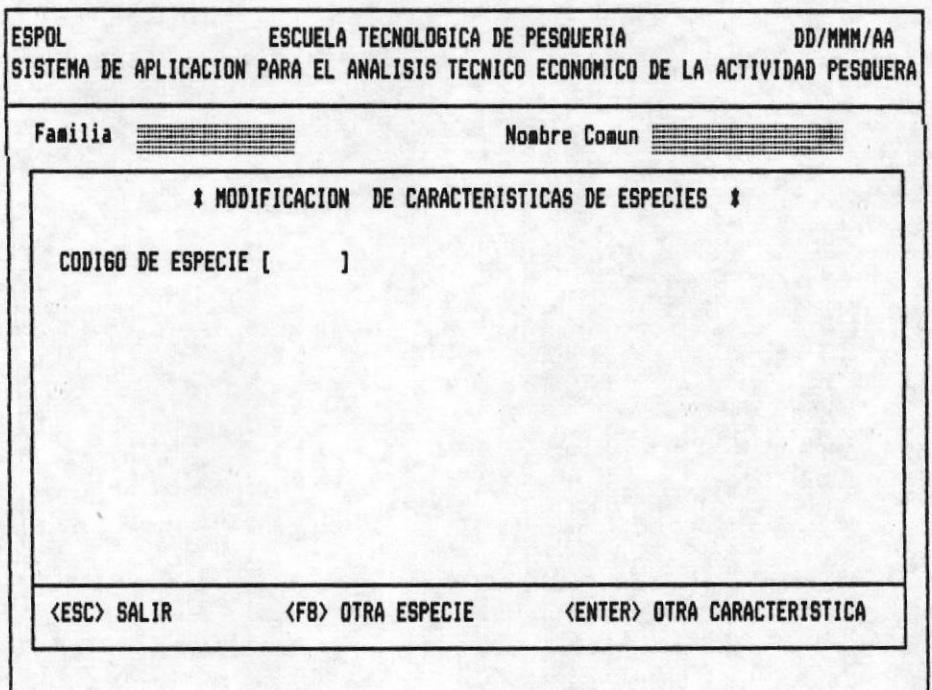

# ENTRADAS REQUERIDAS.

- CODIGO DE ESPECIE.- Pulse 6 dígitos

POSIBLES ERRORES < MENSAJES >

- < Codigo No Existe > .- El código de especie que digit tó no existe en la Base de Datos.
- No puede digitar blancos, ni menos de seis dígitos.

- CARACTERISTICA.- Pulse hasta 20 carácteres, cada especie ingresada solo puede tener hasta cinco caracteristicas. Al realizar la modificación puede ingresar <ENTER> o blancos como contenido de la entrada.

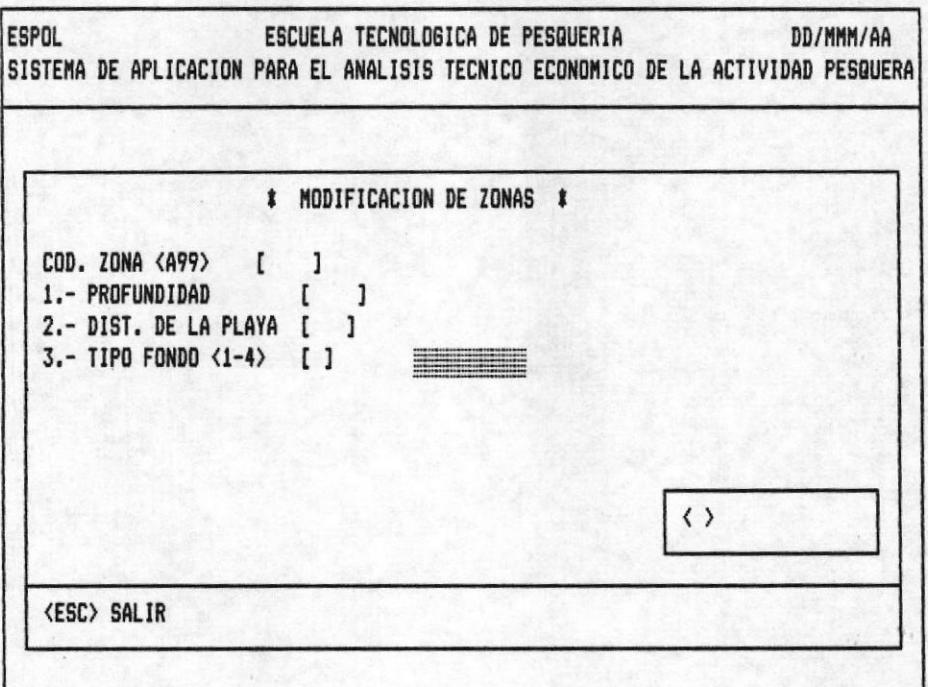

#### OPCION 5 DE LA PANTALLA M10000AP

#### ENTRADAS REQUERIDAS

- COD. ZONA.- Pulse 3 digitos

POSIBLES ERRORES < MENSAJES >

- < Zona No Existe > .- El código digitado no existe en la Base De Datos.
- Código en blanco o menor a tres dígitos.
- $-$  <1>.- Ingrese hasta 4 digitos o <ENTER>.
- <2> .- Pulse hasta 3 digitos o <ENTER>.
- <3> .- Teclee 1 digito que se encuentre en el rango especificado.

 $1 - ARENOSO$  $2 - ROCOSO$ 

3.- ARCILLOSO 4.- ARENO-ARCILLOSO 0.- NINGUNO.

# POSIBLES ERRORES

- El contenido de la entrada es diferente del rango descrito.

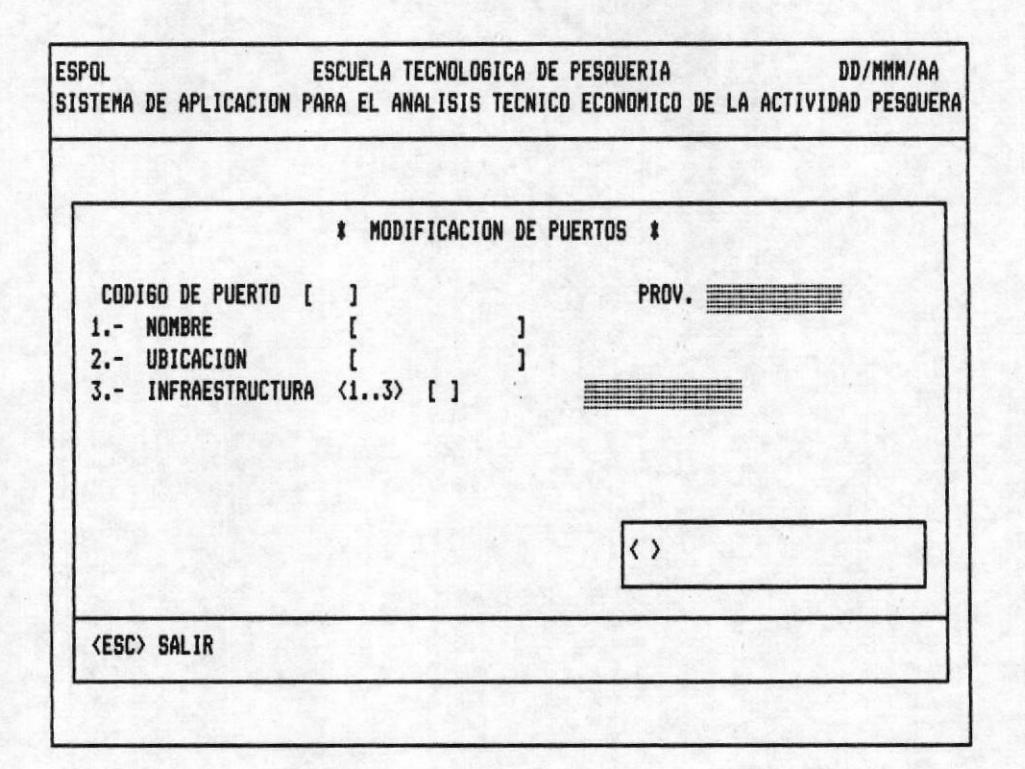

#### OPCION 6 DE LA PANTALLA M10000AP

## **ENTRADAS REQUERIDAS**

- CODIGO DE PUERTO.- Pulse 3 digitos, el primero debe estar comprendido entre 1-4, que hace referencia a la provincia que pertenece.

> 1. - ESMERALDAS 2.- MANABI  $3 - EL$  ORD  $4 - GUAYAS$

# POSIBLES ERRORES < MENSAJES >

- < Codigo No Existe >.- El código de Especie que ingresó no está especificado en la Base De Datos.
- < Ingrese Informacion Correcta > .- El código esta en blanco o ingresó menos de tres dígitos.
- $\langle 1 \rangle$ . Teclee 15 carácteres o menos.

POSIBLES ERRORES < MENSAJES >

- < Ingrese Informacion Correcta > .- La entrada esta en blanco.
- <2> .- Digite una combinación de números o letras hasta de 15 carácteres, o presione <ENTER>.
- <3> .- Digite 1 número comprendido entre 1-3.

1. - COMPLETO 2.- SEMI-COMPLETO 3.- SIMPLE.

## **POSIBLES ERRORES**

- El número ingresado está fuera del rango descrito, el cursor no avanza exigiendo información correcta.

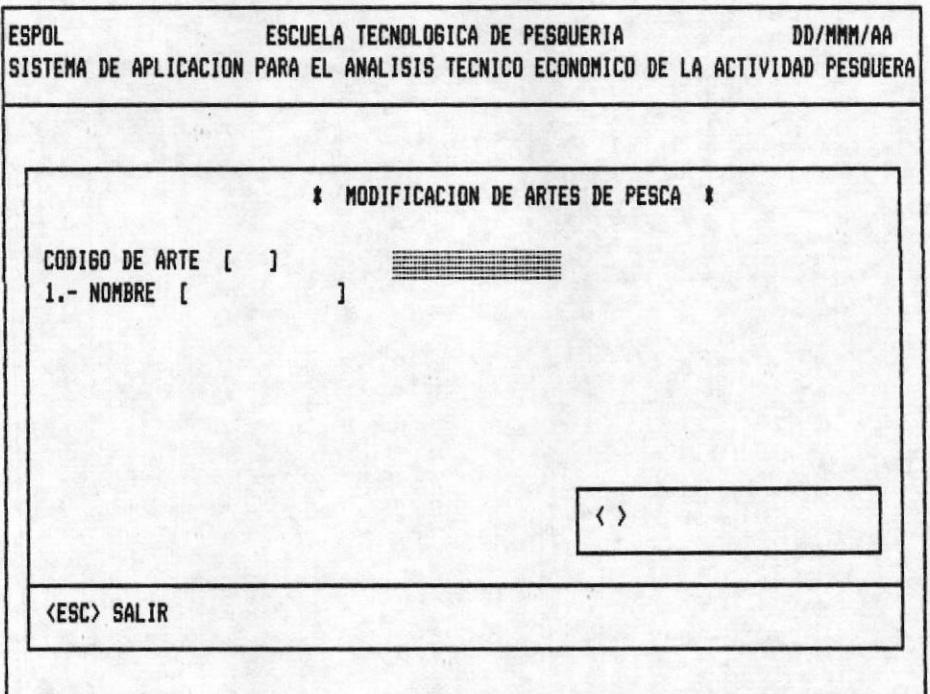

## OPCION 7 DE LA PANTALLA M10000AP

#### ENTRADAS REQUERIDAS

- CODIGO DE ARTE.- Pulse tres digitos

POSIBLES ERRORES < MENSAJES >

- < Codigo No Existe > .- El código ingresado no existe en la la Base De Datos.
- < Ingrese Informacion Correcta > .- El código esta en blanco o ingreso menos de dos dígitos.
- <1> .- Digite máximo hasta 15 carácteres.

POSIBLES ERRORES < MENSAJES >

- < Ingrese Informacion Correcta > .- El contenido de la entrada esta en blanco.

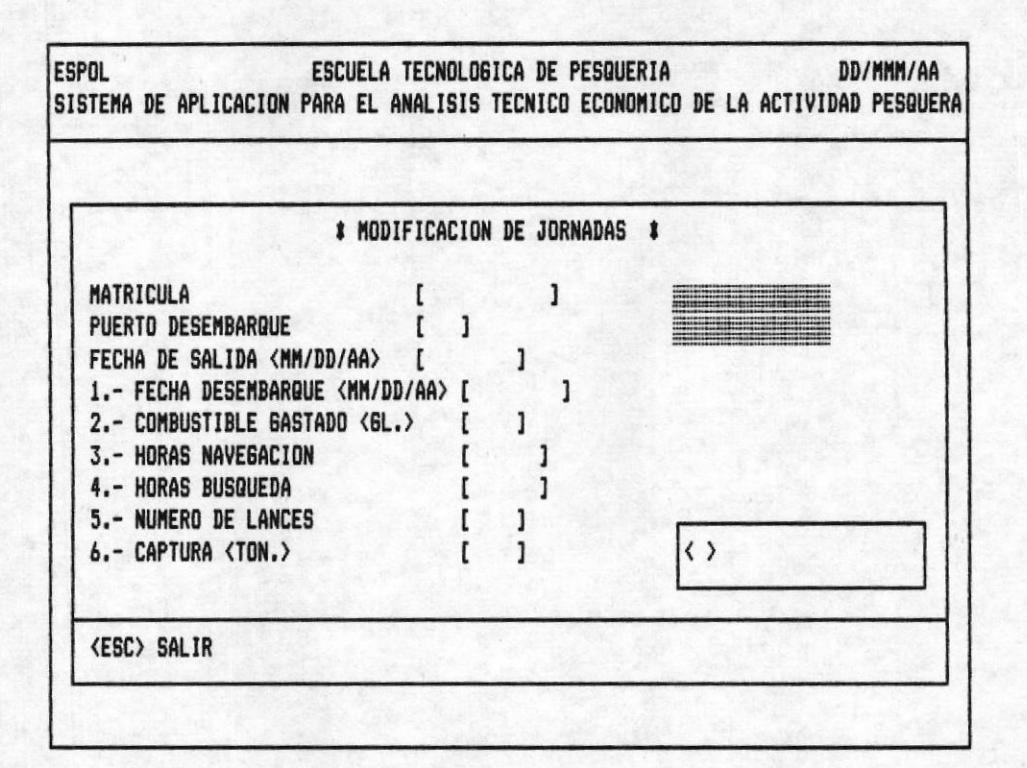

## OPCION 8 DE LA PANTALLA M10000AP

## ENTRADAS REQUERIDAS

- MATRICULA.- Pulse 10 digitos

POSIBLES ERRORES < MENSAJES >

- < Código No Existe > .- El barco digitado no existe, en el Banco de Datos.
- PUERTO DESEMBARQUE.- Pulse tres digitos el primero debe estar comprendido entre 1-4 por las razones explicadas en el ingreso de puerto.

## POSIBLES ERRORES < MENSAJES >

- < Código No Existe > .- El Puerto ingresado no existe en la Base de Datos.
- FECHA DE SALIDA <MM/DD/AA> .- Digite la fecha en el formato descrito esto es MES/DIA/AÑO, la fecha debe estar en el

rango 01/01/80 hasta la fecha actual, ésta es la que se digita al inicio del Sistema.

El mes debe estar entre  $\langle 01-12 \rangle$ El día debe estar entre <01-31> dependiendo del mes.

POSIBLES ERRORES < MENSAJES >

- < Jornada No Existe > .- La combinación de mátricula, fecha desembarque y puerto no fue ingresada en la base de datos. El cursor vuelve a mátricula.
- Cuando uno de los parámetros de fecha no se encuentran en el rango descrito el cursor no avanza.
- <1> .- Digite la fecha siguiendo el formato descrito MES/ DIA/AÑO.

## POSIBLES ERRORES

- La fecha no se encuentra en el rango de fecha de salida y fecha actual.
- <2> .- Teclee hasta 4 digitos.

< MENSAJES > POSIBLES ERRORES

- < Ingrese Informacion Correcta > .- La entrada contiene blancos, ó la cantidad de combustible esta excediendo a la capacidad de combustible del barco. Para su ayuda observe la línea de información adicional.

 $\langle 3 \rangle$ . Pulse hasta 5 digitos

#### POSIBLES ERRORES < MENSAJES >

- < Ingrese Informacion Correcta > .- Ingresó ceros, blancos ó las horas de navegación exceden a las horas que realmente pudo estar en el mar. Para mayor ilustración a continuación un ejemplo.

Sí el barco tiene fecha de sálida 01/01/80 fecha de desembarque 01/02/89.  $\mathbf{H}$ 

Entonces el barco pudo estar como máximo 24 horas en el mar. Si digito 25 se ésta excediendo.

- <4> .- Pulse hasta 5 digitos. Deben estar en el rango de

O-número de horas de navegación.

POSIBLES ERRORES < MENSAJES >

- < Ingrese Informacion Correcta > .- La entrada contiene blancos, ó intenta ingresar un número mayor a las horas de navegación ingresadas.
- <5> .- Teclee 4 digitos o menos, ó pulse <ENTER>.
- <br />>.- Pulse hasta 6 digitos.

POSIBLES ERRORES < MENSAJES >

- < Ingrese Informacion Correcta > .- La captura no se encuentra en un rango válido ó ingreso blancos.

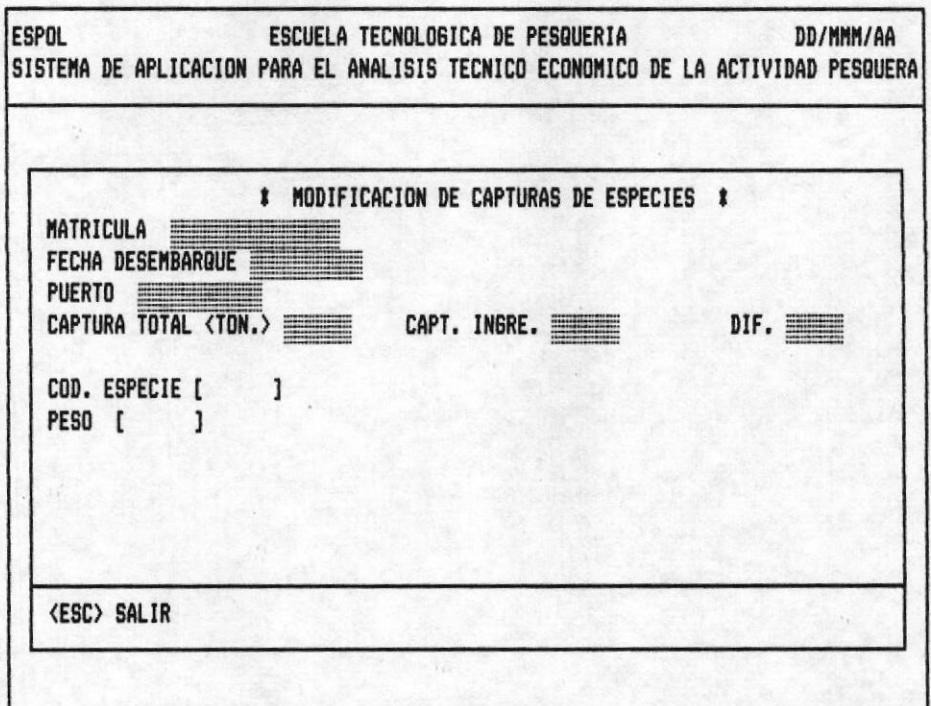

Una vez grabada la información sobre la operación de pesca en una jornada usted puede modificar la captura en forma detallada por especie.

Los principales datos de la operación de pesca aparecen en la pantalla como información adicional.

## **ENTRADAS REQUERIDAS**

- COD. ESPECIE.- Digite hasta 6 números.

**POSIBLES ERRORES** < MENSAJES >

- < código No Existe > .- El código de especie que digitó no existe en la Base de Datos.
- No puede digitar blancos, ni menos de seis dígitos.
- PESO.- Teclee hasta 6 números.

POSIBLES ERRORES < MENSAJES >

- < Peso Se excede De Captura Total > .- El peso ingresa-

## SISTEMA DE APLICACION PARA EL ANALISIS TECNICO-ECONOMICO DE LA ACTIVIDAD PESQUERA

do por especie es mayor que la captura especificada en la operación de jornada.

- Usted trató de abandonar el ingreso de captura de especies sin haber completado la captura total que se ingreso en operación de Jornada.

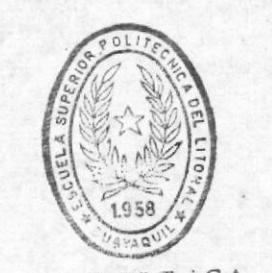

BIBI IOT : CA DE ESCUELAS IECNULOGICAS

¥

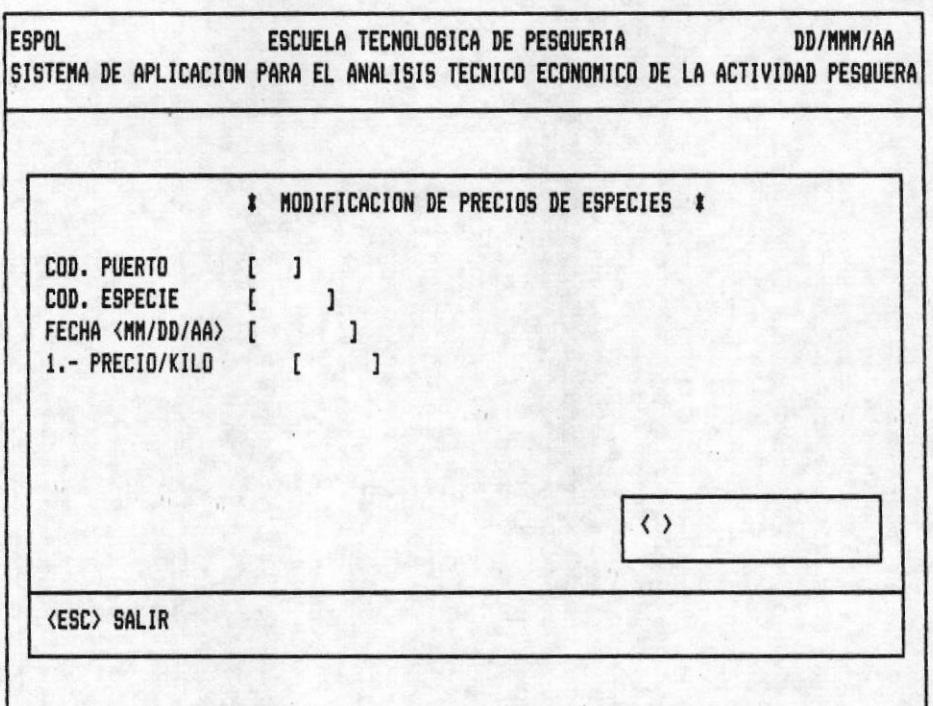

## OPCION 9 DE LA PANTALLA M10000AP

#### ENTRADAS REQUERIDAS

- COD. PUERTO.-
- código DE PUERTO.- Pulse 3 dígitos, el primero debe estar comprendido entre 1-4, que hace referencia a la provincia que pertenece.
	- 1. ESMERALDAS
	- $2 MANABI$
	- $3 EL$  ORO
	- $4 GUAYAS.$

# POSIBLES ERRORES < MENSAJES >

- < Puerto No Existe > .- El código de especie que digitó está especificado en la Base De Datos.
- < Ingrese Informacion Correcta > .- Digitó blancos o menos de tres digitos.
- $-$  COD. ESPECIE. $-$
- CODIGO DE ESPECIE.- Pulse 6 dígitos

POSIBLES ERRORES < MENSAJES >

- < Especie No Existe > .- El código de especie que ingresó no existe en la base de datos.
- No puede digitar blancos, ni menos de seis dígitos.
- FECHA <MM/DD/AA> .- Digite la fecha en el formato descrito esto es MES/DIA/AÑO, la fecha debe estar en el rango 01/01/86 hasta la fecha actual, ésta es la que se digita al inicio del Sistema.

## **POSIBLES ERRORES**

- El mes, el día y el año deben estar en el rango correspondiente.
- <1>.- Digite hasta seis dígitos. Si se ingresan más datos para una misma especie, puerto y fecha. El precio que se graba en la Base De Datos será el promedio entre el existente y el ingresado.

#### **POSIBLES ERRORES**

- No puede digitar <ENTER> o ceros como contenido de está entrada.

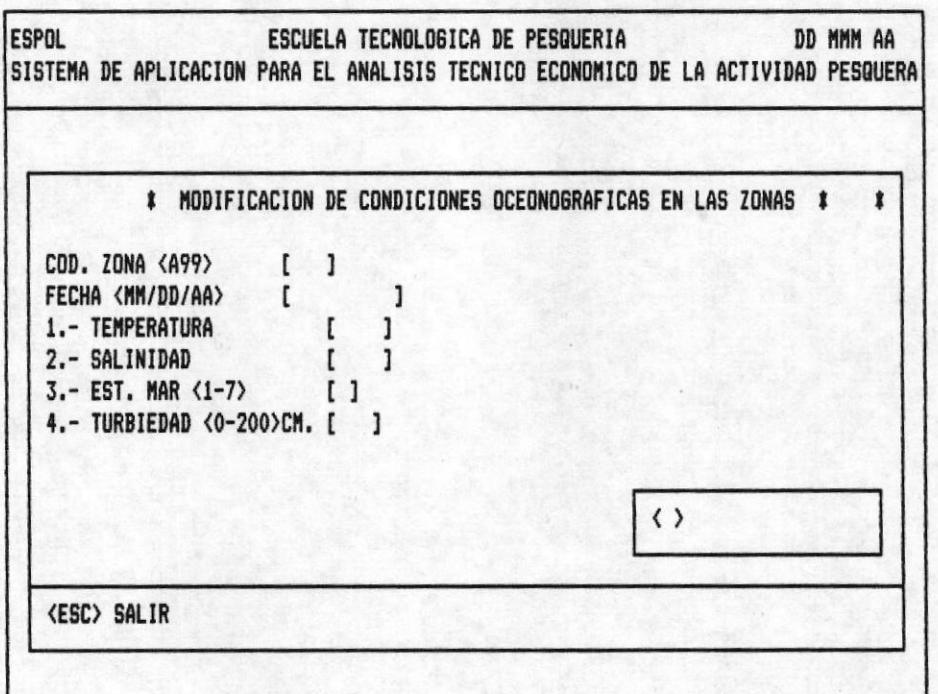

## OPCION 10 DE LA PANTALLA M10000AP

## **ENTRADAS REQUERIDAS**

- COD. ZONA.- Digite 3 números.

< MENSAJES > POSIBLES ERRORES

- < Zona No Existe > .- El código que ingresó No existe en la Base de Datos.
- Ingresó blancos o menos de tres digitos.
- FECHA <MM/DD/AA> .- Teclee 6 caracteres correspondientes a la fecha en el formato descrito MES/DIA/AÑO.

#### **POSIBLES ERRORES**

- El mes, el día y el año deben estar en los rangos correspondientes. La fecha debe estar en el rango 01/01/86 hasta la fecha actual.

- <1> .- Pulse hasta cuatro digitos.

## **POSIBLES ERRORES**

- La entrada recibió ceros.
- <2> .- Pulse hasta 4 digitos, o <ENTER>.
- <3> .- Teclee 1 digito del 1-7, o pulse <ENTER>.
	- $1 CALMA$  $2 - RIZADA$ 3. - MAREJADILLA 4.- MAREJADA 5. - FUERTE-MAREJADA 6.- GRUESA
	- 7. MUY GRUESA.
- $-$  <4>.- Pulse hasta 3 digitos, o <ENTER>

## MODULO DE ELIMINACION

#### **INTRODUCCION**

Para las diez opciones de mantenimiento la eliminación es común. En este módulo es necesario que usted revise en la pantalla la información que va a borrar para asegurarse que efectivamente desea eliminarla de la Base De Datos.

En la pantalla el cursor se encuentra en la primera entrada esperando que digite un código correcto y existente, enseguida aparece la información pedida y dos acciones que puede tomar <ESC>, <ENTER>.

- <ENTER>.- Al pulsar está tecla aparece el mensaje < Esta Seguro S/N >. Si presiona <S> se borra el registro de la Base De Datos, la pantalla y el cursor se posicionará en la primera entrada. Si presiona <N> cancela la operación de eliminación y el cursor regresa a la primera entrada después de haber borrado la pantalla.

- <ESC>.- Al Digitar está tecla se cancela la operación de eliminar y el control regresa a la pantalla anterior.

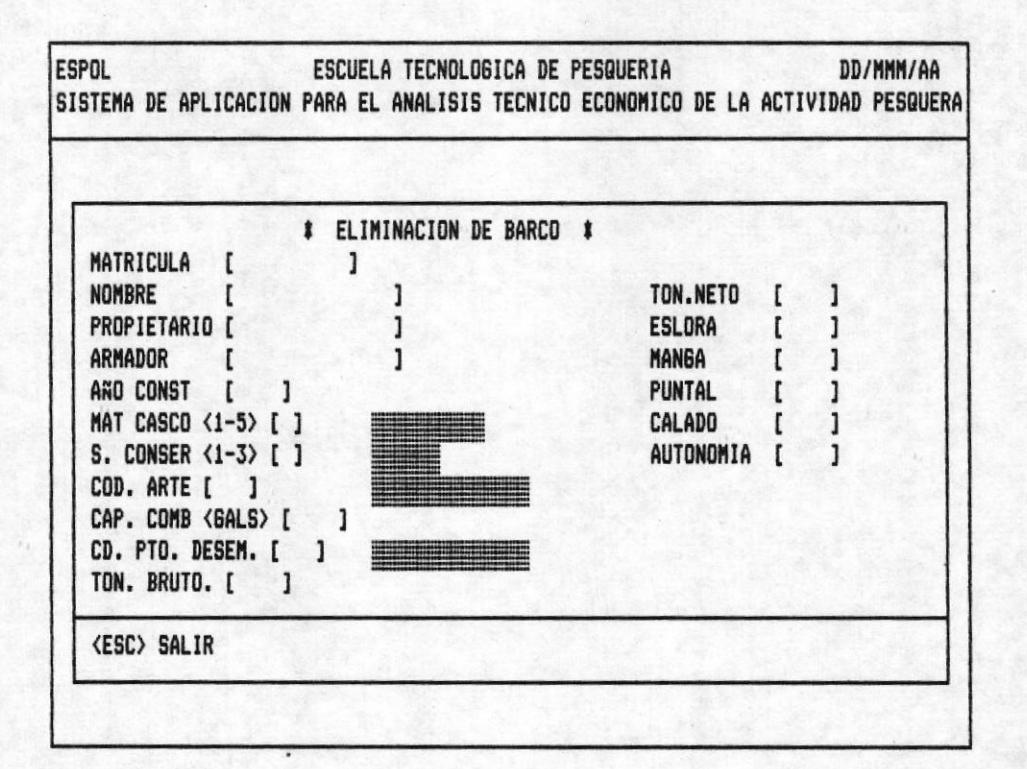

# OPCION 1 DE LA PANTALLA M100000AP.

## ENTRADAS REQUERIDAS

MATRICULA.- Es el código del barco que usted desea eliminar, Teclee 10 digitos.

POSIBLES ERRORES < MENSAJES >

- < Barco No Existe >.- El código digitado No existe en la Base De Datos.
- El cursor no avanza a la siguiente entrada porque digitó blancos o menos de diez digitos.
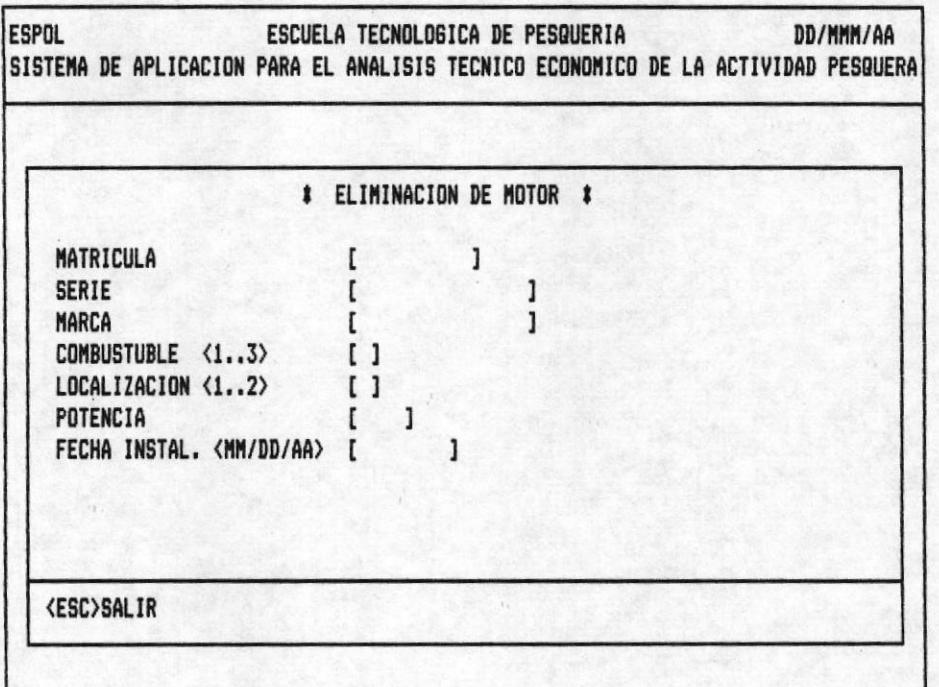

## OPCION 2 DE LA PANTALLA M100000AP

#### ENTRADAS REQUERIDAS

- MATRICULA.- Pulse 10 dígitos correspondientes a la mátricula de un barco.

POSIBLES ERRORES < MENSAJES >

- < Codigo No Existe > .- No Existe especificado en la Base De Datos ese Barco.
- No puede digitar menos de diez dígitos, ni blancos en la matricula.
- SERIE.- Teclee 15 digitos.

POSIBLES ERRORES < MENSAJES >

- < Codigo No Existe >.- El motor que quiere eliminar no ha sido ingresada en al Banco De Datos.
- < Ingrese Informacion Correcta > .- No acepta la entra-

da en blanco ni un número menor a quince digitos.

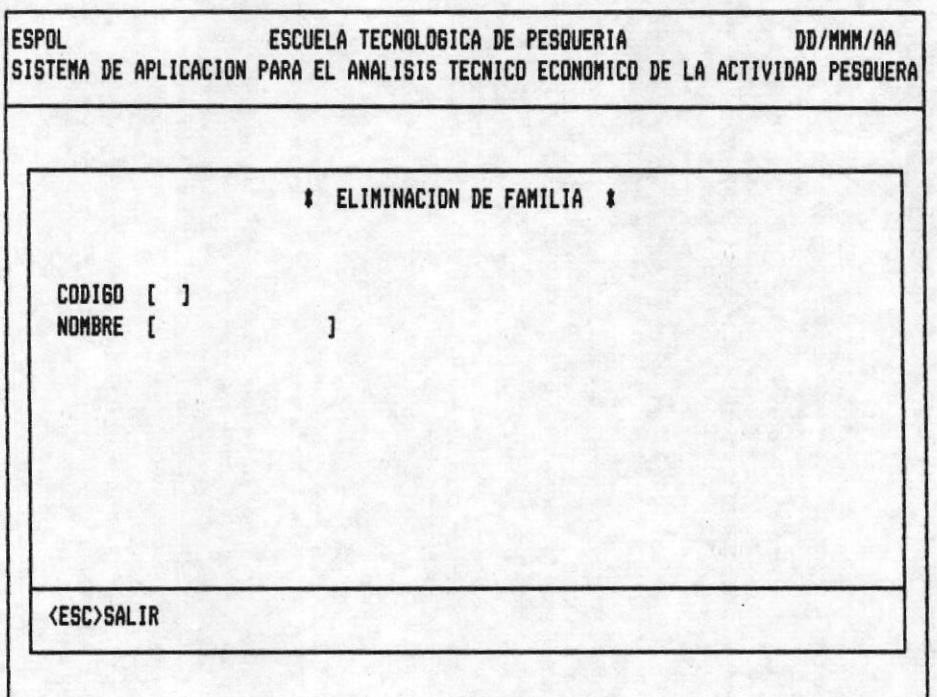

#### OPCION 3 DE LA PANTALLA M10000AP

ENTRADAS REQUERIDAS

- CODIGO.- Pulse 2 digitos

POSIBLES ERRORES < MENSAJES >

- < Codigo No Existe > .- El código que digitó no existe en la Base De Datos
- < Ingrese Información Correcta >.- El campo no acepta blancos ni un número menor de dos carácteres.

OBSERVACIONES.- Cuando se intenta eliminar un código de familia que se ésta utilizando en otra parte del Sistema aparece el mensaje. < Familia En Uso, No La Puede Eliminar >, luego el cursor se posicionará en la primera entrada de la pantalla.

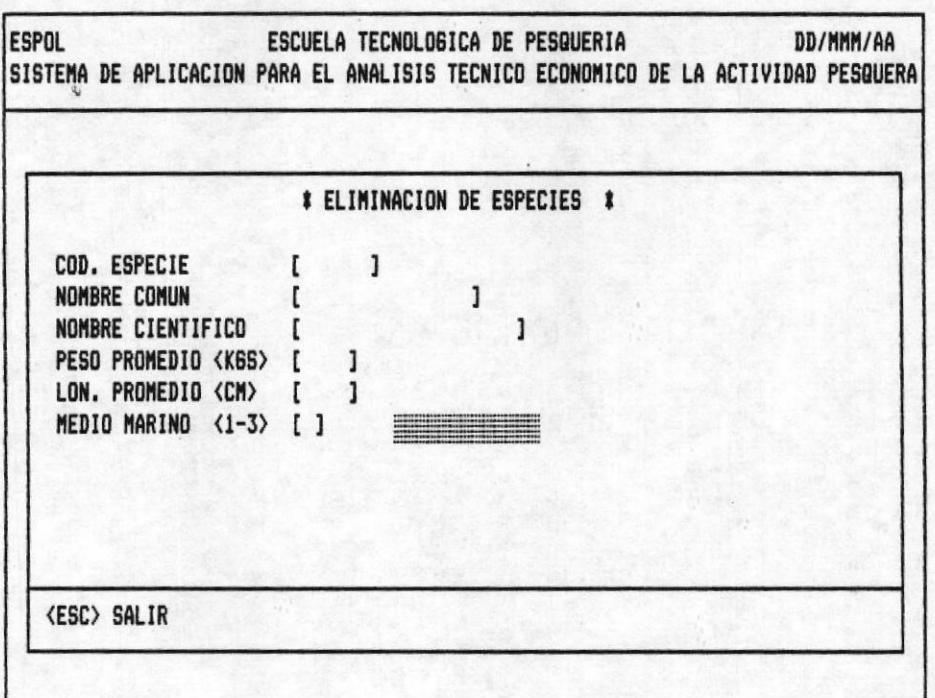

#### OPCION 4 DE LA PANTALLA M10000AP

## ENTRADAS REQUERIDAS

- COD. ESPECIE.- Pulse seis digitos.

POSIBLES ERRORES < MENSAJES >

- < Codigo No Existe >.- El código que intenta eliminar No existe en la Base De Datos
- El código en blanco o menor a seis dígitos.

#### **OBSERVACIONES**

- < Especie En Uso, No la puede Eliminar >, Este mensaje aparece cuando usted intenta eliminar una especie que ésta siendo usada en otra parte del Sistema, luego se borra la pantalla y el cursor se posiciona en la primera entrada.

- Al eliminar una Especie, si ésta tuviera ingresadas características, Estas también serán eliminadas de la Base De Datos.

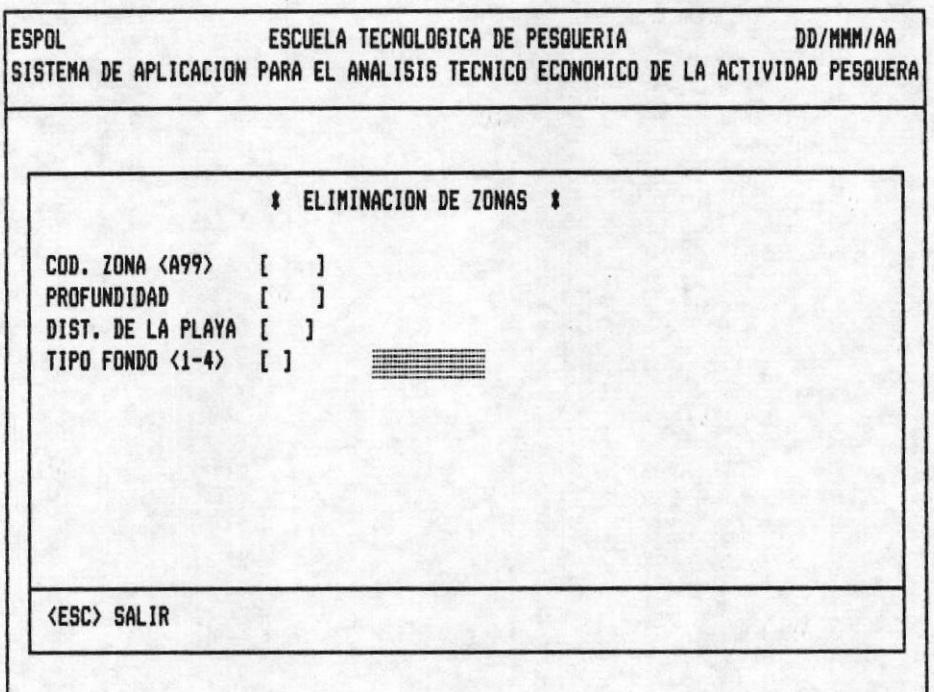

#### OPCION 5 DE LA PANTALLA M10000AP

## DESCRIPCION DE ENTRADAS

- COD. ZONA.- Pulse 3 digitos

POSIBLES ERRORES < MENSAJES >

- < Zona No Existe > .- El código que intenta ingresar Ya existe en la Base De Datos.
- Código en blanco o menor a tres dígitos.

OBSERVACIONES.- El mensaje < Zona En Uso, No La Puede Eliminar > aparece cuando la zona digitada ésta siendo usada en otra parte de Sistema, el cursor regresa a la primera entrada.

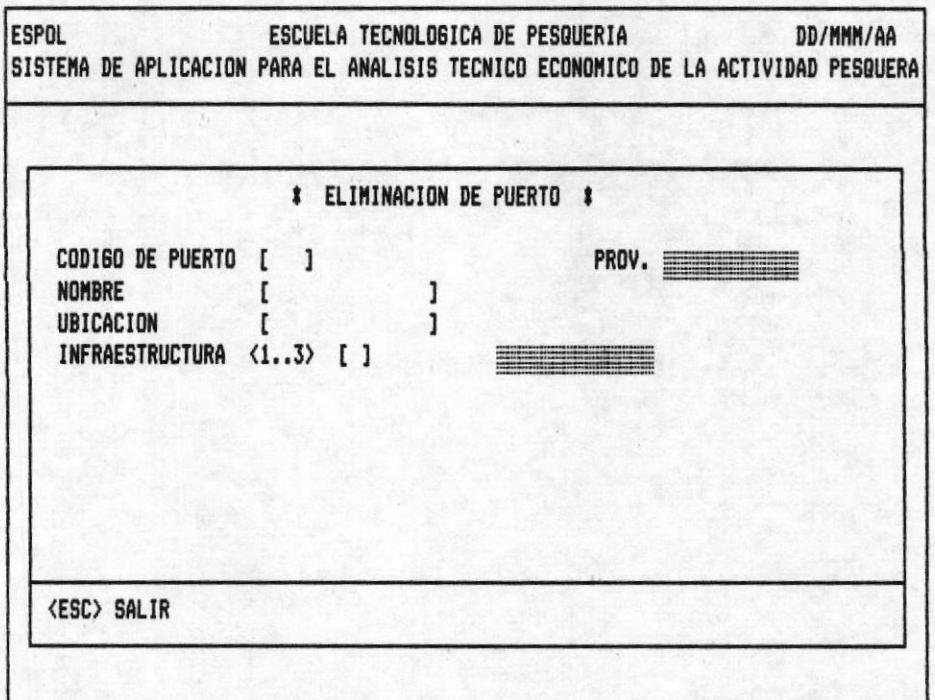

# OPCION 6 DE LA PANTALLA M10000AP

## ENTRADAS REQUERIDAS

- CODIGO DE PUERTO.- Pulse 3 dígitos, el primer dígito debe estar comprendido entre 1-4, que hace referencia a la provincia que pertenece el Puerto.
	- 1. ESMERALDAS  $2 - MANABI$  $3 - EL$  ORO  $4 - GUAYAS$ .

POSIBLES ERRORES < MENSAJES >

- < Codigo No Existe > .- El código de Puerto que digitó no existe en la Base De Datos.
- < Ingrese Informacion Correcta > .- El código esta en blanco o ingreso menos de tres dígitos.

OBSERVACIONES.- Si usted ésta eliminando un Puerto que esta siendo usado en otra parte del Sistema, se le hará conocer

por medio del mensaje < Puerto En Uso, No Lo puede Eliminar >, Espere a que el cursor regrese a la primera entrada de la pantalla para continuar con el proceso.

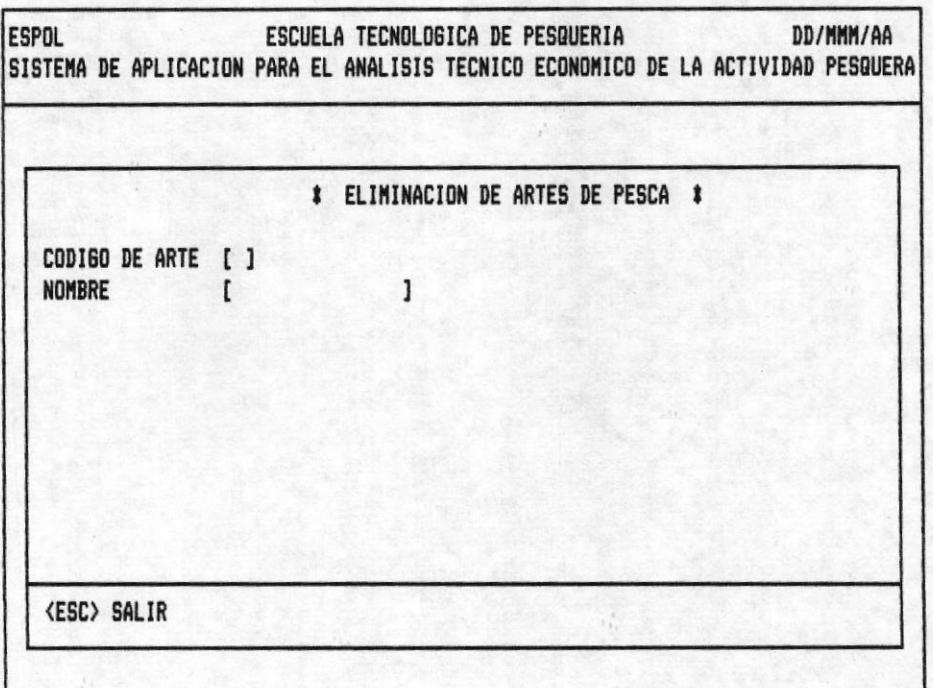

## OPCION 7 DE LA PANTALLA M10000AP

# ENTRADAS REQUERIDAS

- CODIGO DE ARTE.- Pulse dos digitos

POSIBLES ERRORES < MENSAJES >

- < Codigo No Existe > .- El código ingresado no existe en la Base De Datos.
- < Ingrese Informacion Correcta > .- El código esta en blanco o ingresó menos de dos dígitos.

#### **OBSERVACIONES**

- < Arte En Uso, No la puede Eliminar >, Este mensaje aparece cuando usted intenta eliminar un Arte De Pesca que esta siendo usada en otra parte del Sistema. Se borra la pantalla y el cursor se posiciona en la primera entrada.

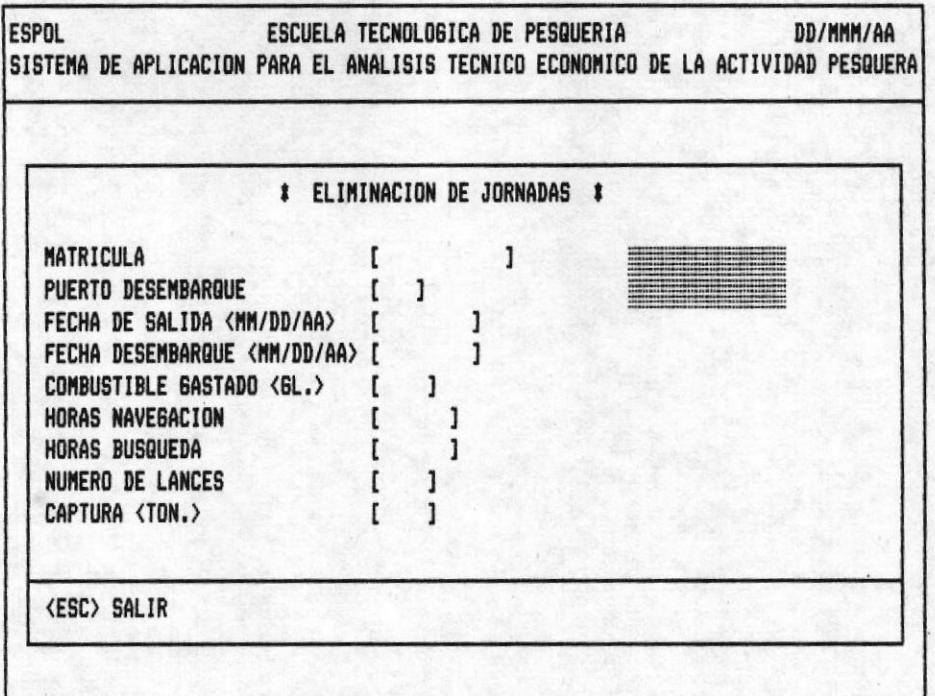

# OPCION 8 DE LA PANTALLA M10000AP

#### ENTRADAS REQUERIDAS

- MATRICULA.- Pulse 10 digitos

POSIBLES ERRORES < MENSAJES >

- < Codigo No Existe > .- El barco digitado no existe, en el Banco de Datos.
- PUERTO DESEMBARQUE.- Pulse tres digitos el primero debe estar comprendido entre 1-4 por las razones explicadas en el ingreso de Puerto.

POSIBLES ERRORES < MENSAJES >

- < Codigo No Existe > .- El Puerto ingresado no existe en la Base de Datos.
- FECHA DE SALIDA <MM/DD/AA>.- Digite la fecha en el formato

descrito esto es MES/DIA/AÑO, la fecha debe estar en el rango 01/01/80 hasta la fecha actual, está es la que se digita al inicio del Sistema.

El mes debe estar entre  $\langle 01-12 \rangle$ El día debe estar entre <01-31> dependiendo del mes.

POSIBLES ERRORES < MENSAJES >

- < Jornada No Existe >.- No existen Datos Ingresados para la Jornada de operación de Pesca especificada.
- Cuando uno de los parámetros de fecha no se encuentran en el rango descrito el cursor no avanza.

OBSERVACIONES.- Al eliminar una Jornada de operación de Pesca también se borra de la Base De Datos la información de la Captura De Especies para esa Jornada.

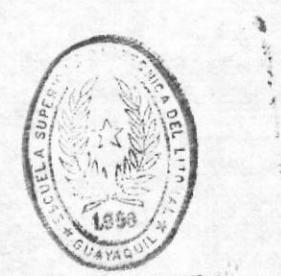

BIBLINTECA DE ESCUELAS IEGNULOGICAS

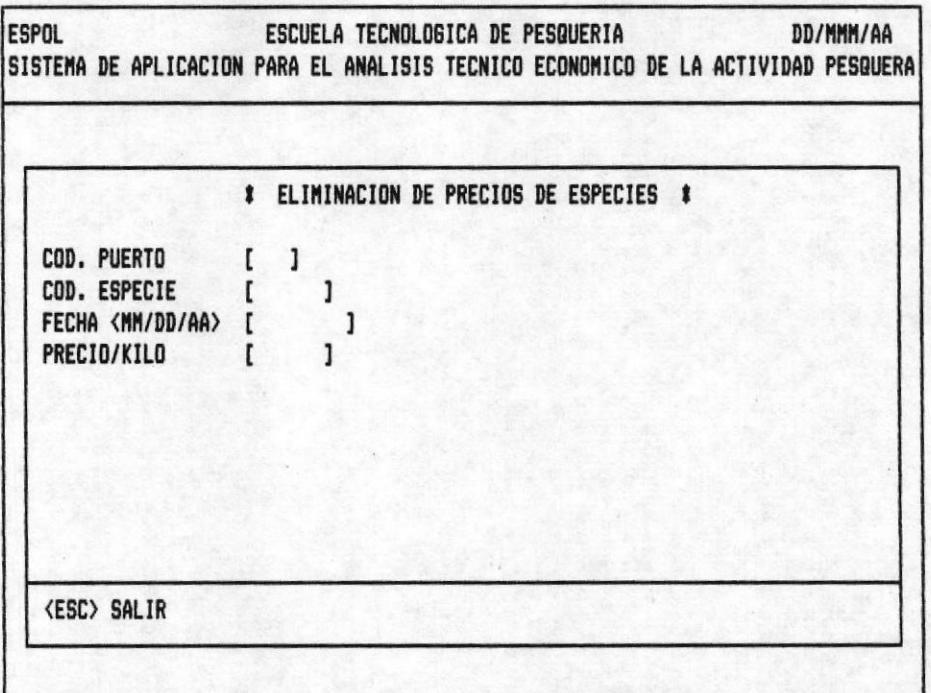

# OPCION 9 DE LA PANTALLA M10000AP

## ENTRADAS REQUERIDAS

- COD. PUERTO.- Pulse 3 digitos, el primer digito debe estar comprendido entre 1-4, que hace referencia a la provincia que pertenece.
	- 1. ESMERALDAS
	- $2 MANABI$
	- $3 EL$  ORO
	- 4.- GUAYAS.

## POSIBLES ERRORES < MENSAJES >

- < Puerto No Existe >.- El código de Puerto digitado no está especificado en la Base De Datos.
- < Ingrese Informacion Correcta > .- Digitó blancos o menos de tres digitos.

#### - COD. ESPECIE. - Pulse 6 digitos

#### POSIBLES ERRORES < MENSAJES >

- < Especie No Existe > .- El código de especie digitada no existe
- No puede digitar blancos, ni menos de seis dígitos.
- FECHA <MM/DD/AA> .- Digite la fecha en el formato descrito esto es MES/DIA/AÑO, la fecha debe estar en el rango 01/01/86 hasta la fecha actual, ésta es la que se digita al inicio del Sistema.

#### POSIBLES ERRORES < MENSAJES >

- < Precio De Especie Para Esa Fecha No Existen >.- Los datos promedio de precios de especie para las entradas digitadas no existen especicificadas en la Base De Datos.
- El mes, el día y el año deben estar en los rangos correspondientes.

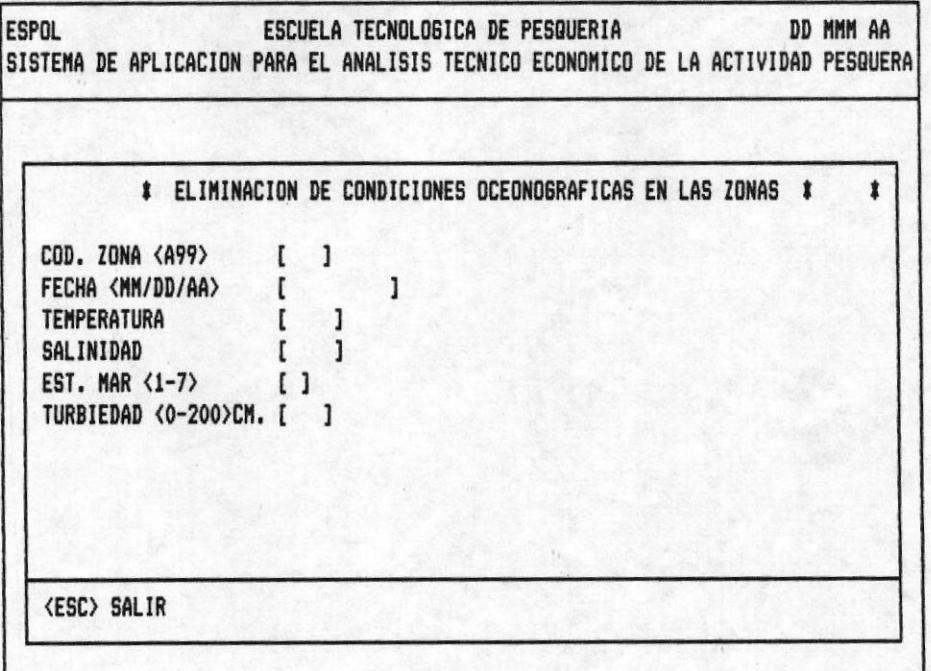

# OPCION 10 DE LA PANTALLA M10000AP

#### ENTRADAS REQUERIDAS

- COD. ZONA. - Digite 3 número.

POSIBLES ERRORES < MENSAJES >

- < Zona No Existe > .- El código que digitó No existe en la Base De Datos.
- Ingresó blancos o menos de tres digitos.
- FECHA <MM/DD/AA> .- Teclee 6 carácteres correspondientes a la fecha en el formato descrito MES/DIA/AÑO.

POSIBLES ERRORES < MENSAJES >

- < Datos De Zonas Para Esa Fecha No Existen > .- Los datos de condiciones oceonográficas para la zona y fecha digitadas no existen

- El mes, el día y el año deben estar en los rangos co-<br>rrespondientes. La fecha debe estar en el rango 01/01/86 hasta la fecha actual.

## **CONSULTAS**

En el mantenimiento aprendio a ingresar, modificar y eliminar información. El siguiente paso es emplear la base de datos para encontrar información especifica, general y ademas responde a preguntas planteadas acerca de la infor mación, estas se encuentran como opciones en los diferentes menúes existentes en el módulo de consultas.

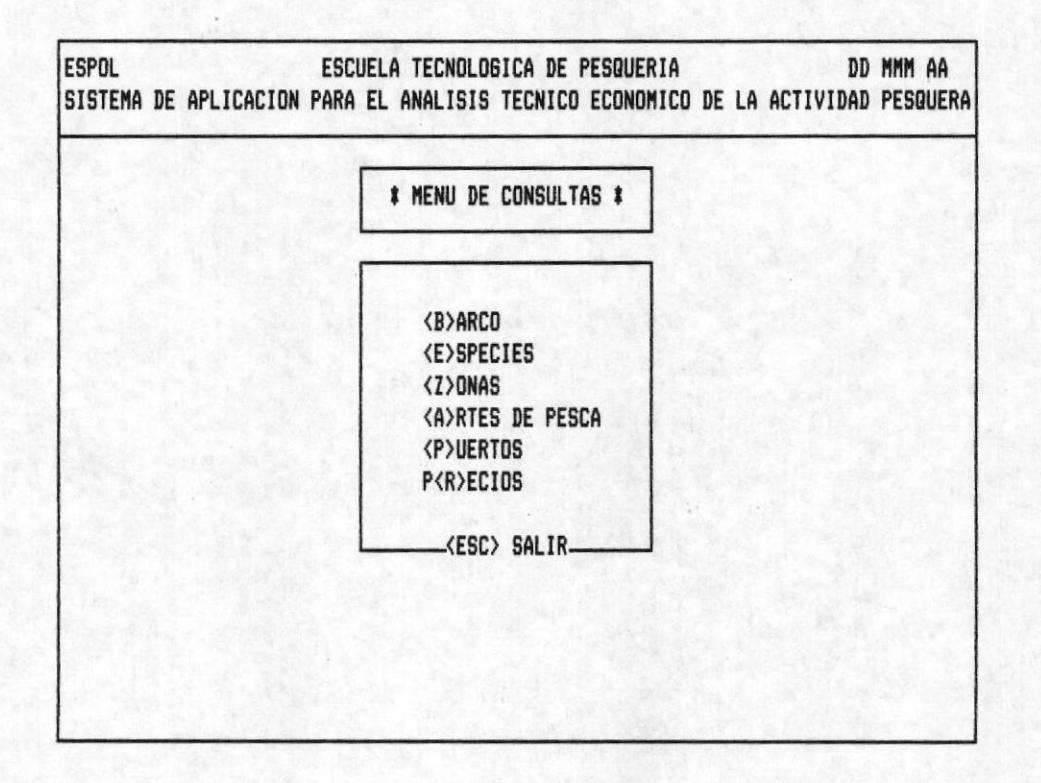

# OPCION 2 DE LA PANTALLA MOOOOOAP

# PANTALLA M20000AP

Describe las opciones de consulta que existen en el Sistema.

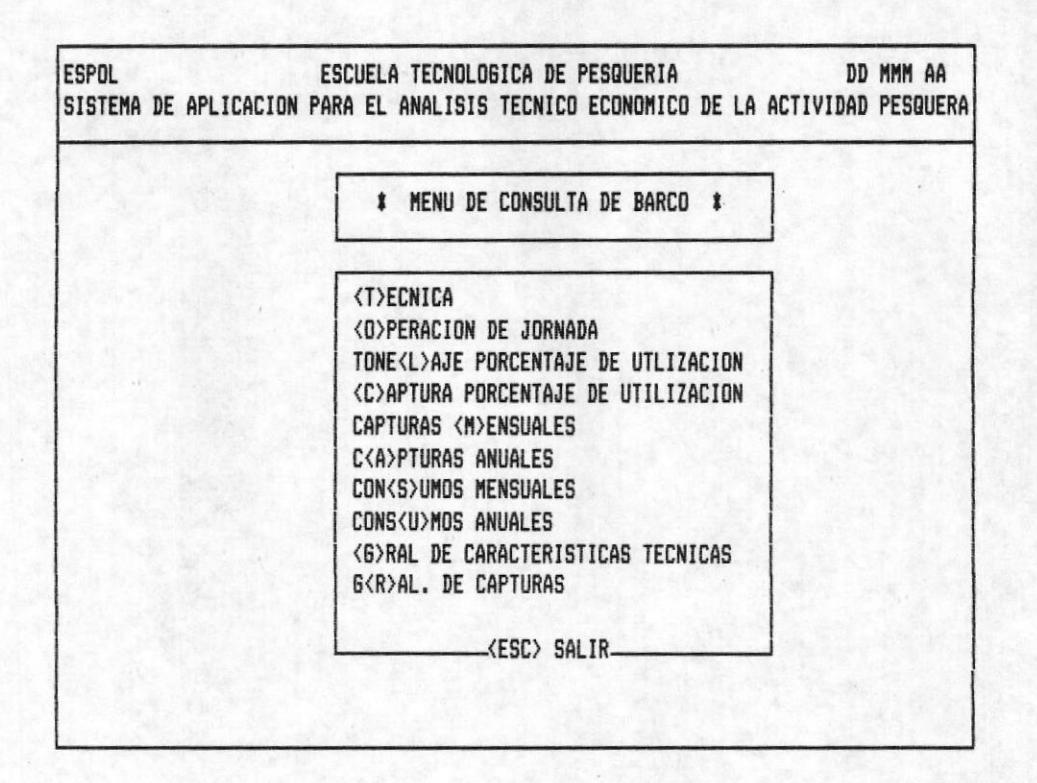

# OPCION 1 DE LA PANTALLA M20000AP

## PANTALLA M20100AP

Se especifican las opciones de consulta de barcos.

 $F16-1.$ 

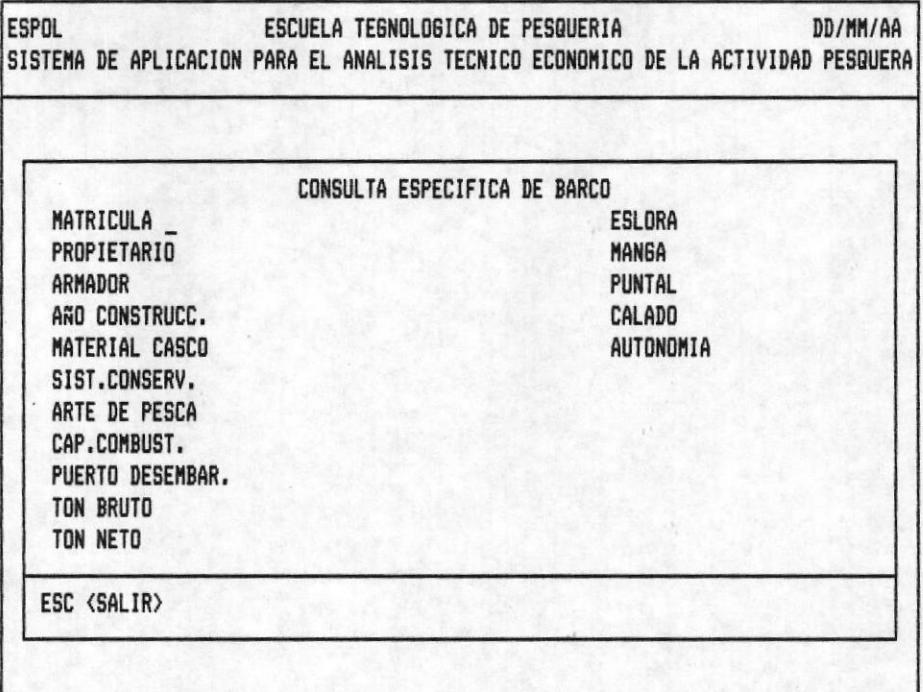

# $F16-2.$

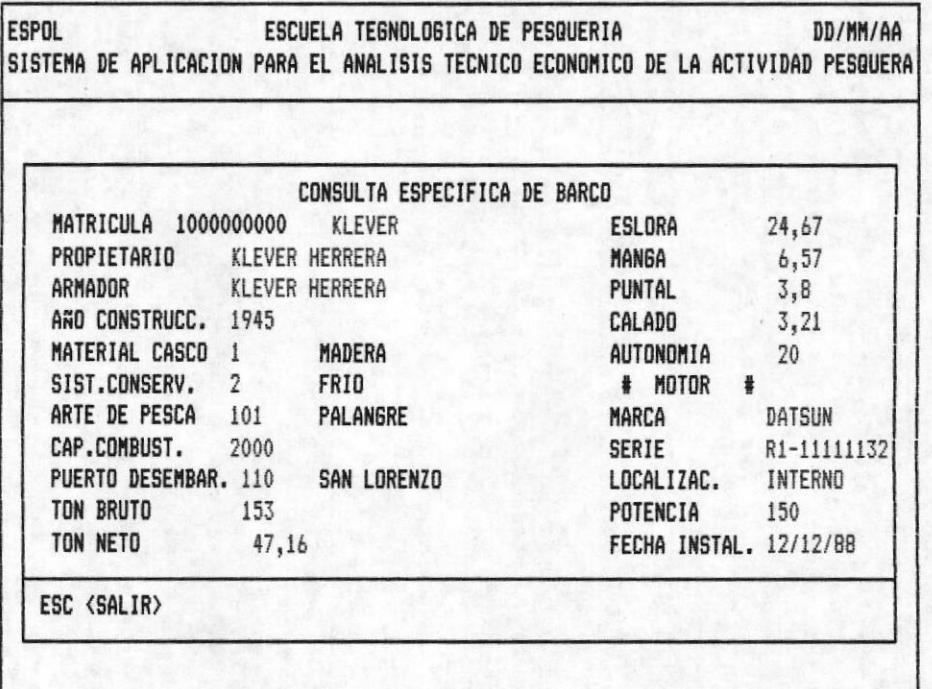

## OPCION 1 DE LA PANTALLA M20100AP

CONSULTA ESPECIFICA DE BARCO .- La fig.1. Muestra el cursor en la primera posición del campo matrícula. Digite la matrícula del barco que desea consultar. Y la información requerida se presenta como se ilustra en la fig.2. Si desea sequir consultando repita la operación antes indicada.

Presione la tecla < ESC > para retornar al menú anterior.

#### POSIBLES ERRORES < MENSAJES >

- < Barco No Existe > Explicación .- Se presenta cuando intenta consultar un código de barco que no fué grabado en el Banco de Datos. Una vez emitido el mensaje, espere, el cursor vuelve a pedir la primera entrada.

 $F16-1.$ 

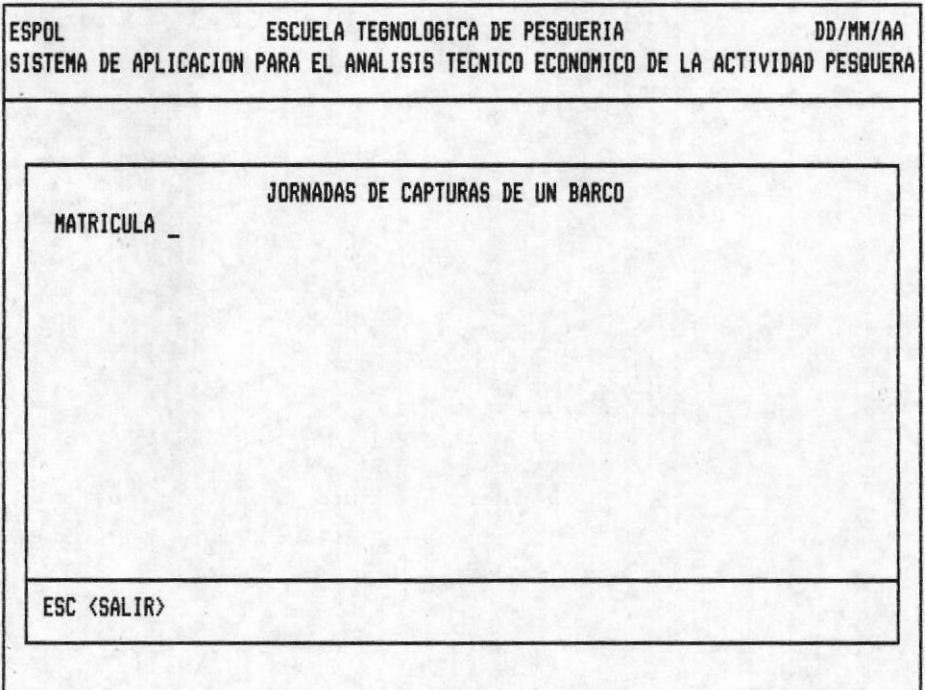

 $F16-2.$ 

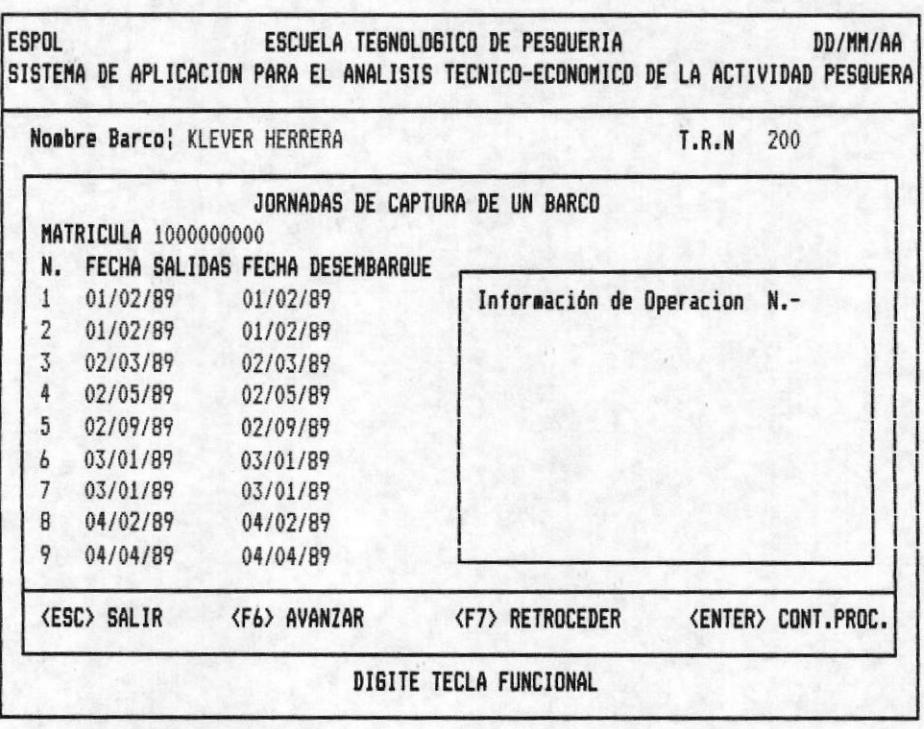

 $\hat{\mathbf{z}}$ 

OPCION 2 DE LA PANTALLA M20100AP

BIBLIOTECA **DE ESCUELAS TEGNUEUGIGAS** 

JORNADA DE CAPTURA DE UN BARCO. - Digite la matrícula del barco fig-1. Como respuesta aparece el nombre del barco y el tonelaje bruto, en la línea de información adicional. Ademas aparece el mensaje "ESPERE ... PROCESANDO" Explicación; El computador esta haciendo las operaciones necesarias para presentar en la pantalla las fechas de salida y desembarque de todas las jornadas que ha realizado el barco en el año actual.

Estas fechas tienen un número que las identifican, si desea más información sobre una de ellas digite el usted número, en el instante que aparece este mensaje "Más Informa ción Adicional <1..n>". En el recuadro aparece la informa ción de la operación de jornada como se ve en la fig.2. Pulse cero para salir.

En el momento que se llena la pantalla, se envia el mensaje "DIGITE TECLA FUNCIONAL" entonces debe presionar!

- F6 <AVANZAR> .- Completa la consulta que se ésta realizando presentando la información en pantallas posteriores En caso de no existir más información le será indicado con el mensaje "No Existe Más Información ".

- F7 <RETROCEDER> .- Vizualiza datos que pasarón en pantallas anteriores a la actual. El mensaje "Pag. Anterior No Existe" se presenta en el instante que llega a la pantalla inicial de la consulta que esta realizando.

- ESC <SALIR> .- Retorna al menú anterior.

- ENTER <CONT.PROC.> .- Le permite consultar otro código de matricula.

# POSIBLES ERRORES < MENSAJES >

- < Código No Existe > Explicación .- Se presenta cuando intenta consultar un código de barco que no fué grabado en el Banco de Datos. Una vez emitido el mensaje, espere, el cursor vuelve a pedir matrícula.

- < No Existe Información Para Este Barco > Explicación.-E1 barco a consultar no ha realizado ninguna jornada en el año actual, espere unos instantes y el cursor vuelve a pedir la primera entrada.

 $FIG-1.$ 

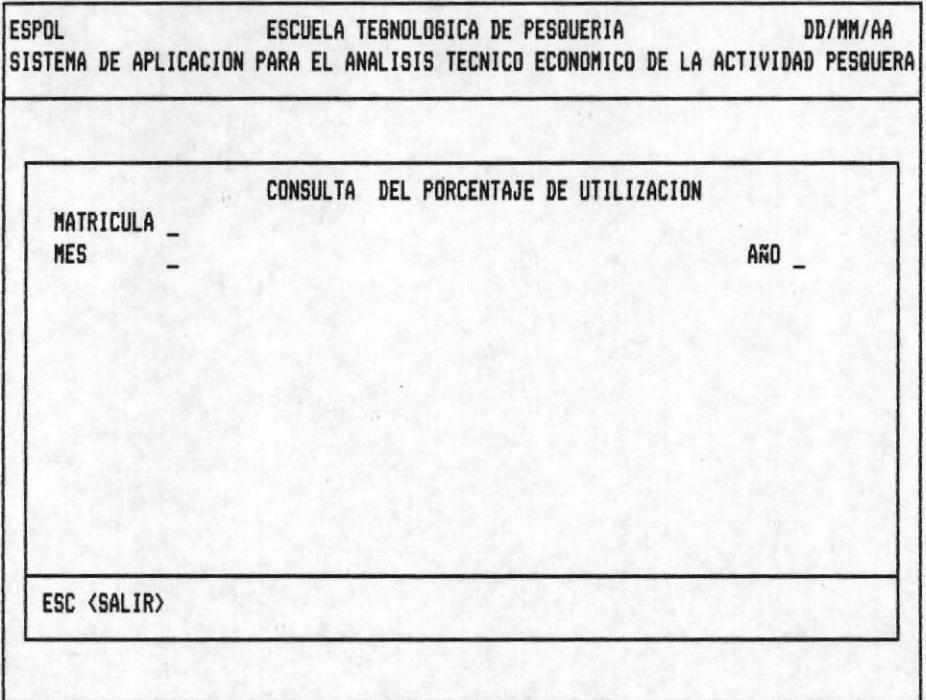

 $F16-2.$ 

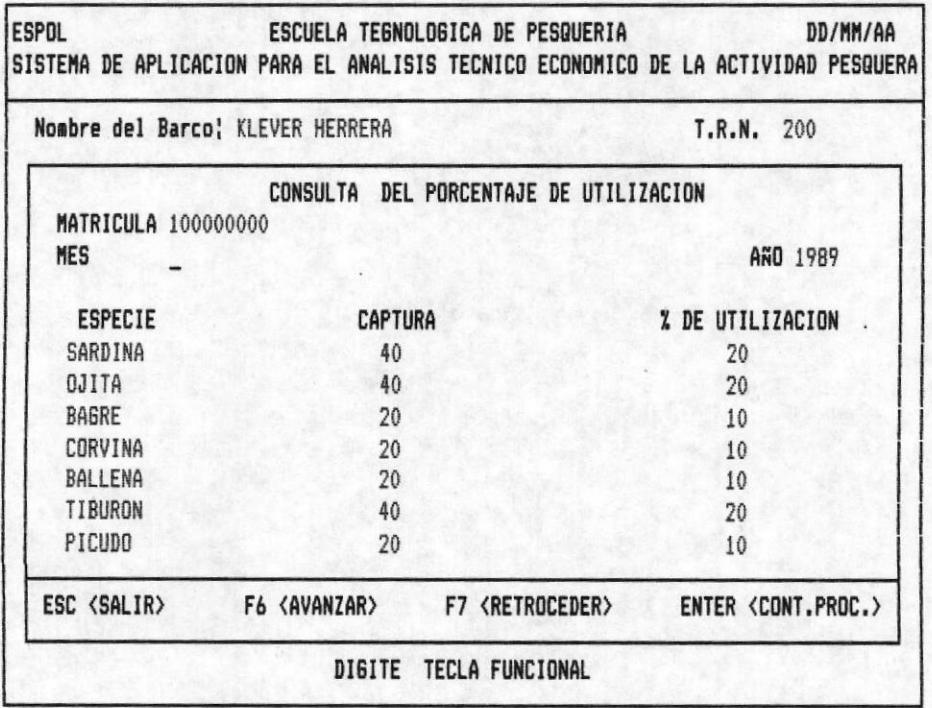

OPCION 3 DE LA PANTALLA M20100AP

CONSULTA DE PORCENTAJE DE UTILIZACION .- Ingrese el número de la matricula del Barco correctamente. Como respuesta presenta el nombre del barco, el tonelaje bruto en la línea de información adicional. Luego digite el mes.año ó año que desea consultar fig.1.

En la línea de mensajes se presenta "ESPERE POR FAVOR ... PROCESANDO" Explicación. El computador esta haciendo las tareas necesarias para enviar, el nombre de la especie, la captura correspondiente y el porcentaje de la captura de cada especie con relación al tonelaje bruto. Como se ilustra en la fig.2. Cuando la pantalla se llena, se envia el mensaje "DIGITE TECLA FUNCIONAL" entonces presione:

- F6 <AVANZAR> .- Completa la consulta que se esta realizando presentando la información en pantallas posteriores. En caso de no existir más información le será indicado con el mensaje "No Existe Más Información ".

- F7 <RETROCEDER> .- Vizualiza datos que pasarón en pantallas anteriores a la actual. El mensaje "Pag. Anterior No Existe" se presenta en el instante que llega a la pantalla inicial de la consulta que esta realizando.

- ESC <SALIR> .- Retorna al menú anterior.

- ENTER<CONT.PROC.> .- Le permite consultar otro código  $de$  matricula.

## POSIBLES ERRORES <MENSAJES>

- < Código No Existe > Explicación.- Se presenta cuando intenta consultar un código de barco que no fué grabado en el Banco de Datos. Una vez emitido el mensaje, espere, el cursor vuelve a pedir matrícula.

< No Existe Información Para Datos Ingresados > Explicación.- El barco a consultar no realizo ninguna jornada en el año actual, espere unos instantes y el cursor vuelve a pedir la primera entrada.

 $F16-1.$ 

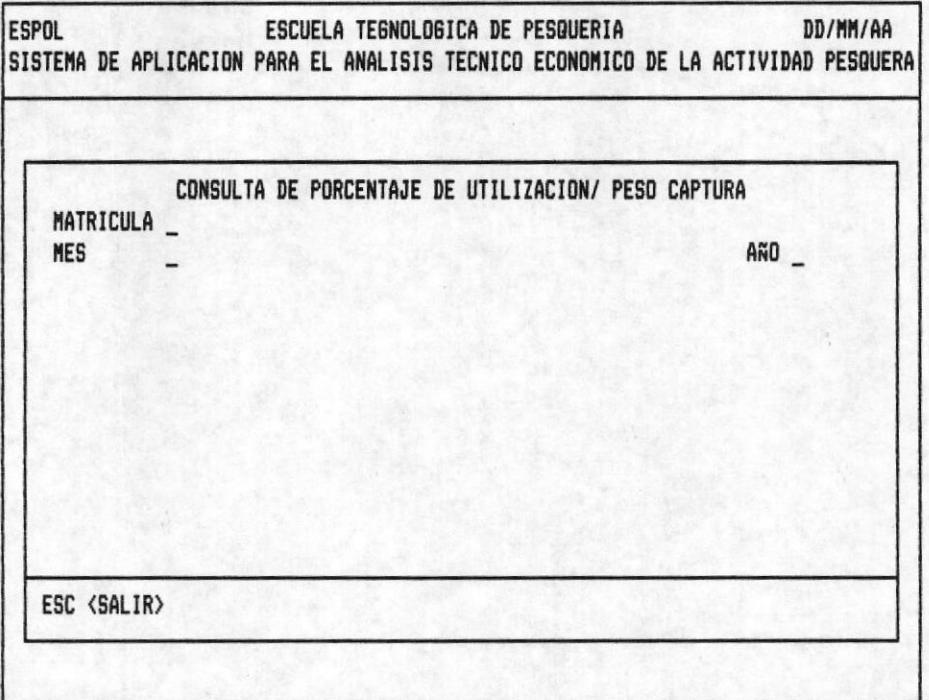

 $F16-2.$ 

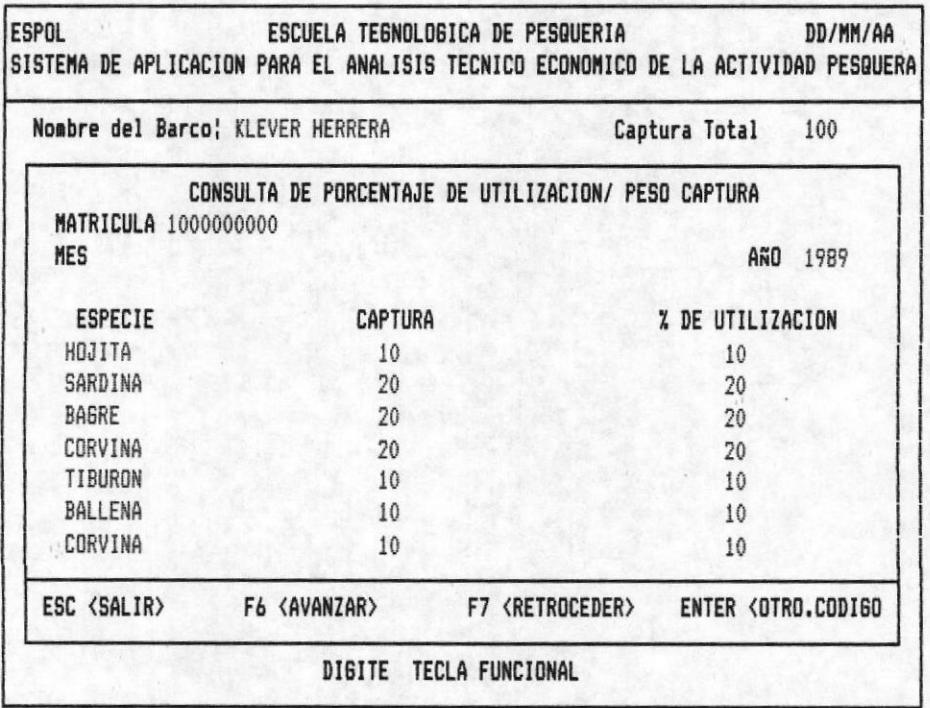

OPCION 4 DE LA PANTALLA M20100AP

MANUAL DE USUARIO

CONSULTA DE PORCENTAJE DE UTILIZACION PESO CAPTURA. Ingrese el número de la matrícula del Barco correctamente. Como respuesta aparece el nombre del barco, el peso total de la captura en la línea de información adicional. Luego digite el mes-año ó año que desea consultar fig.1.

En la línea de mensajes se presenta "ESPERE POR FAVOR ... PROCESANDO" Explicación. El computador esta haciendo las operaciones necesarias para enviar a la pantalla, el nombre de la especie. la captura correspondiente y el porcentaje de la captura con relación al peso total capturado ilustración fig.2. En el momento que la pantalla se llene, se envia el mensaje "DIGITE TECLA FUNCIONAL" entonces debe pulsar!

F6 <AVANZAR> .- Completa la consulta que se esta realizando presentando la información en pantallas posteriores. En caso de no existir más información le será indicado con el mensaje "No Existe Más Información ".

F7 <RETROCEDER> .- Vizualiza datos que pasarón en pantallas anteriores a la actual. El mensaje "Paq. Anterior No Existe" se presenta en el instante que llega a la pantalla inicial de la consulta que esta realizando.

ESC <SALIR> .- Retorna al menú anterior.

ENTER<CONT.PROC.> .- Le permite consultar otro código de matrícula.

#### POSIBLES ERRORES <MENSAJES>

- < Barco No Existe > Explicación .- Se presenta cuando intenta consultar un código de barco que no fué grabado en el Banco de Datos. Una vez emitido el mensaje, espere, el cursor vuelve a pedir matrícula.

 $-$  < No Existe Información Para Datos Ingresados > Explicación . El barco a consultar no realizó ninguna jornada en el año actual, espere unos instantes y el cursor vuelve a pedir la primera entrada.

Pag. 87

 $F16-1.$ 

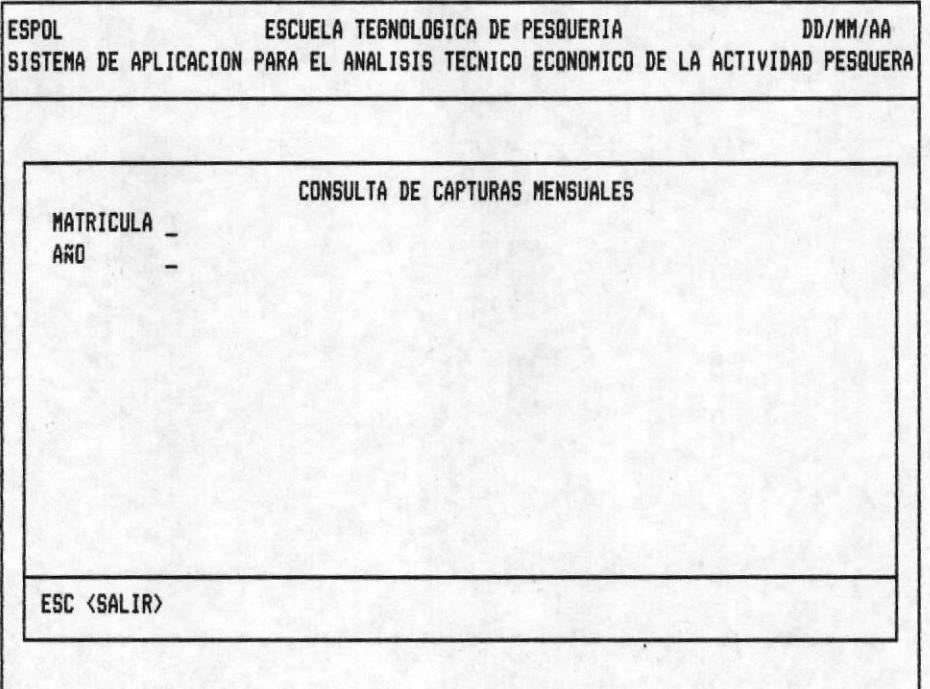

 $FI6-2.$ 

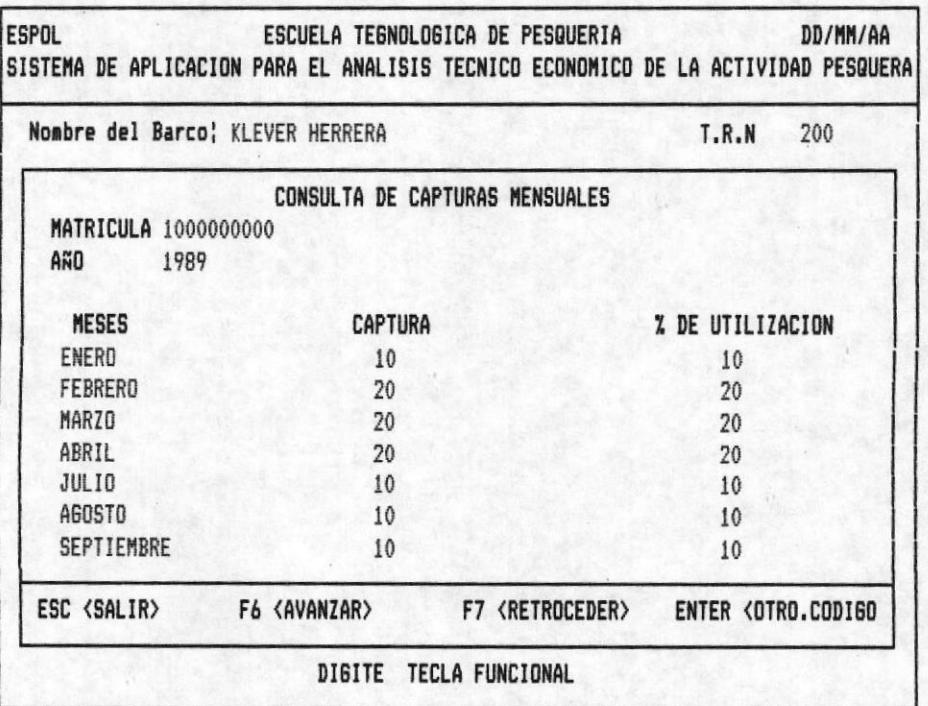

OPCION 5 DE LA PANTALLA M20100AP

BIBLIOTECA DE ESGUELAS IEGNOLUG.CAS CONSULTA DE CAPTURAS MENSUALES . La Fig.1 nos muestra las entradas. El cursor se encuentra en la primera posición de la matricula digite el código correcto. Como respuesta aparece el nombre del barco, el tonelaje bruto en la línea de información adicional. Digite el año máximo y mínimo cuatro digitos.

Una vez que ha terminado de ingresar las entradas aparece el mensaje "ESPERE POR FAVOR...PROCESANDO" Explicación. El computador efectua las operaciones necesarias para luego enviar la información, que se muestra en al fig.2. Como el nombre de los meses, la captura correspondiente y el porcentaje de cada mes con relación a la captura anual. Una vez que la pantalla se llena aparece el mensaje "DIGITE TE-CLA FUNCIONAL" Pulse.

- F6 <AVANZAR> . De esta manera se completa la consulta que se esta realizando, presentando la información en pantallas posteriores. En caso de no existir más información le será indica con el mensaje "Fin de archivo, No Puede Avanzar".

- ESC <SALIR> . Retorna al menú anterior.

#### POSIBLES ERRORES <MENSAJES>

- < Barco No Existe > Explicación .- Se presenta cuando intenta consultar un código de barco que no fué grabado en el Banco de Datos. Una vez emitido el mensaje, espere, el cursor vuelve a pedir matricula.

- < No Existe Datos Para Ese Año > Explicación .- El barco a consultar no realizo ninguna captura en el año pedido espere unos instantes y el cursor vuelve a pedir la primera entrada.

- Si el año digitado no se encuentra en el rango de años de trabajo el cursor vuelve a la primera posición de esta entrada.

 $FIG-1.$ 

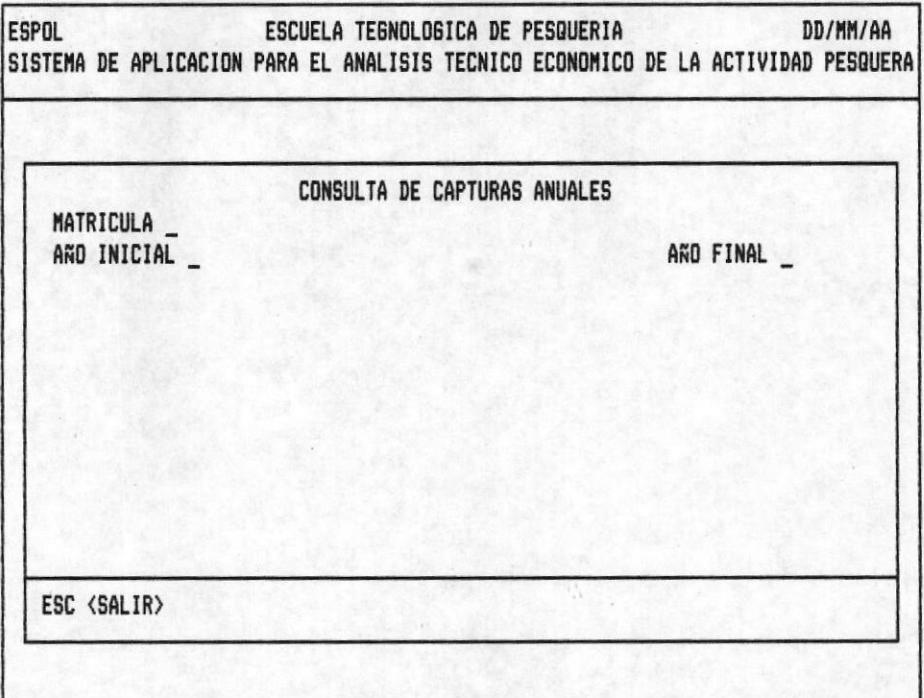

FIG-2.

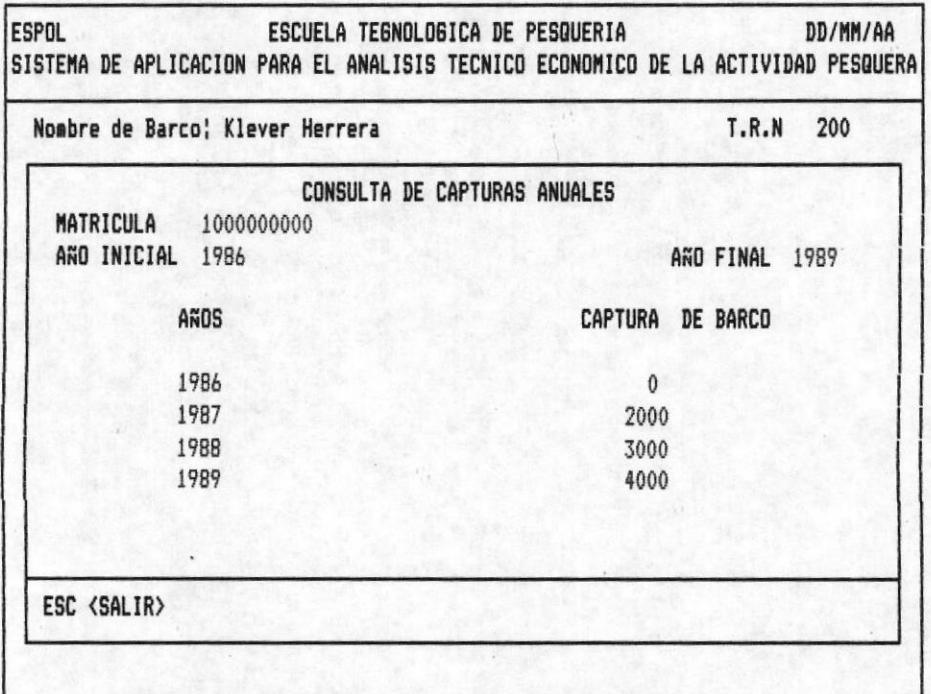

OPCION 6 DE LA PANTALLA M10000AP

CONSULTA CAPTURAS DE BARCO .- Como se ilustra fig.1. el cursor se encuentra en la primera posición del campo matrícula. Digite el código correcto como respuesta aparece el nombre y tonelaje bruto en la línea de información adicional. Luego ingrese año inicial y final. Usted podra apreciar el mensaje "PROCESANDO...ESPERE UN MOMENTO" esto indica que el computador esta realizando tareas necesarias para enviar la información ilustrada en la fig.2. Si desea consultar otro barco repita la operación, el cursor espera.

Presione la tecla <ESC> para retornar al menú anterior.

## POSIBLES ERRORES < MENSAJES>

- < Barco No Existe > Explicación .- Se presenta cuando intenta consultar un código de barco que no fué grabado en el Banco de Datos. Una vez emitido el mensaje, espere, el cursor vuelve a pedir la primera entrada.

- < Año Final Menor Que Inicial > Explicación .- Se produce en el momento que usted ha ingresado los parámetros de año el forma incorrecta.

 $FIG-1.$ 

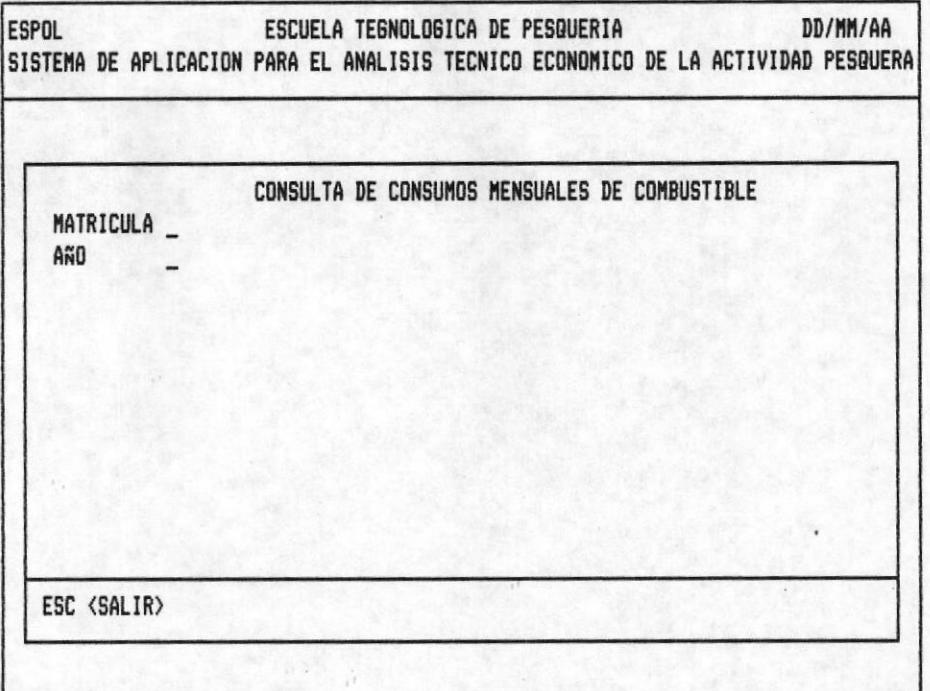

FIG-2.

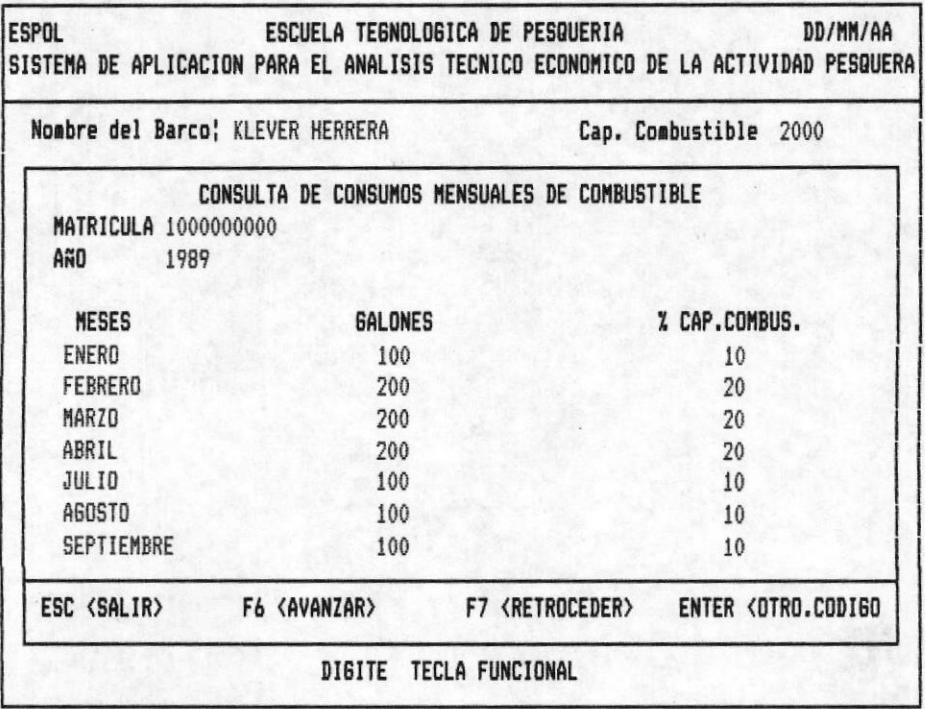

OPCION 7 DE LA PANTALLA M10000AP

CONSULTA DE CONSUMO MENSUALES DE COMBUSTIBLE .- Digite la matricula del barco en forma correcta. Como respuesta aparece el nombre del barco y la capacidad de combustible del mismo en la linea de información adicional. Luego Teclee el año.

El correcto ingreso de las entradas mostradas en la fig.1. permite ver el mensaje "ESPERE POR FAVOR ... PROCE-SANDO" Explicación.- El computador realiza las operaciones necesarias para enviar a la pantalla el nombre de los meses, el consumo total y el porcentaje de consumo con relación a la capacidad de combustible del barco ilustración Fig.2.

En algunos casos la pantalla es insuficiente para presentar la información, por este motivo cuando aparesca el mensaje "DIGITE TECLA FUNCIONAL" Pulse.

- F6 <AVANZAR> .- Completa la consulta que se esta realizando presentando la información en pantallas posteriores. En caso de no existir más información le será indica con el mensaje "Fin de archivo, No Puede Avanzar". Una vez que termine de presentar los datos el cursor aparece en la primera posición de matrícula. Repita la operación si desea sequir consultando

- ESC <SALIR> .- Retorna al menú anterior.

#### POSIBLES ERRORES <MENSAJES>

- < Barco No Existe > Explicación .- Se presenta cuando intenta consultar un código de barco que no fué grabado en el Banco de Datos. Una vez emitido el mensaje, espere, el cursor vuelve a pedir matricula.

- < No Existe Datos Para Ese Año> Explicación .- El barco consultar no comsumio combustible. Es decir no realizo ninguna faena en el año ingresado, espere unos instantes y el cursor vuelve a pedir la primera entrada.

- Si el año digitado no se encuentra en el rango de años de trabajo el cursor vuelve a la primera posición de esta entrada.

 $F16-1.$ 

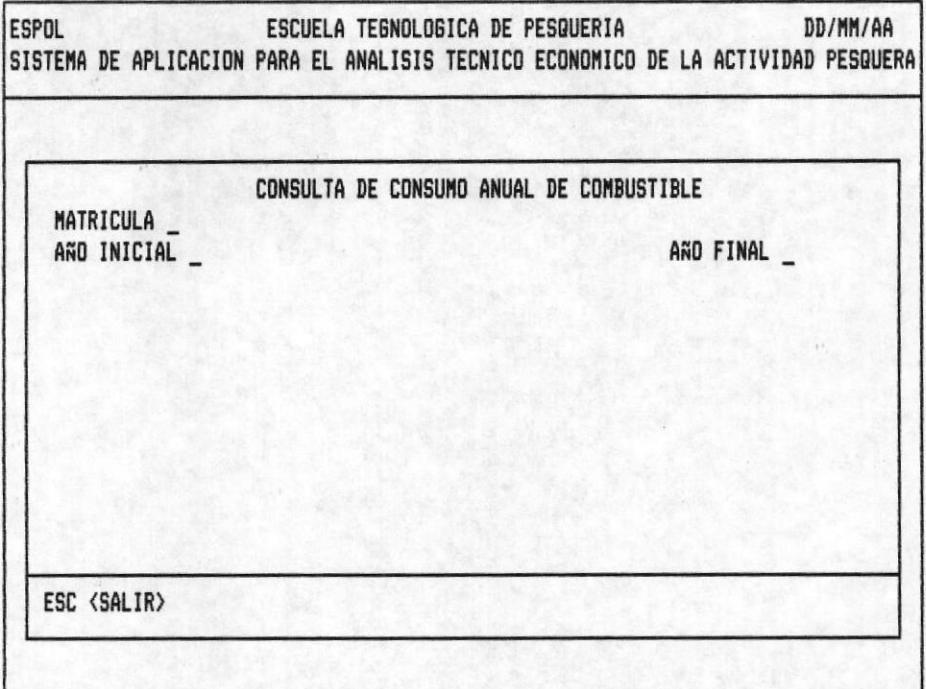

 $F16-2.$ 

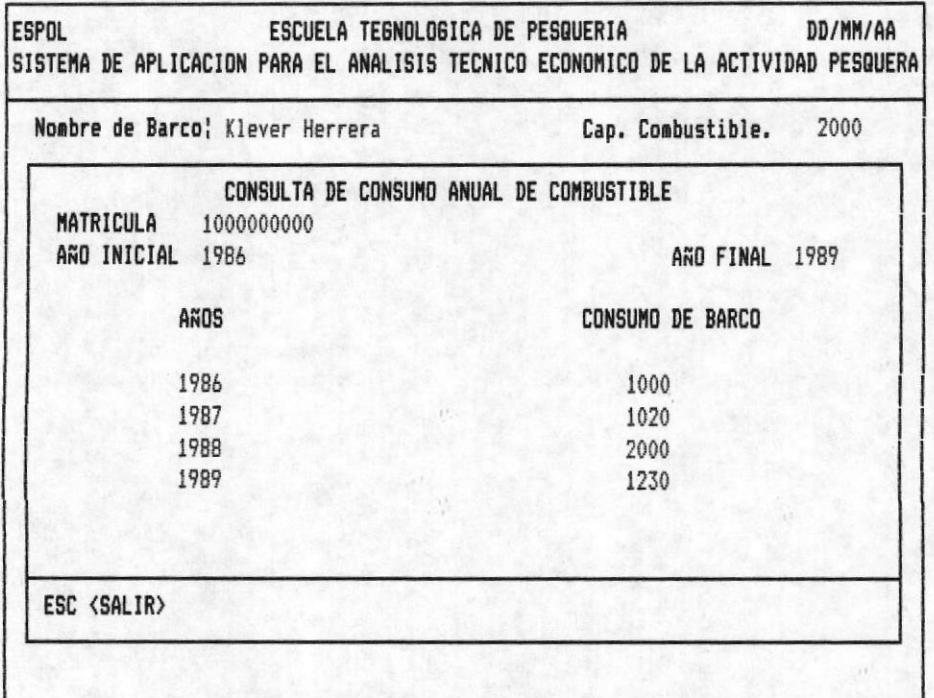

OPCION 8 DE LA PANTALLA M10000AP

CONSULTA DE CONSUMO ANUAL DE COMBUSTIBLE, Como se ilustra fig.1. El cursor se encuentra en la primera posición de matrícula. Digite en forma correcta. Como respuesta aparece el nombre del barco y la capacidad de combustible del mismo en la línea de información adicional. Usted podra observar el mensaje "PROCESANDO...ESPERE UN MOMENTO" Esto quiere decir que el computador esta realizando las tareas necesarias para enviar información como los años con su respectivo consumo de combustible ilustrada en la fig.2. Para seguir consultando repita la operación, el cursor espera de lo contrario presione **<ESC>** para retornar al menú anterior.

### POSIBLES ERRORES < MENSAJES >

- < Barco No Existe > Explicación .- Se presenta cuando intenta consultar un código de barco que no fué grabado en el Banco de Datos. Una vez emitido el mensaje, espere, el cursor vuelve a pedir la primera entrada.

-< Año Final Menor Que Inicial > Explicación .- Se produce en el momento que usted ha ingresado los parámetros de año el forma incorrecta.

-Si digita un año que no se encuentre en el rango de años de trabajo el cursor vuelve a la entrada.

 $FIG-1.$ 

 $\mathcal{N}$  . The  $\mathcal{N}$ 

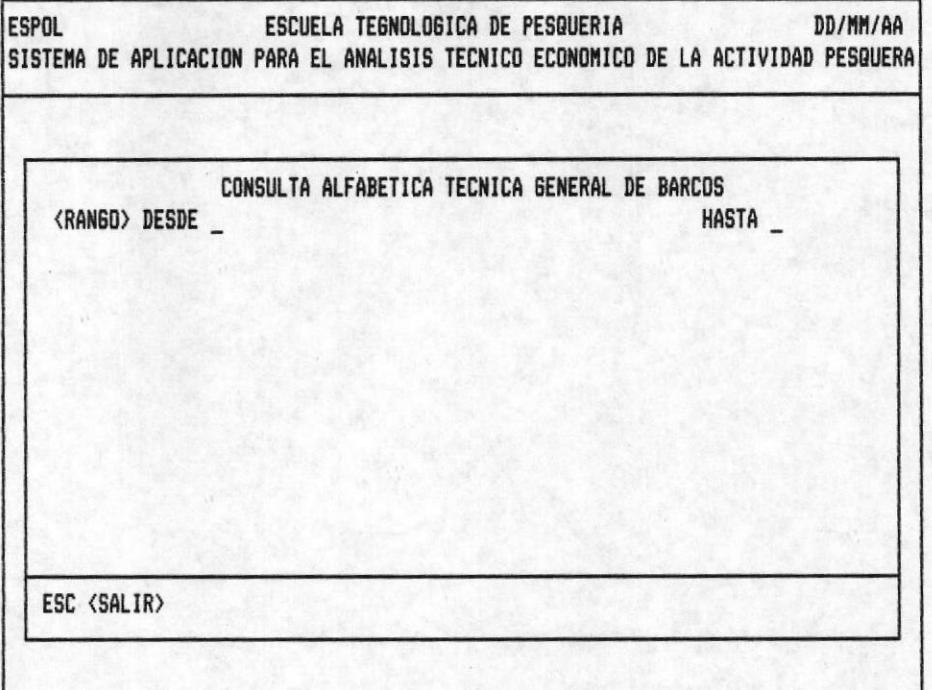

# $F16-2.$

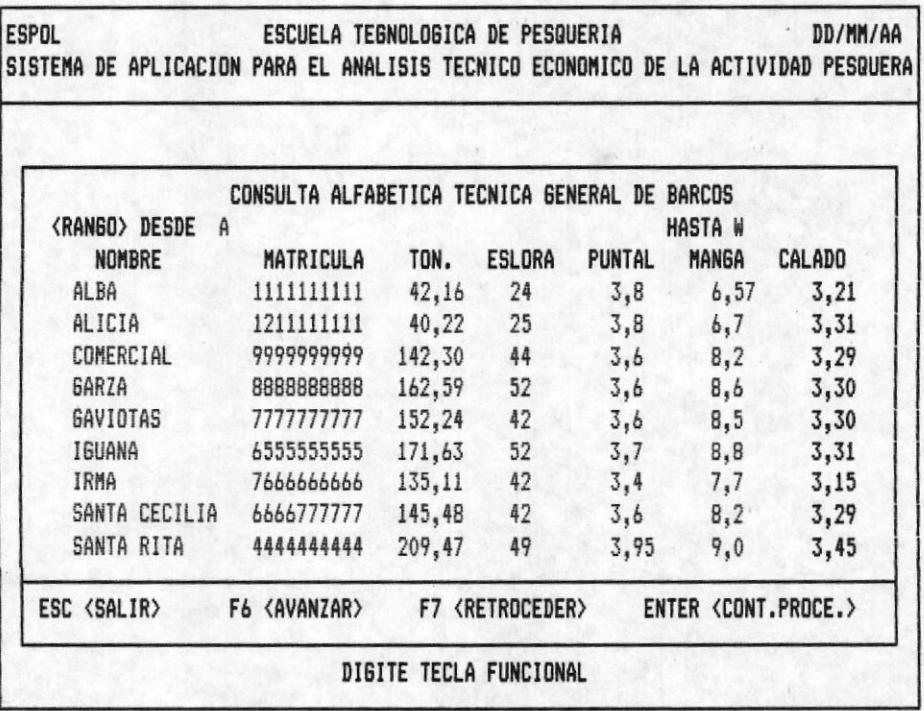

OPCION 9 DE LA PANTALLA M10000AP

CONSULTA ALFABETICA TECNICA GENERAL DE BARCOS .- En este tipo de consulta puede tomar una de las cuatro alternativas que se proponen a continuación de acuerdo a sus requerimien tos.

Pulse <**ENTER>** <**ENTER>** .- En este caso se muestra información de todos los barcos que contiene el archivo respectivo.

Pulse <**ENTER>** <**LETRA>** .- Muestra datos de los barcos desde el primer registro que se encuentre en el archivo hasta los barcos que tienen en el nombre la letra inicial digitada en la segunda entrada.

Pulse **<LETRA>** <ENTER> .- Muestra datos de los barcos que llevan como letra inicial en su nombre la digitada en la primera entrada hasta el ultimo registro que se encuentre en el archivo.

Pulse <**LETRA>** <**LETRA>** .- Muestra datos de los barcos que tienen en el nombre la letra inicial digitada en la primera entrada, hasta los barcos cuyo nombre comiencen con la letra digitada en la segunda entrada.

Una vez ingresado correcto el rango aparece el mensaje "Procesando..Espere Un Momemto" Explicación ; El computador realiza las tareas necesarias para presentar información ilustrada en la fig.2.

Si la pantalla se llena aparece el mensaje "DIGITE TE-CLA FUNCINAL" pudiendo pulsar.

- F6 <AVANZAR> .- Completa la consulta que se esta reapresentando la información en pantallas posteriolizando res. En caso de no existir más información se le indica con el mensaje "Fin de Archivo, No puede avanzar ".

- F7 <RETROCEDER> .- Vizualiza datos que pasarón en pantallas anteriores a la actual. El mensaje "No puede Retroceder, No existe Datos" se presenta en el instante que llega a la pantalla inicial de la consulta que esta realizando.

- ESC <SALIR> .- Retorna al menú anterior.

- ENTER <CONT.PROC.> .- Le permite consultar otro código de matricula.

## POSIBLES ERRORES < MENSAJES >

- En la opción <LETRA> <LETRA> Puede ocurrir cuando digite en la entrada final una letra menor a la que ingreso en la inicial esto provoca que el cursor retorne a al entrada inicial.

 $FIG-1.$ 

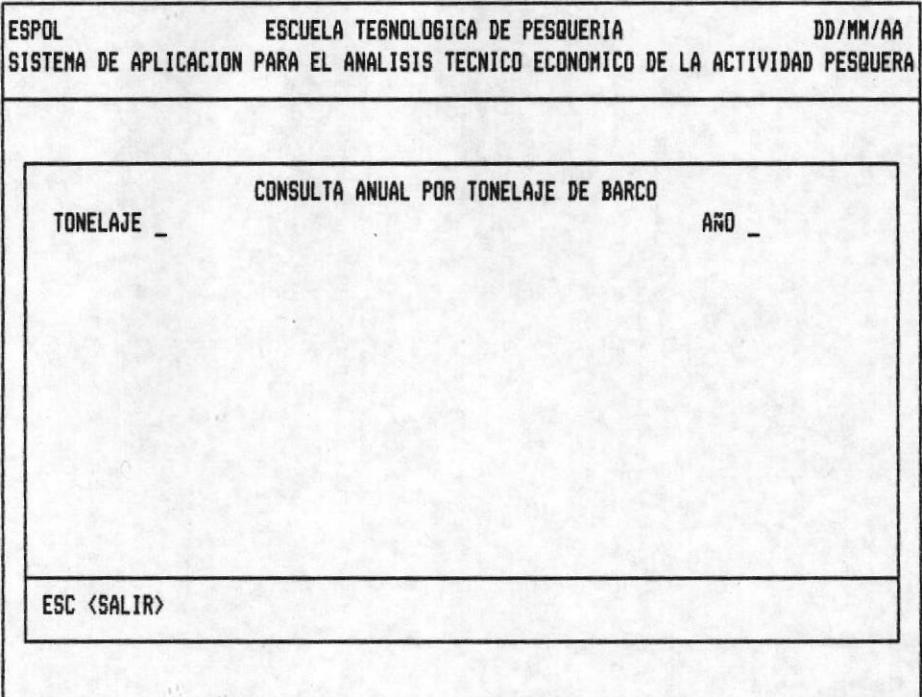

## $F16-2.$

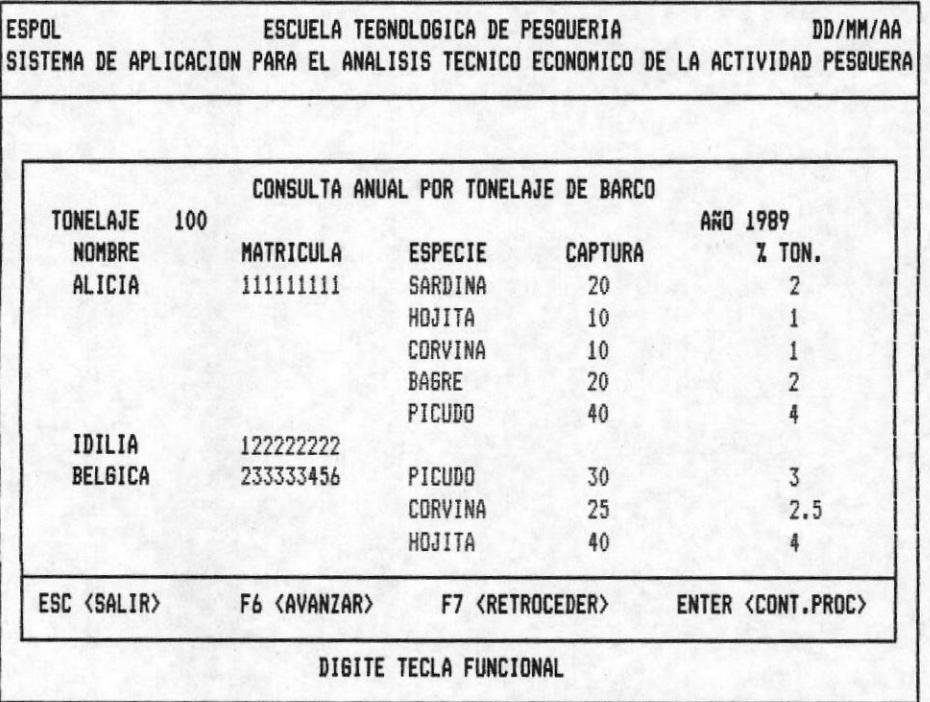

OPCION 10 DE LA PANTALLA M10000AP

BIBLIOTECA DE ESCUELAS IECNOLUGIGAS

CONSULTA ANUAL POR TONELAJE DE BARCOS .- Ingrese el tonelaje luego año fig.1. El mensaje "ESPERE... POR FAVOR UN MOMEN-TO" aparece para luego presentar información como la ilustrada en la fig.2. Una vez llena la pantalla aparece el mensaje "DIGITE TECLA FUNCIONAL" entonces presione.

- F6 <AVANZAR> .- Completa la consulta que se esta realizando presentando la información en pantallas posteriores. En caso de no existir más información le será indicado con el mensaje "No Existe Más Información ".

- F7 <RETROCEDER> .- Vizualiza datos que pasarón en pantallas anteriores a la actual. El mensaje "Pag. Anterior No Existe" se presenta en el instante que llega a la pantalla inicial de la consulta que esta realizando.

- ESC <SALIR> .- Retorna al menú anterior.

- ENTER<CONT.PROC.> .- Le permite consultar otro código de matricula.

# POSIBLES ERRORES <MENSAJES>

- < Código No Existe > Explicación .- Se presenta cuando intenta consultar un código de mátricula que no fué grabado en el Banco de Datos. Una vez emitido el mensaje, espere, el cursor vuelve a pedir matrícula.

- < No Existe Información Para Este Barco > Explicación . El barco a consultar no ha realizado ninguna jornada.
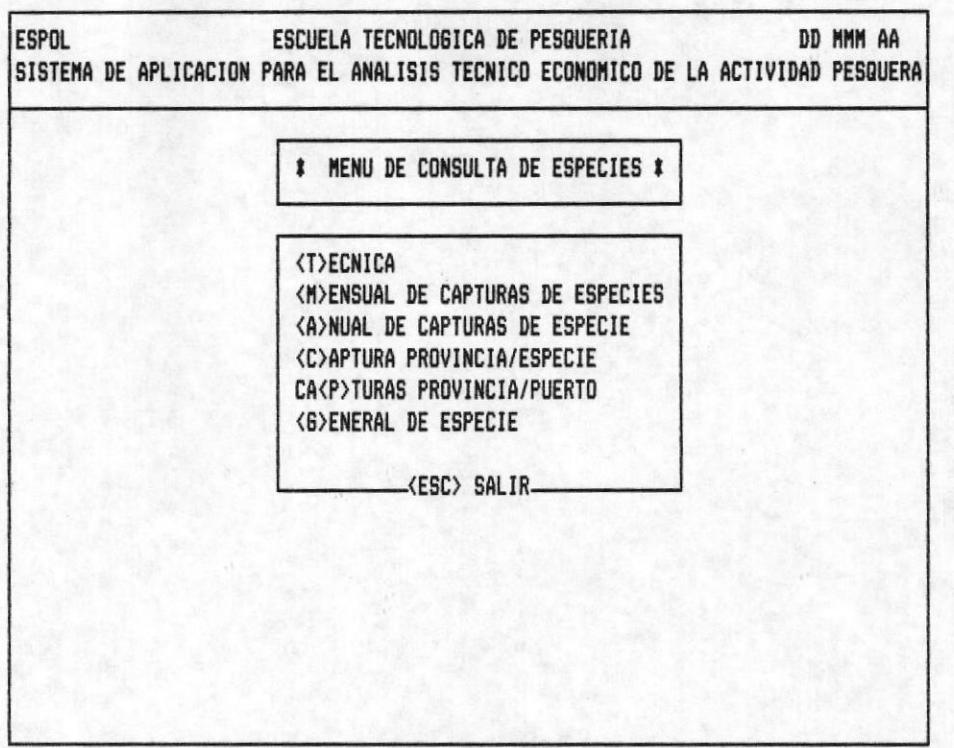

OPCION 2 DE LA PANTALLA M20000AP

# PANTALLA M20200AP

Se especifica las opciones de consulta de especies.

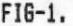

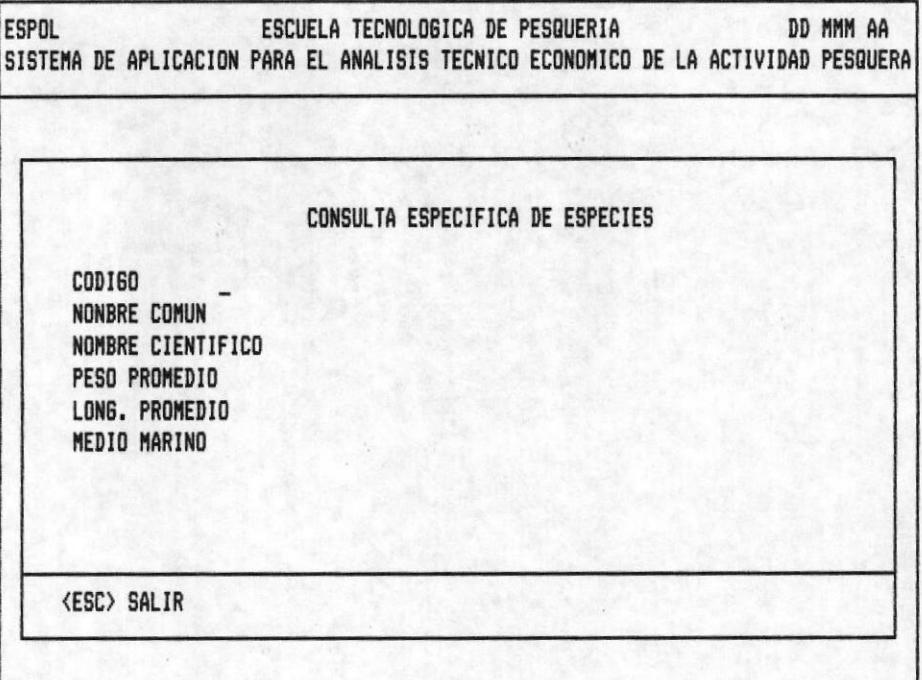

# $F16-2.$

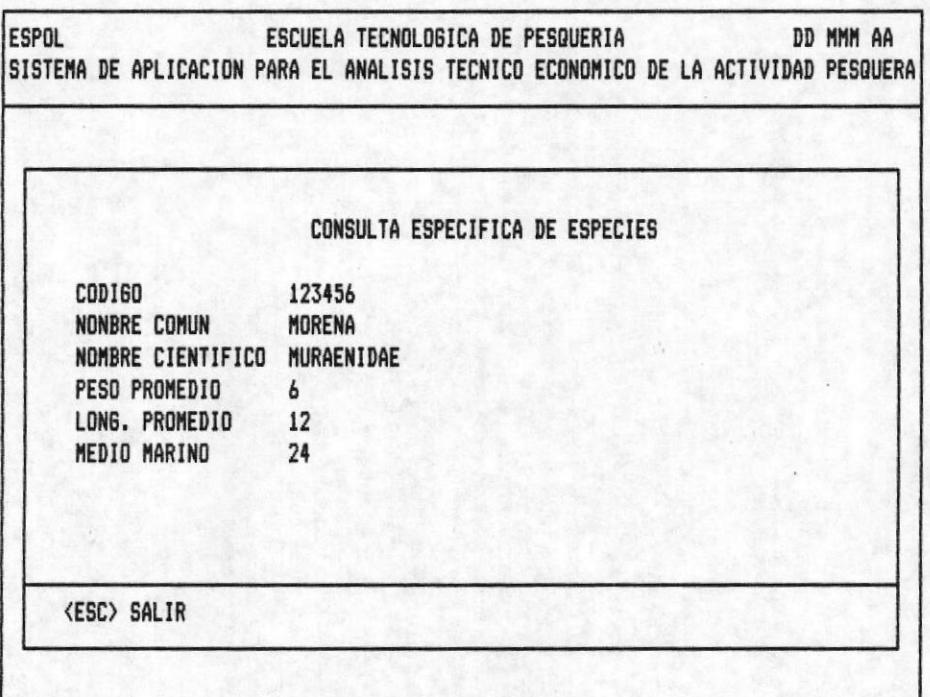

OPCION 1 DE LA PANTALLA M20200AP

CONSULTA ESPECIFICA DE ESPECIE.- La fig.1 muestra el cursor en código. Ingrese código de la especie. Como respuesta reci birá la información ilustrada en la fig-2.

Si desea sequir consultando realice lo antes mencionado.

Presione la tecla <ESC> para retornar al menú anterior

#### POSIBLES ERRORES < MENSAJES >

- < Especie no Existe > Explicación.- Se presenta cuando intenta consultar un código de especie que no fué grabado en el banco de datos. Una que aparece el mensaje, espere, y el cursor vuelve a pedir otro código.

 $\leq$  No Existen Caracteristicas Para Esa Especie> Ex $$ plicación.- No se ha grabado en el banco de datos ninguna caracteristica de la especie a consultar.

 $F16-1.$ 

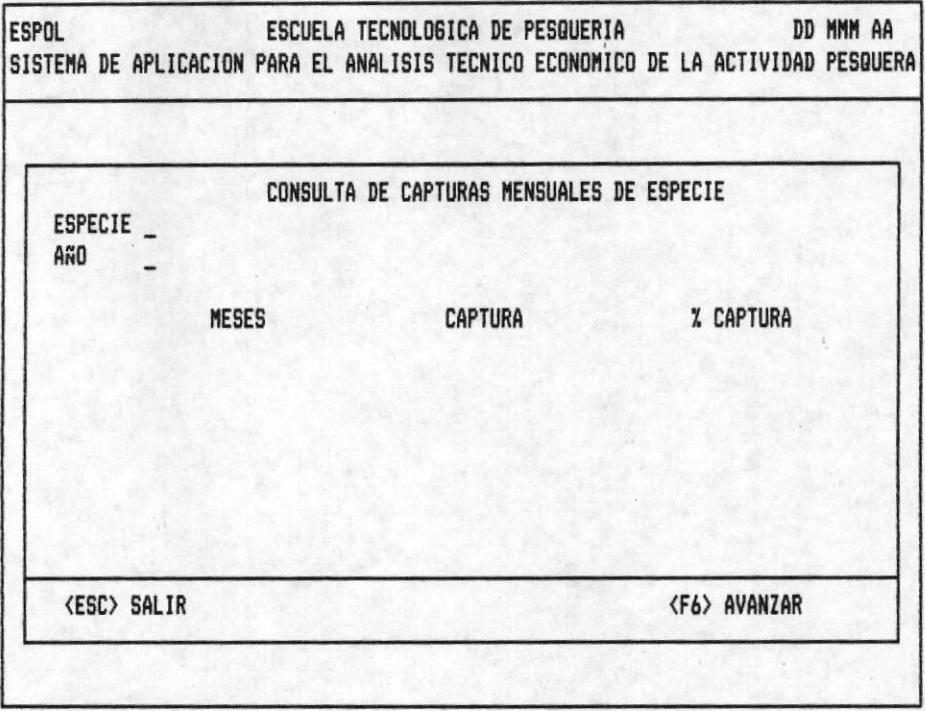

### $FI6-2.$

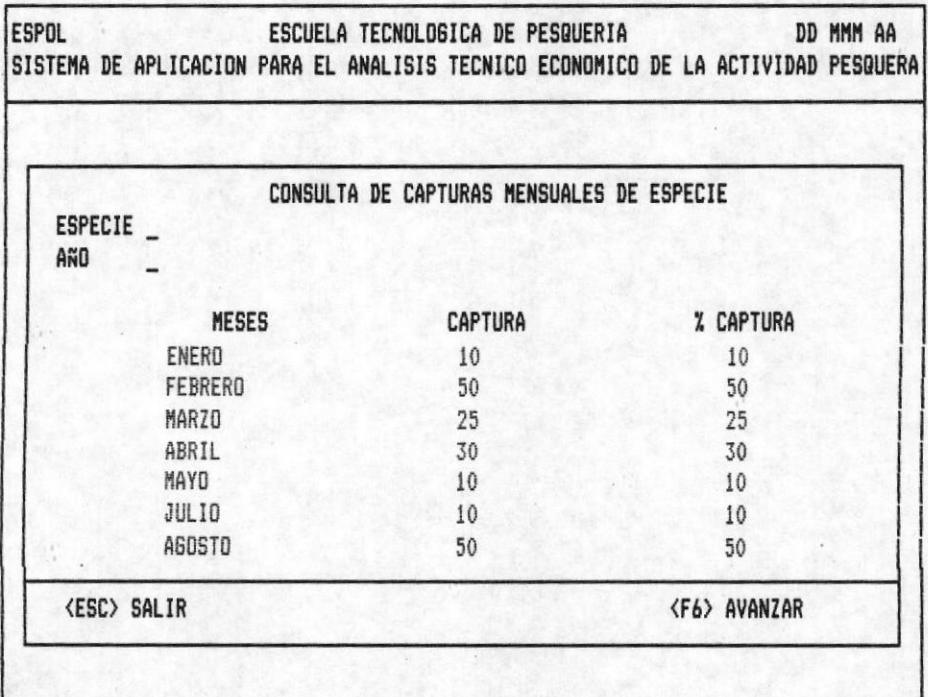

# OPCION 2 DE LA PANTALLA M20200AP

CONSULTA DE CAPTURAS MENSUALES DE ESPECIES.- En la Fig-1, se muestra el cursor en la primera posición de la entrada especie, ingrese código, como respuesta obtendrá el nombre común de la misma, luego ingrese año y el mensaje "ESPERE POR FAVOR .. PROCESANDO" se emite porque el computador está realizando operaciones para enviar información, como el nombre de los meses, la captura correspondiente y el porcentaje con relación a la captura anual, ilustrada en fig-2. Cuando la pantalla se llena de información usted podrá apreciar el mensaje "DIGITE TECLA FUNCIONAL" Pulse:

- F6 <AVANZAR> .- Completa la consulta que se esta realizando, presentando la información en pantallas posteriores. En caso de no existir más información le será indica con el mensaje "Fin de archivo, No Puede Avanzar".

- ESC <SALIR> .- Retorna al menú anterior.

#### **POSIBLES ERRORES** <MENSAJES>

- <Especie No Existe > Explicación.- Se presenta cuando intenta consultar un código de especie que no fué grabado en el banco datos.

- <No Existe Datos Para Ese Año> Explicación.- No se realizo ninguna captura de la especie en el año digitado.

- Si el año digitado no se encuentra en el rango de años de trabajo el cursor vuelve a la primera posición de esta entrada.

 $F16-1.$ 

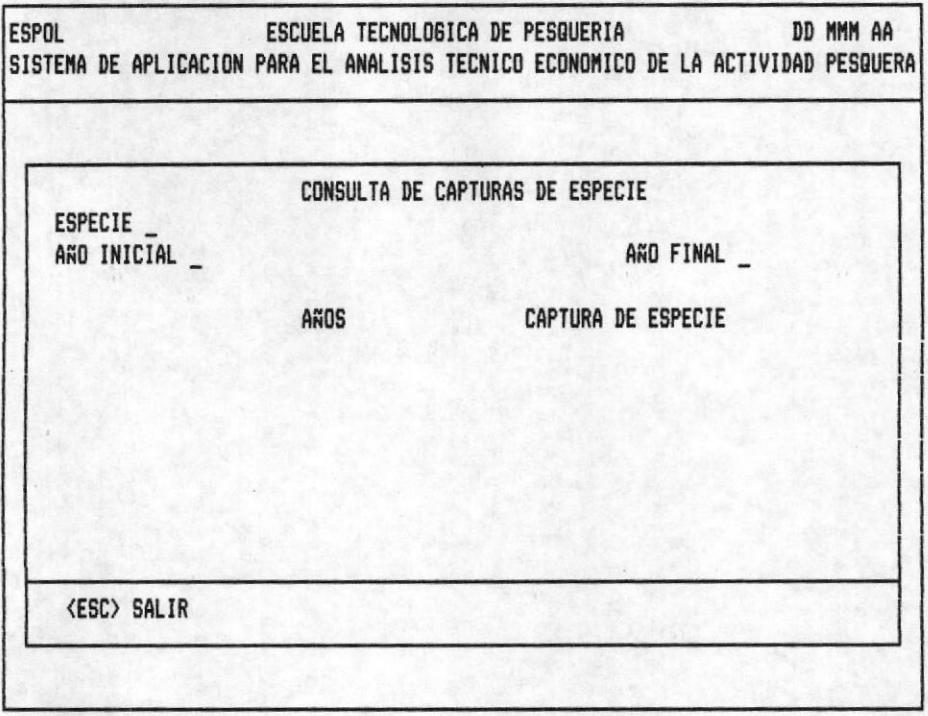

# $F16-2.$

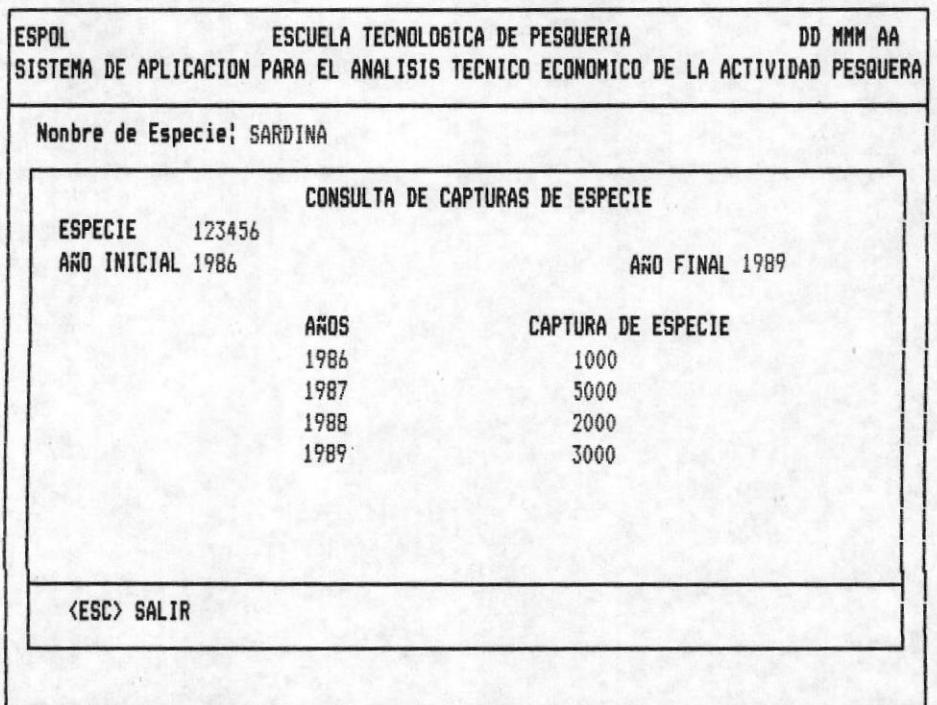

OPCION 3 DE LA PANTALLA M20200AP

CONSULTA DE CAPTURAS DE ESPECIE .- Ingrese el código correcto como respuesta aparece el nombre común de la especie en la línea de información adicional. Luego ingrese año inicial y final ilustrada fig-1. El computador envia el mensaje "PROCESANDO ... ESPERE UN MOMENTO" indica que el computador está manipulando los datos para presentarlos. Como se muestran en la fig-2. El cursor vuelve a especie indicando que puede realizar otra consulta.

Presione la tecla <ESC> para retornar al menú anterior

#### POSIBLES ERRORES < MENSAJES>

- < Especie No Existe > Explicación.- Se presenta cuando consulta un código de especie que no fué grabado en el Banco de Datos. Una vez emitido el mensaje, espere, el cursor vuelve a pedir la primera entrada.

- <Año Final Menor Que Inicial> Explicación.- Se produce en el momento que usted ha ingresado los parámetros de años en forma incorrecta.

 $F16-1.$ 

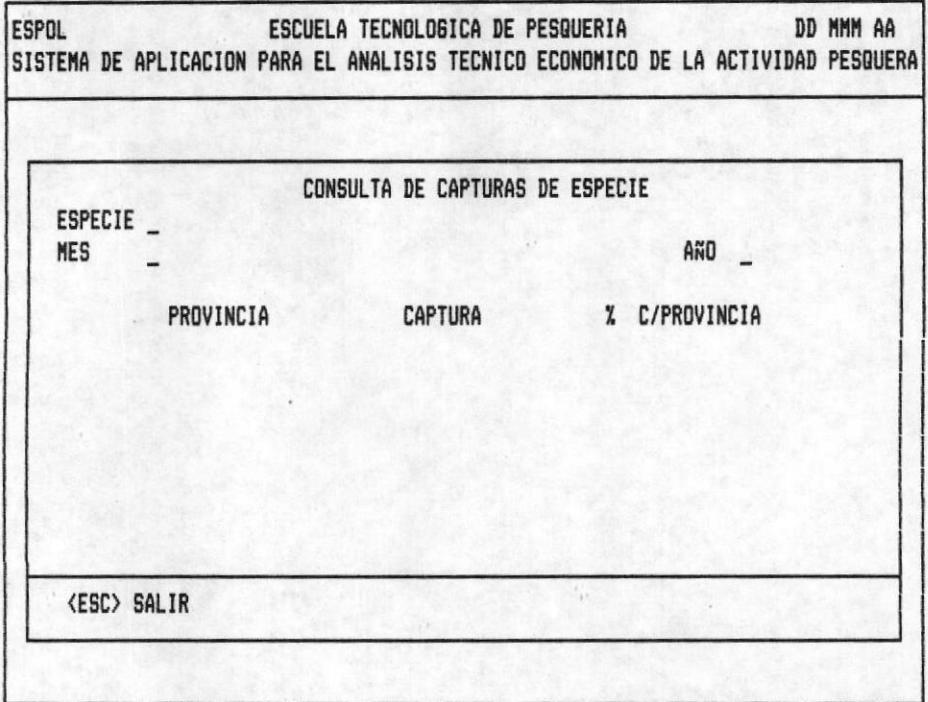

# $F16-2.$

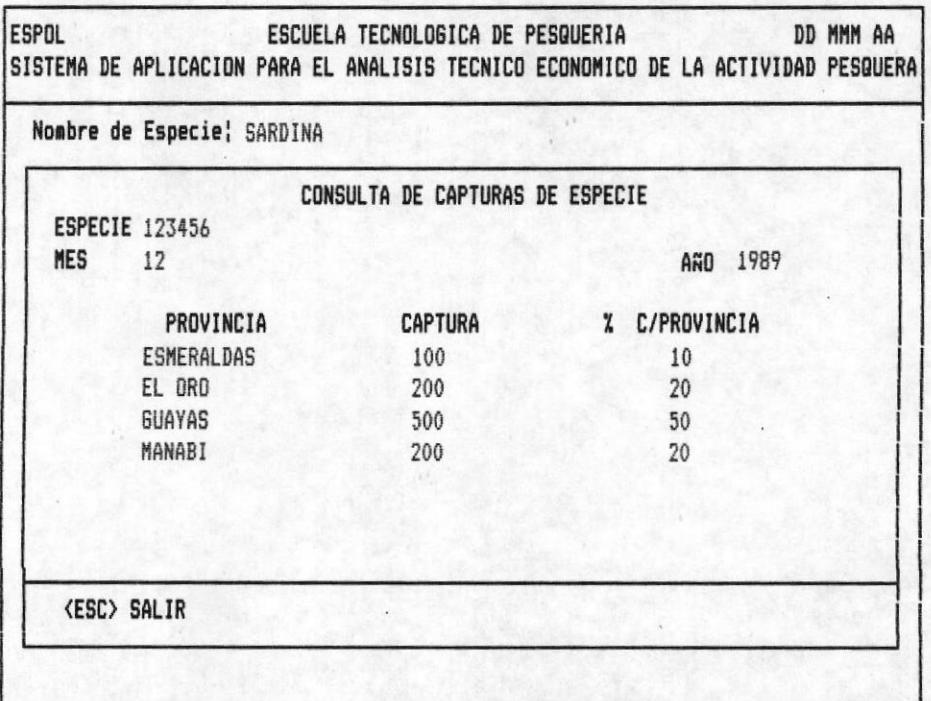

# OPCION 4 DE LA PANTALLA M20200AP

MANUAL DE USUARIO

CONSULTA DE CAPTURAS DE ESPECIE POR PROVINCIA. En la fig-1. se muestra el cursor en la entrada especie, ingrese el código y aparece el nombre común de la misma en la línea de información adicional, Luego ingrese año-mes ó año. El mensaje "ESPERE POR FAVOR... PROCESANDO" emite porque el computador está realizando tareas para mostrar, el nombre de las provincias, la captura y el porcentaje de la captura por provincia con relación a la captura total.

Una vez que se presenta la información el cursor regresa al código de especie. Si desea siga consultando

Presione la tecla <ESC> para retornar al menu anterior.

### POSIBLES ERRORES < MENSAJES >

- < Especie No Existe > Explicación.- Se presenta cuando consulta un código de especie que no fué grabado en el Banco de Datos. Una vez emitido el mensaje, espere, el cursor vuel ve a pedir la primera entrada.

- < No Existe Datos Para Ese Año > Explicación.- No se realizo ninguna captura de la especie en el año digitado.

- Si el año digitado no se encuentra en el rango de años de trabajo el cursor vuelve a la primera posición de esta entrada.

 $F16-1.$ 

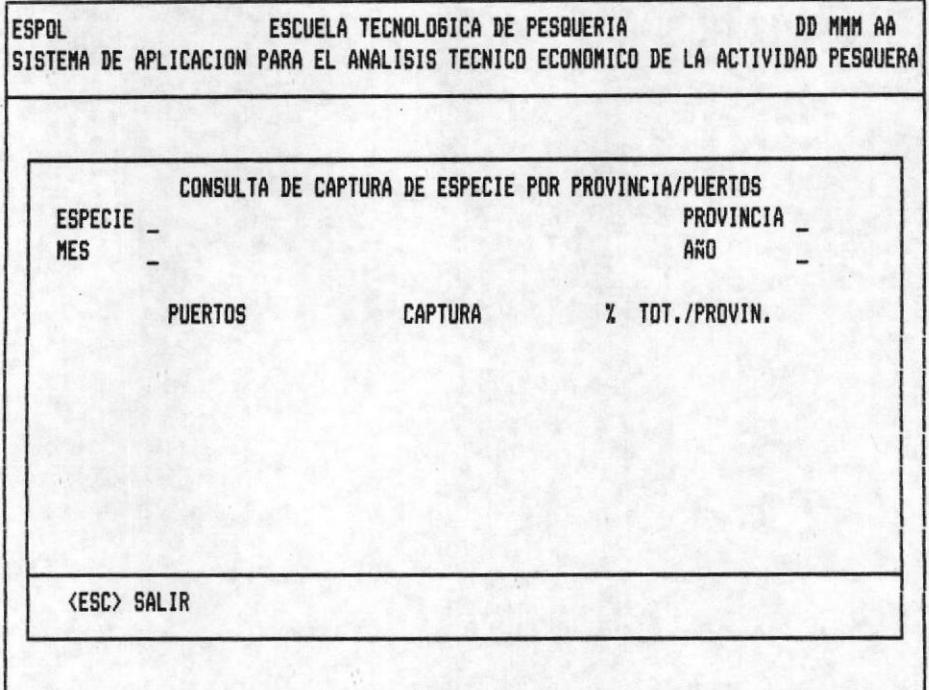

#### $F16-2.$

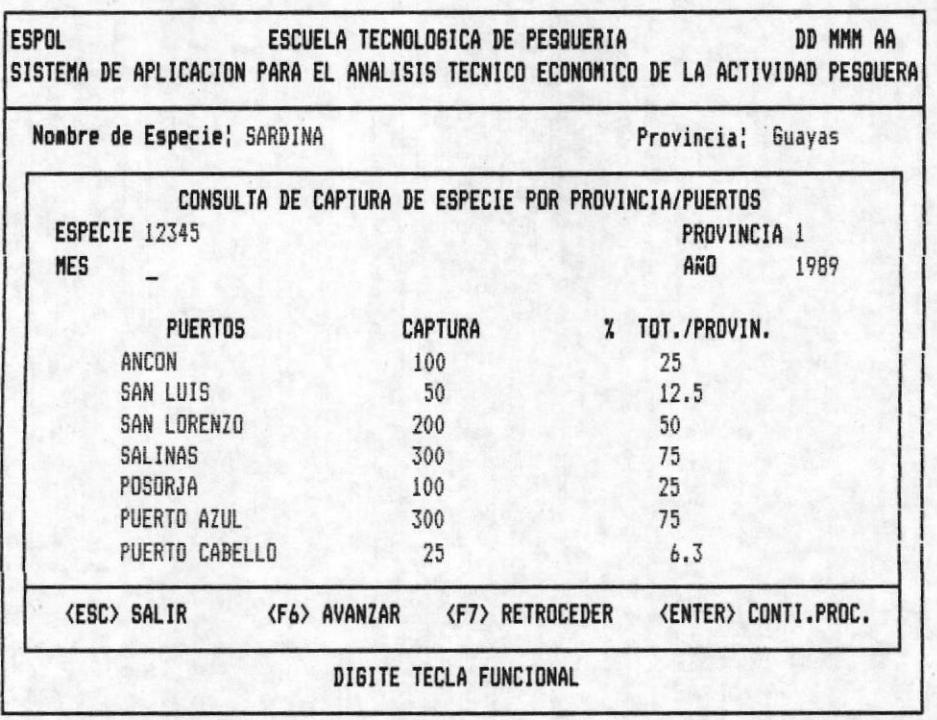

OPCION 5 DE LA PANTALLA M20200AP

BIBLIOTECA DE ESCUELAS TECNULUGICAS

 $\lambda^k$ 

CONSULTA DE LA CAPTURA DE LA ESPECIE POR PROVINCIA PUERTOS.-Ingrese el Código de especie correctamente. Como respuesta aparece el nombre común de la especie en la línea de información adicional, luego el número de la provincia, el mesaño ó año.

En la línea de mensajes se presenta "ESPERE POR FAVOR ... PROCESANDO" Explicación. El computador esta realizando las operaciones necesarias para enviar a la pantalla, el nombre de los puertos, la captura, y el porcentaje de captura del puerto con relación al total capturado en la<br>provincia, ilustración fig-2. En el momento que la pantalla se llena, se envia el mensaje "DIGITE TECLA FUNCIONAL" entonces debe pulsar;

F6 <AVANZAR>.- Completa la consulta que se esta realizando presentando la información en pantallas posteriores. En caso de no existir más información le será indicado con el mensaje "No Existe Más Información ".

F7 <RETROCEDER> .- Vizualiza datos que pasarón en pantallas anteriores a la actual. El mensaje "Pag. Anterior No Existe" se presenta en el instante que llega a la pantalla inicial de la consulta qu esta realizando.

ESC <SALIR>.- Retorna al menú anterior.

ENTER <CONT.PROC.> .- Le permite consultar otro código de matricula.

# POSIBLES ERRORES <MENSAJES>

- < Especie No Existe > Explicación .- Se presenta cuando consulta un código de especie que no fué grabado en el banco de datos. Una vez emitido el mensaje, espere, el cursor vuelve a pedir especie.

- < No Existe Información para Datos Ingresados> Explicación.- Esta especie no fué capturada en ningún puerto de la prov. ingresada.

- Si en mes digita cero o un número mayor que doce y el año no se encuentra en el rango de años de trabajo, el cursor regresa a la entrada incorrecta.

 $F16-1.$ 

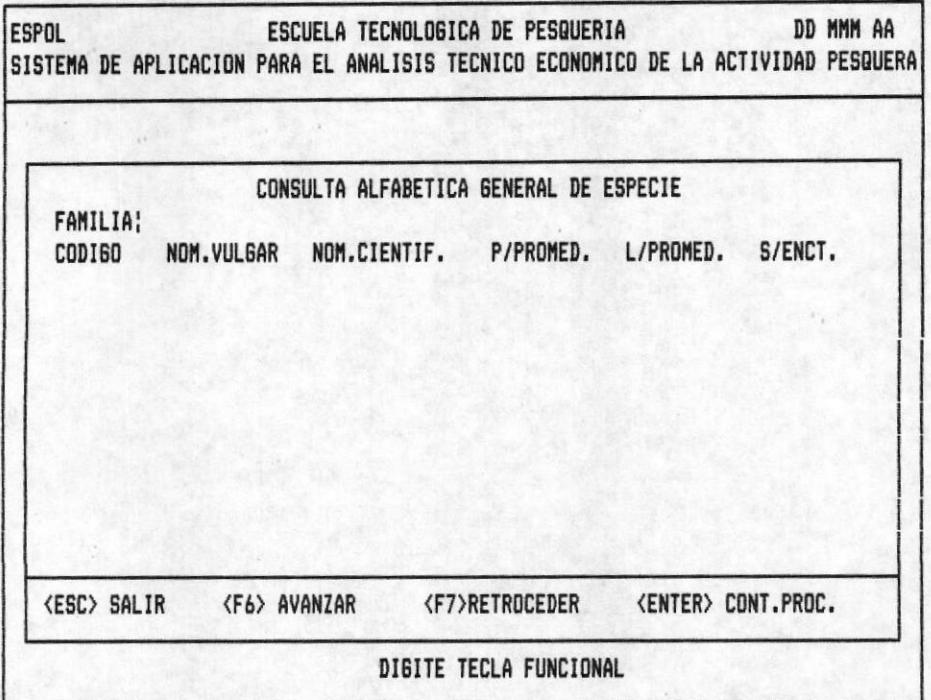

# $F16-2.$

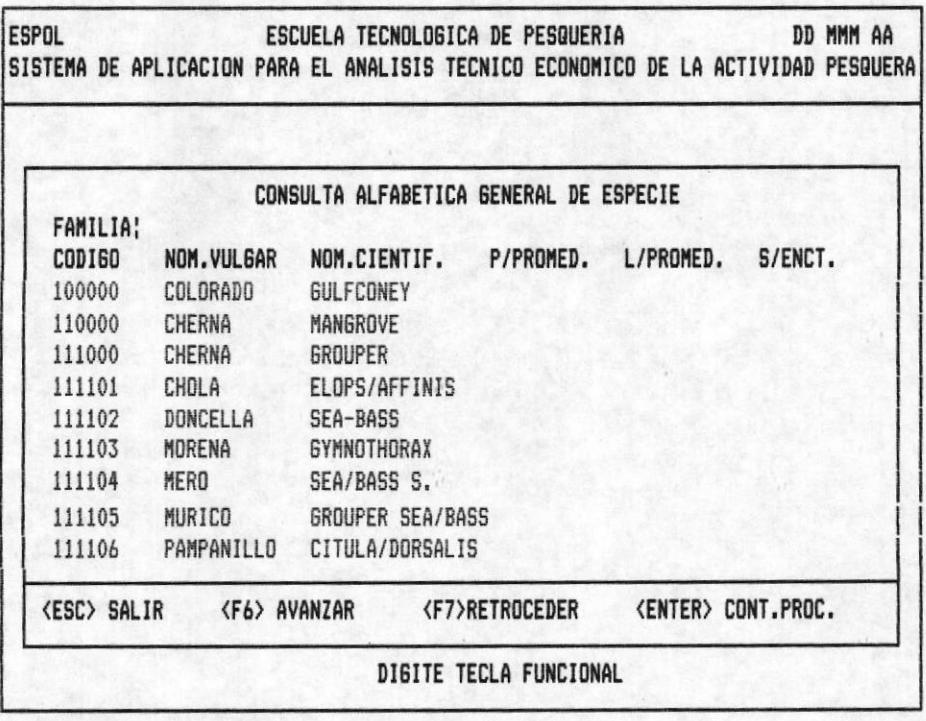

OPCION 6 DE LA PANTALLA M20200AP

ALFABETICA GENERAL DE ESPECIE.- De las cuatro **CONSULTA** alternativas mencionadas a continuación usted puede tomar una de ellas de acuerdo a sus requerimientos.

Pulse <ENTER> <ENTER> : En este caso se muestra información de todas las especies que contiene el archivo respectivo.

Pulse <ENTER> <LETRA> : Muestra datos de los especies desde el primer registro que se encuentre en el archivo hasta las especies que tienen en el nombre la letra inicial digitada en la segunda entrada.

Pulse <LETRA> <ENTER> : Presenta información de las especies que llevan como letra inicial en el nombre común la digitada en al primera entrada hasta el último registro que se encuentra en el archivo.

Pulse <LETRA> <LETRA> : Muestra datos de las especies que tienen en el nombre común la letra inicial digitada en la primera entrada hasta las especies cuyo nombre comiencen con la letra digitada en la segunda entrada.

Una vez ingresado correcto el rango aparece el mensaje "Procesando..Espere Un Momento" Explicación : El computador realiza las tareas necesarias para presentar información ilustrada en la fig-2.

Si la pantalla se llena aparece el mensaje "DIGITE TE-CLA FUNCINAL" pudiendo pulsar!

F6 <AVANZAR> .- Completa la consulta que se esta realizando presentando la información en pantallas posteriores. En caso de no existir más información le será indicado con el mensaje "Fin de Archivo, No puede avanzar ".

F7 <RETROCEDER> .- Vizualiza datos que pasarón en pantallas anteriores a la actual. El mensaje "No puede Retroceder, No existe Datos" se presenta en el instante que llega a la pantalla inicial de la consulta que esta realizando.

ESC <SALIR> .- Retorna al menú anterior.

ENTER<CONT.PROC.> .- Le permite consultar otro código de matrícula.

#### **POSIBLES ERRORES**

En la opción <LETRA> <LETRA> Fuede ocurrir cuando digite en la entrada final una letra menor a la que ingreso en la inicial esto provoca que el cursor retorne a al entrada inicial.

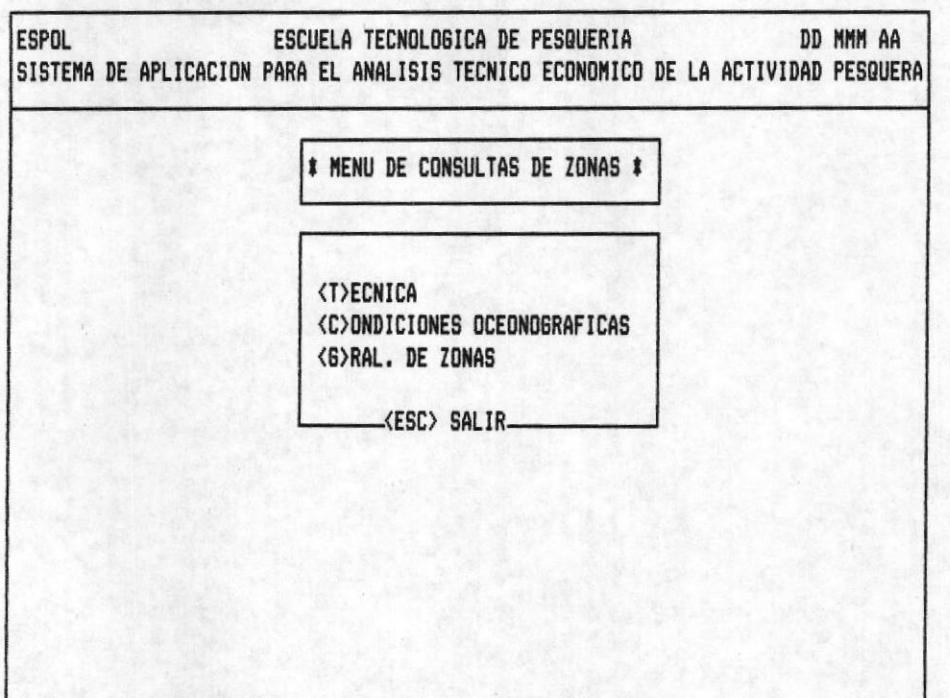

OPCION 3 DE LA PANTALLA M20000AP

### PANTALLA M20300AP

Permite mostrar las opciones de consulta de zonas.

 $FI6-1.$ 

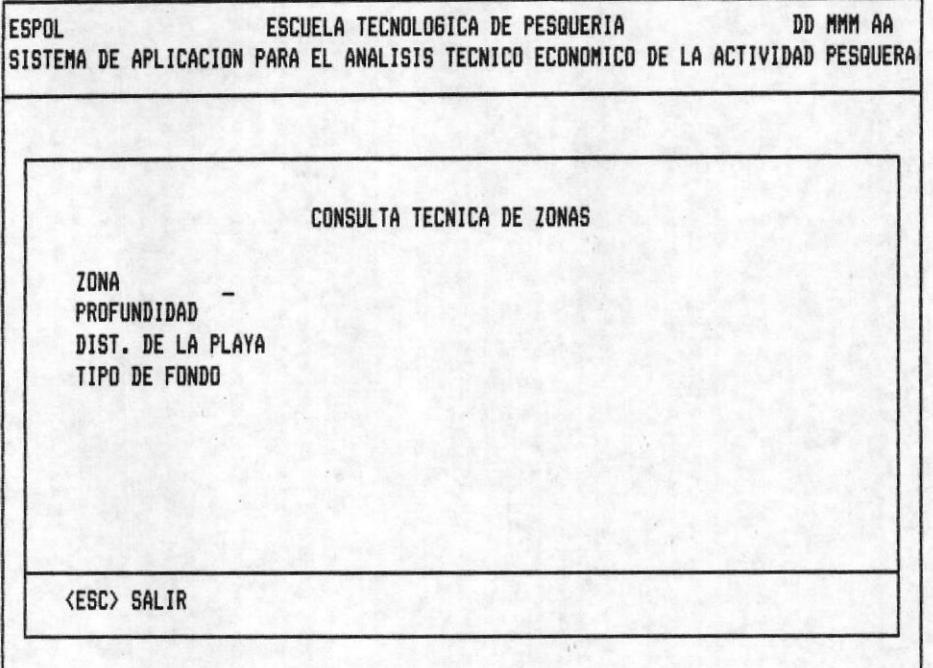

# FI6-2.

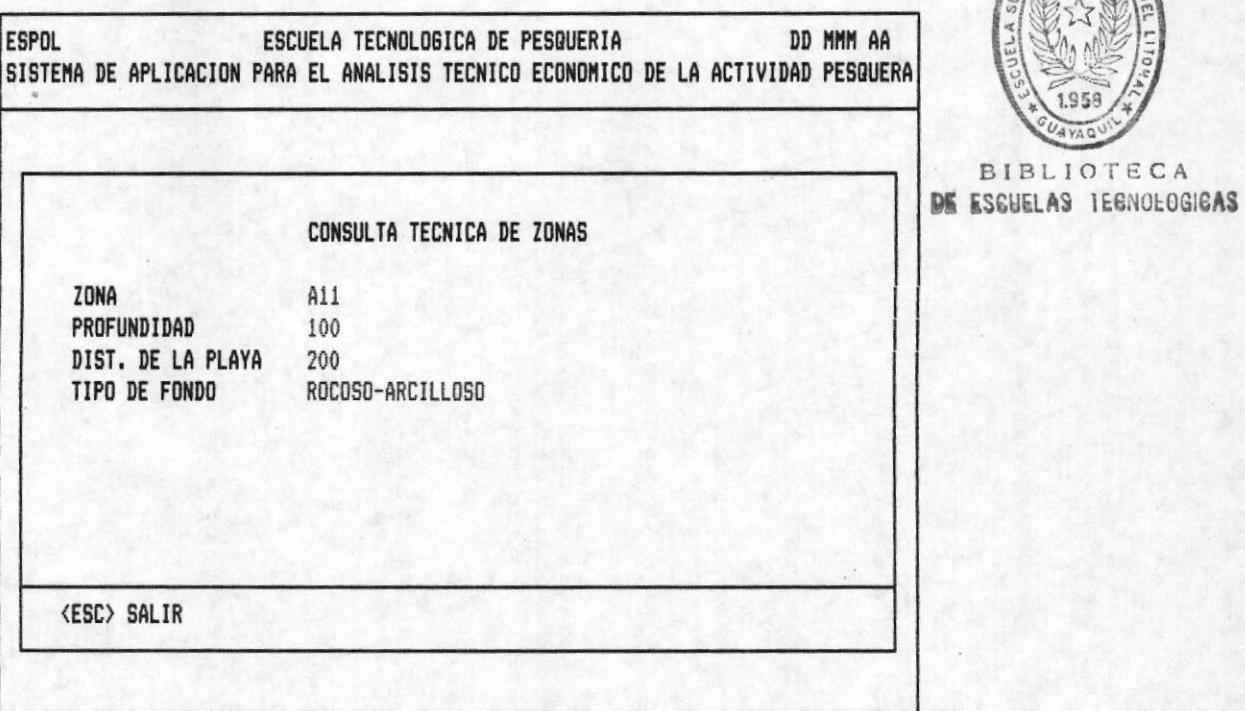

OPCION 1 DE LA PANTALLA M20300AP

BLIOTECA

CONSULTA TECNICA DE ZONA.- La fig-1. muestra el cursor en zona. Ingrese código zona. Como respuesta aparece la información ilustrada en la fig-2.

Si desea continuar consultando realice lo antes mencionado.

Presione la tecla <ESC> para retornar al menú anterior

#### POSIBLES ERRORES < MENSAJES >

- < Zona Digitada No Existe > Explicación. - El codigo ingresado No ha sido grabado en el Banco de Datos. El mensaje aparece, espere, y el cursor vuelve a pedir otro código.

 $F16-1.$ 

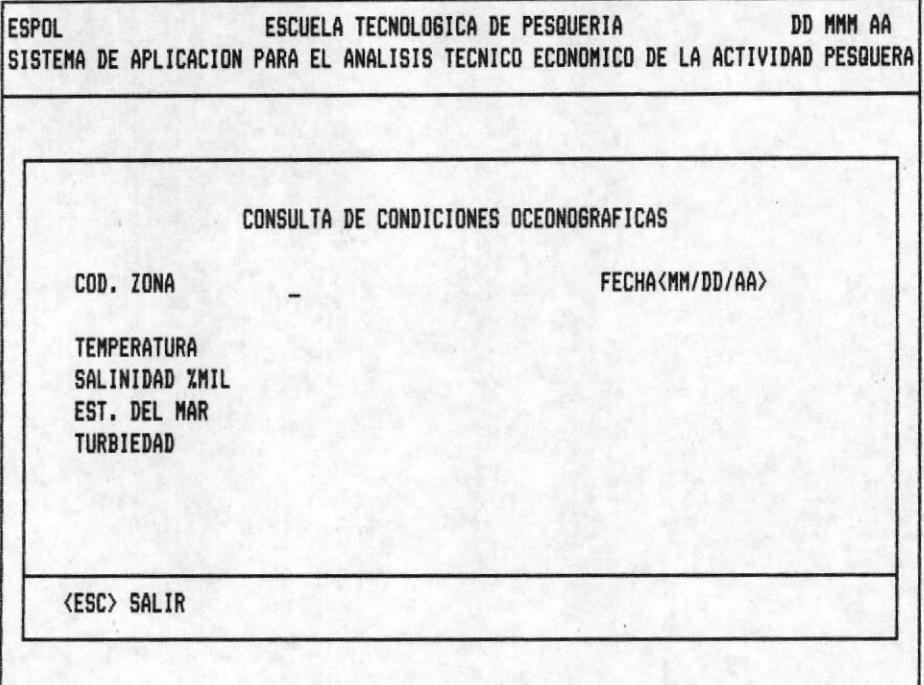

# $F16-2.$

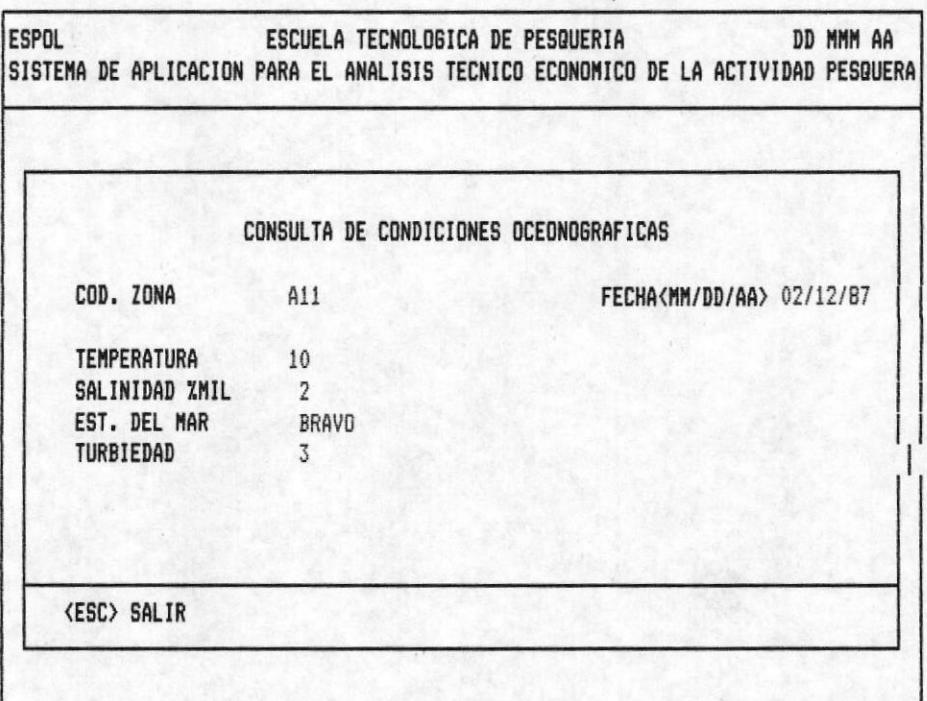

OPCION 2 DE LA PANTALLA M20300AP

 $\overline{\phantom{a}}$ 

CONSULTA DE CONDICIONES OCEONOGRAFICAS. Ingrese código zona<br>correcto luego ingrese fecha (fig-1). El computador envia la información requerida de tempetarura, salinidad, estado del mar, turbiedad (fig-2.).

- Si desea seguir consultando vuelva a ingresar código, el cursor espera.

- Presione la tecla **<ESC>** para retornar al menú anterior

#### POSIBLES ERRORES < MENSAJES >

- < Zona Digitada No Existe > Explicación.- El codigo ingresado no ha sido grabado en el Banco de Datos. El mensaje aparece, espere, y el cursor vuelve a pedir otro código.

Datos De Zonas Para Esa Fecha No Existe >  $E\times$ - $\langle$ plicación.- Para la fecha digitada no se grabo condiciones oceonograficas para esa zona.

 $F16-1.$ 

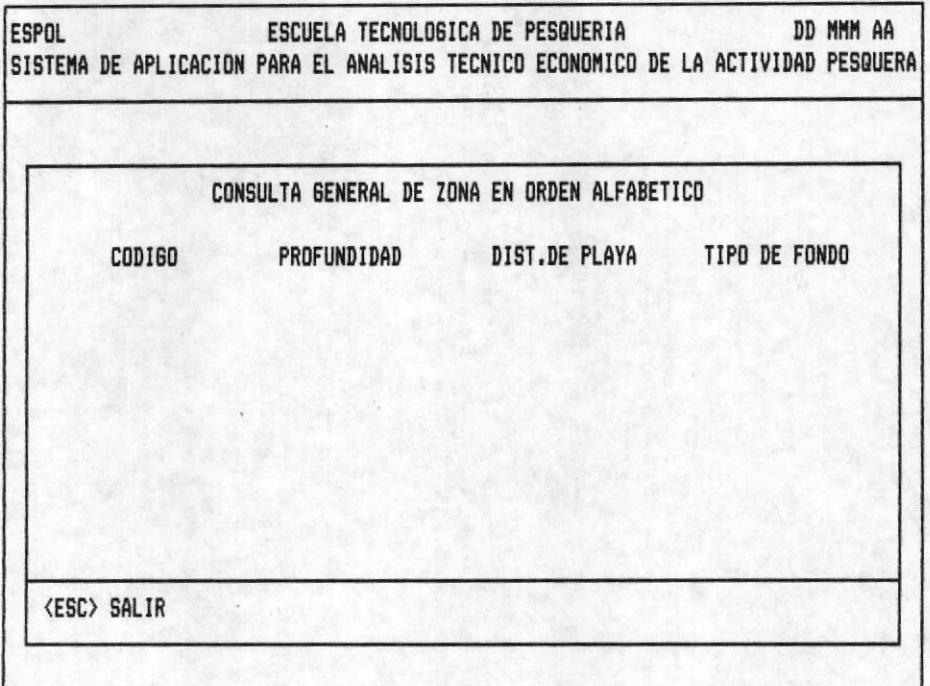

# $F16-1.$

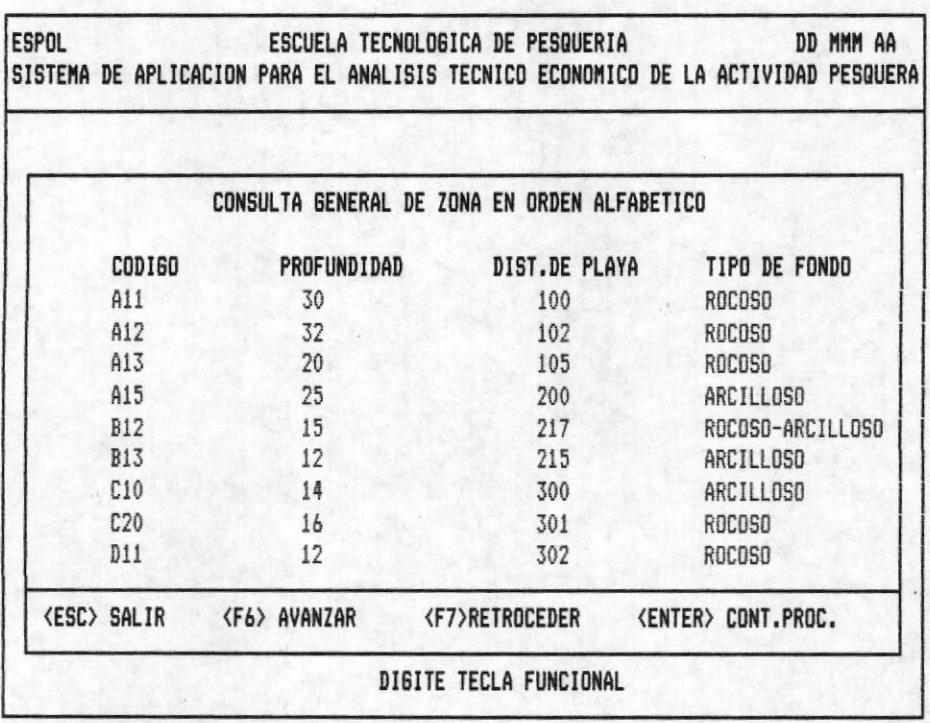

OPCION 3 DE LA PANTALLA M20300AP

CONSULTA GENERAL DE ZONA EN ORDEN ALBAFETICO .- Ingrese el rango pedido correctamente en las entradas respectivas (fig.1) y podra observar en la linea de mensajes "PROCESANDO ... ESPERE UN MOMENTO " mientras el computador realiza las tareas necesarias para enviar la información.

Pulse <ENTER> <ENTER>: En este caso se muestra información de todas las zonas que contiene el archivo respectivo.

Pulse <ENTER> <LETRA>: Muestra datos de las zonas desde el primer reqistro que se encuentre en el archivo hasta las zonas que tiene en el nombre la letra inicial digitada en la segunda entrada.

Pulse <**LETRA>** <**ENTER>**: Presenta información de las zonas que llevan como letra inicial la digitada en la primera entrada hasta el último registro que se encuentra en el archi-VO.

Pulse <LETRA> <LETRA>: Muestra datos de las zonas que tienen en el nombre la letra inicial digitada en la primera entrada hasta las zonas cuyo nombre comiencen con la letra digitada en la segunda entrada.

Una vez ingresado correcto el rango, aparece el mensaje "Procesando...Espere Un Momento" Explicación: El computador realiza las tareas necesarias para-presentar-información ilustrada en la fig-2.

Si la pantalla se llena aparece el mensaje "DIGITE TE-CLA FUNCIONAL" pudiendo pulsar.

F6 <AVANZAR> .- Completa la consulta que se esta realizando presentando la información en pantallas posteriores. En caso de no existir más información le será indicado con el mensaje "No Existe Más Información De Este Tipo"

F7 <RETROCEDER> .- Vizualiza datos que pasarón en pantallas anteriores a la actual. El mensaje "No Existe Pag. Anterior" se presenta en el instante que llega a la pantalla inicial de la consulta que esta realizando.

ESC <SALIR> .- Retorna al menú anterior.

ENTER<CONT.PROC.> .- Le permite consultar otro código de matricula.

**POSIBLES ERRORES** 

- En la opción <LETRA> <LETRA> Puede ocurrir cuando digite en la entrada final una letra menor a la que ingreso en la inicial esto provoca que el cursor retorne a al entrada ini $cial.$ 

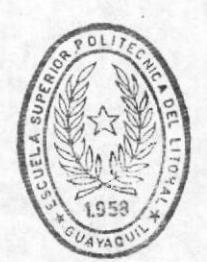

BIBLIOTECA DE ESCUELAS TECNOLOGICAS

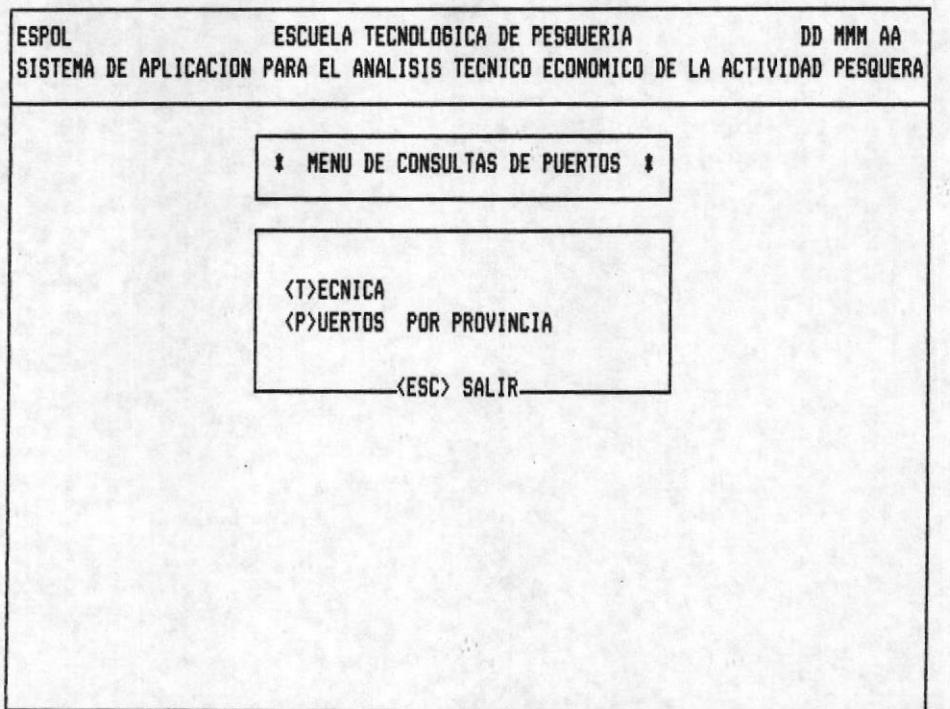

OPCION 4 DE LA PANTALLA M20000AP

#### PANTALLA M20400AP

Especifica las opciones de consulta de puertos.

 $FI6-1.$ 

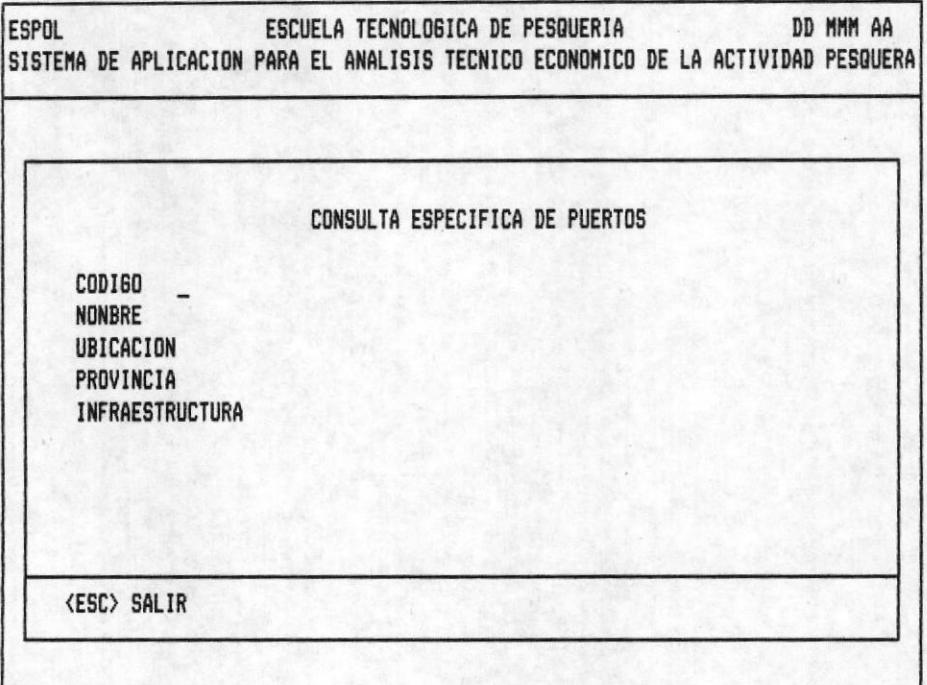

### $F16-2.$

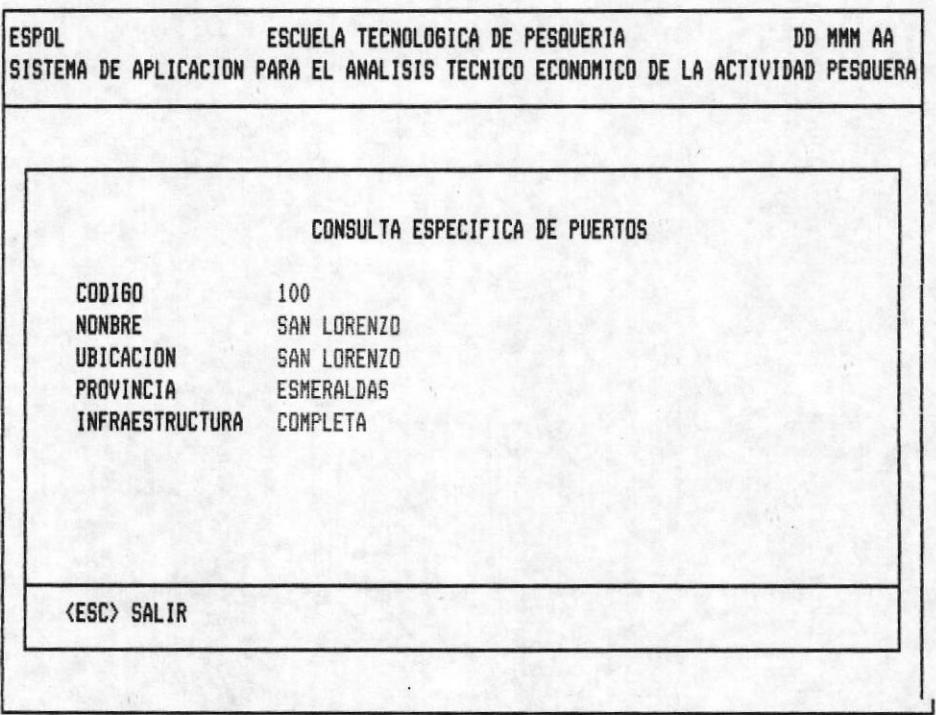

OPCION 1 DE LA PANTALLA M20400AP

CONSULTA ESPECIFICA DE PUERTOS.- La fig-1. muestra el cursor en código. Ingrese código de puerto. Como respuesta recibirá la información ilustrada en la fig-2.

Si desea seguir consultando realice lo antes mencionado.

Presione la tecla <ESC> para retornar al menú anterior

# POSIBLES ERRORES < MENSAJES >

- < Código no Existe > Explicación.- Se presenta cuando consulta un código de especie que no fué grabado en el Banco de Datos. Una vez que aparece el mensaje, espere, y el cursor vuelve a pedir otro código.

 $F16-1.$ 

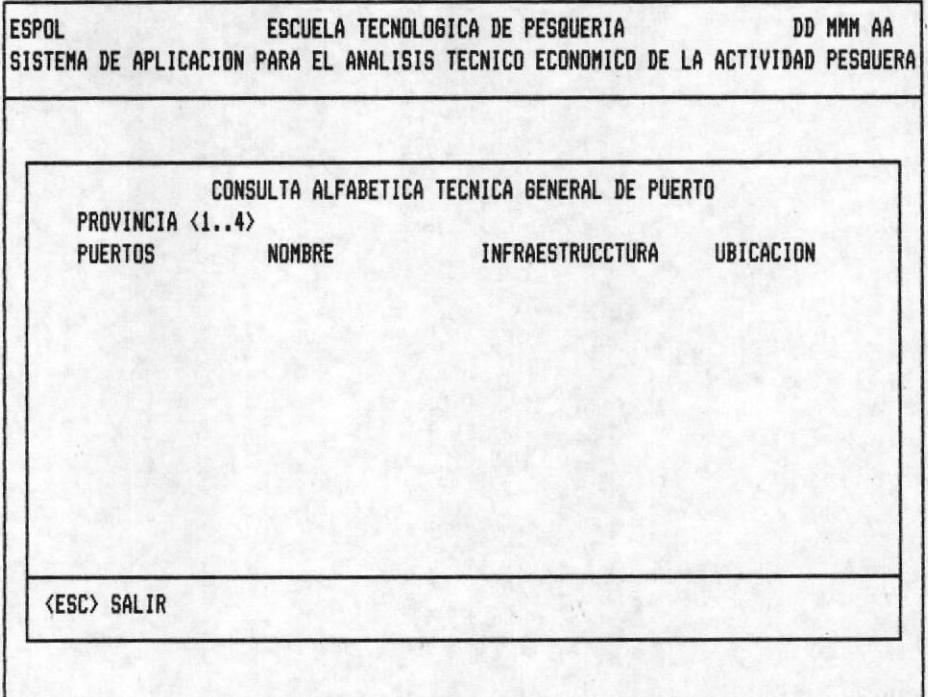

# $F16-2.$

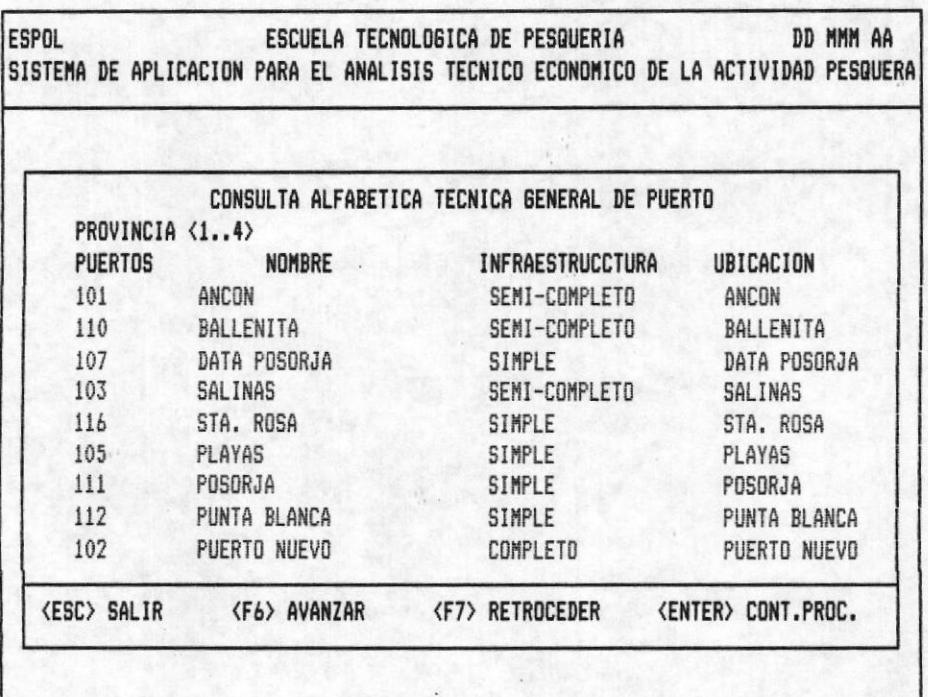

OPCION 2 DE LA PANTALLA M20400AP.

CONSULTA ALFABETICA TECNICA GENERAL DE PUERTOS .- Ingrese un código de provincia correcto (fig-1). El computador presentara a las caracteristicas como código, nombre, infraestructura y ubicación de todos los puertos de esa provincia (fig-2). Si la patalla se llena aparece el mesaje "DIGITE TECLA FUNCIONAL" presione.

F6 <AVANZAR> .- Completa la consulta que se esta realizando presentando la información en pantallas posteriores. En caso de no existir más información le será indicado con el mensaje "No Existe Más Información De Este Tipo".

F7 <RETROCEDER> .- Vizualiza datos que pasarón en pantallas anteriores a la actual. El mensaje "No Existe Pag. Anterior" se presenta en el instante que llega a la pantalla inicial de la consulta que esta realizando.

ESC <SALIR> .- Retorna al menú anterior.

ENTER<CONT.PROC.> .- Le permite consultar otro código de matricula.

#### **POSIBLES ERRORES**

- Si ingresa en provincia un número cero o mayor a 4, el cursor se queda en el mismo lugar hasta que ingrese correctamente.

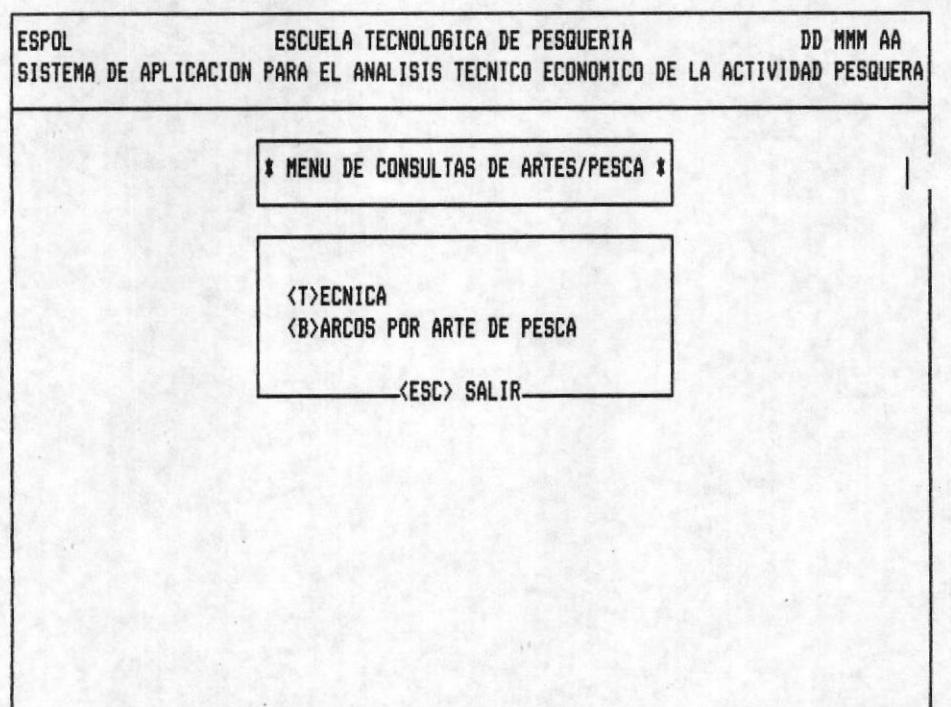

OPCION 5 DE LA PANTALLA M20000AP

PANTALLA M20500AP

Especifica las opciones de consulta de puertos.

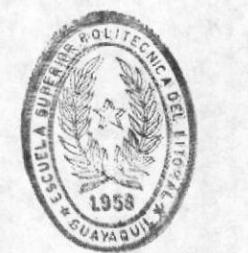

BIBLIOTECA

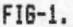

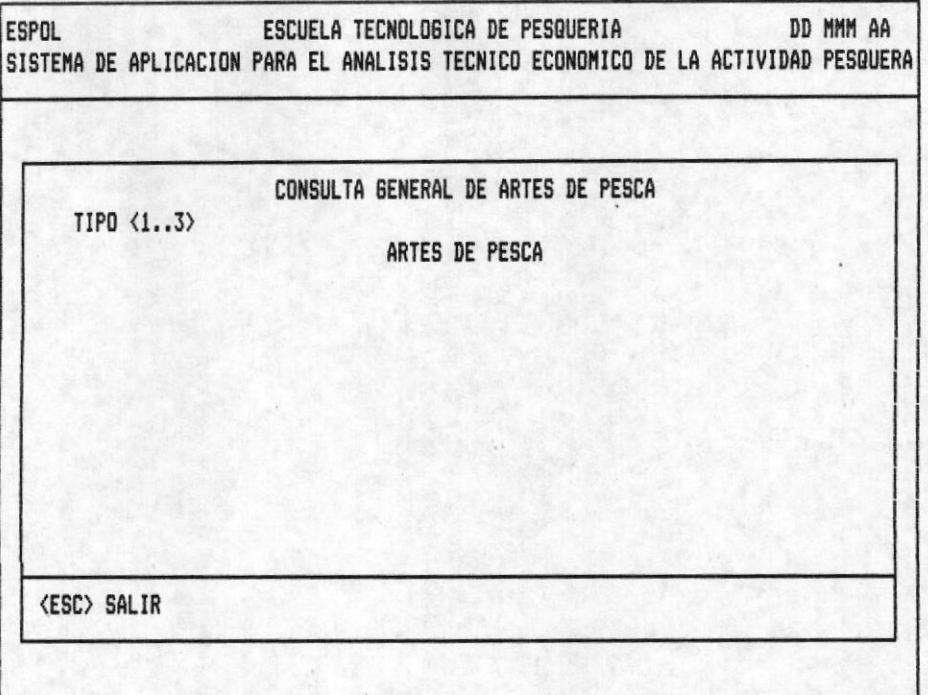

### FI6-2.

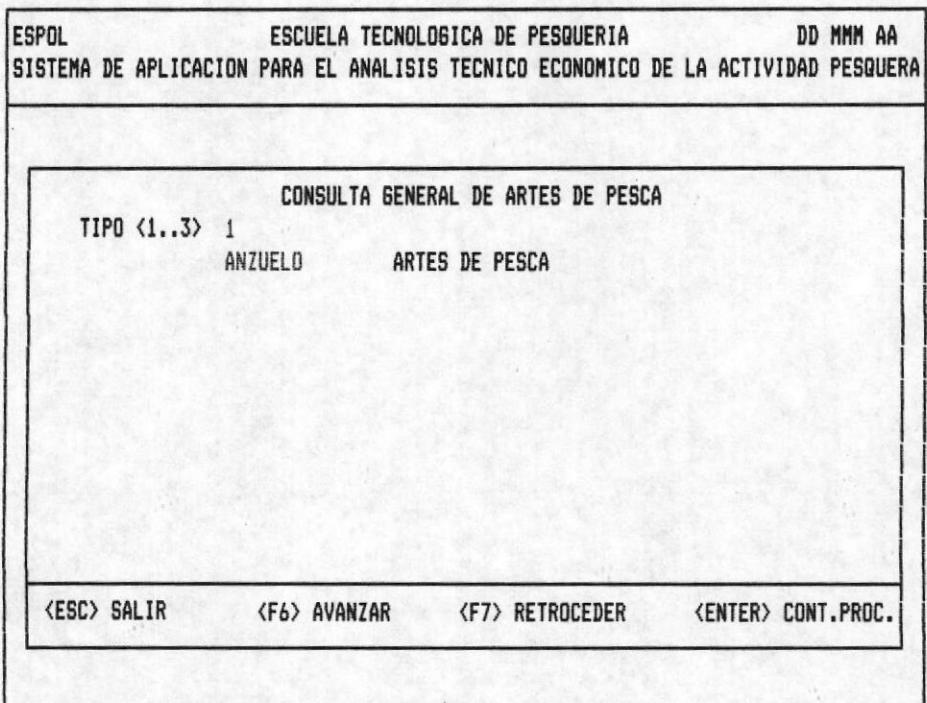

# OPCION 3 DE LA PANTALLA M20400

CONSULTA GENERAL DE ARTES DE PESCA .- Digite el tipo de arte de pesca correcta (fig-1). El computador emite los nombres de los artes de pesca que corresponde al tipo dihitado (fig-2). Si la pantalla se llena aparece el mesaje "DIGITE TECLA FUNCIONAL" entonces pude presionar!

F6 <AVANZAR> .- Completa la consulta que se esta realizando presentando la información en pantallas posteriores. En caso de no existir más información le será indicado con el mensaje "No Existe Más Información De Este Tipo".

F7 <RETROCEDER> .- Vizualiza datos que pasarón en pantallas anteriores a la actual. El mensaje "No Existe Pag. Anterior" se presenta en el instante que llega a la pantalla inicial de la consulta que esta realizando.

ESC <SALIR> .- Retorna al menú anterior.

ENTER <CONT.PROC.> .- Le permite consultar otro código de matricula.

#### POSIBLES ERRORES < MENSAJES >

- <Ingrese Por Favor Información Correcta> Explicación .-Si ingresa en tipo un número diferente a  $1,2,9$  3 el cursor no avanza.

 $FI6-1.$ 

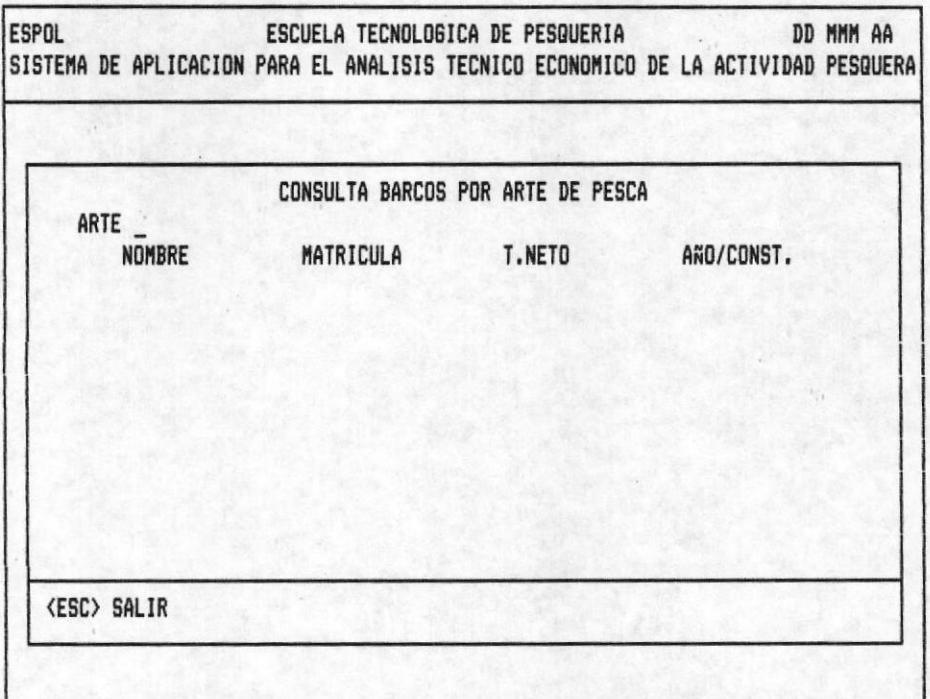

# $F16-2.$

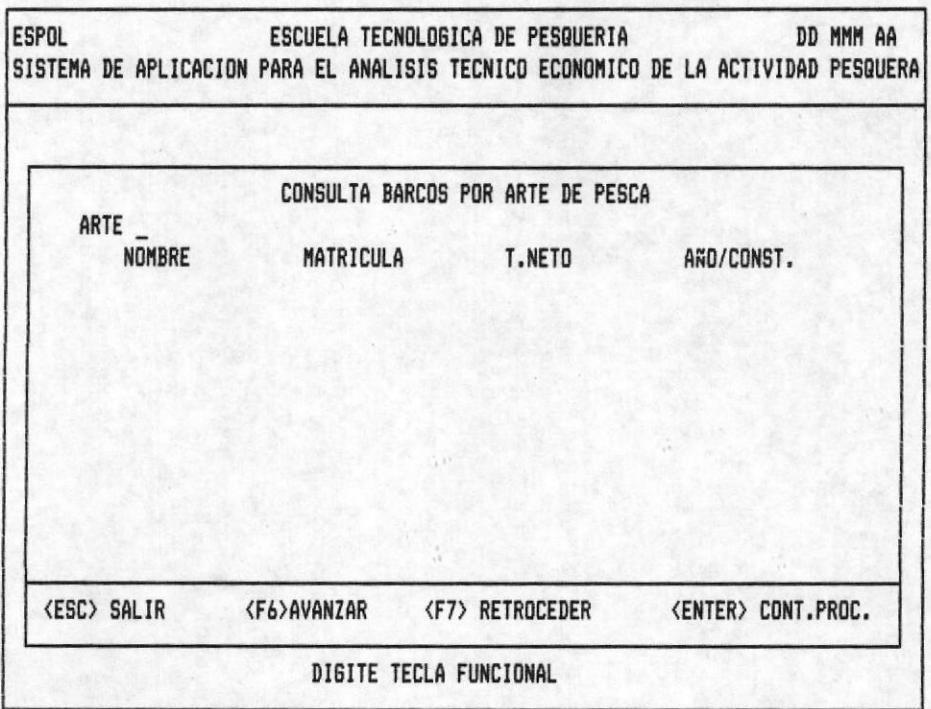

# OPCION 2 DE LA PANTALLA M204000AP

CONSULTA BARCOS POR ARTE DE PESCA .- Ingrese el código de Arte de de Pesca que desee como se muestra en la (fig-1). Una vez verificado presenta, nombre, matrícula, tonelaje Neto, Año de Construcción, de los barcos que hacen uso del Arte de Pesca digitado (fig-2). La pantalla se llena, en este caso aparece el mesaje "DIGITE TECLA FUNCIONAL" entonces pude presionar!

F6 <AVANZAR> .- Completa la consulta que se esta realizando presentando la información en pantallas posteriores. En caso de no existir más información le será indicado con el mensaje "No Existe Más Información De Este Tipo".

F7 <RETROCEDER> .- Vizualiza datos que pasarón en pantallas anteriores a la actual. El mensaje "No Existe Pag. Anterior " se presenta en el instante que llega a la pantalla inicial de la consulta que esta realizando.

ESC <SALIR> .- Retorna al menú anterior.

ENTER<CONT.PROC.> .- Le permite consultar otro código de matrícula.

#### POSIBLES ERRORES < MENSAJES >

- < Código No Existe > Explicación .- Se presenta cuando consulta un código de matrícula que no fué grabado en el Banco de Datos. Una vez emitido el mensaje, espere, el cursor vuelve a pedir la entrada.

- <Tipo De Arte No Esta En Uso > Explicación .- Ningún

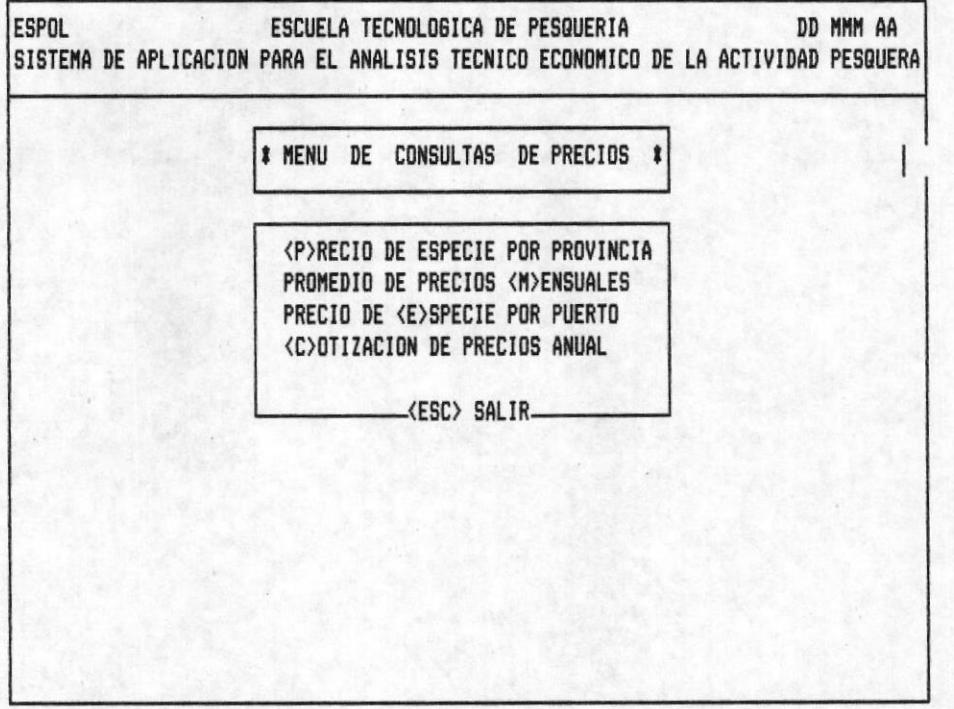

OPCION 6 DE LA PANTALLA M20000AP

# PANTALLA M20600AP

Se especifica las opciones de consulta de precios.

 $FIG-1.$ 

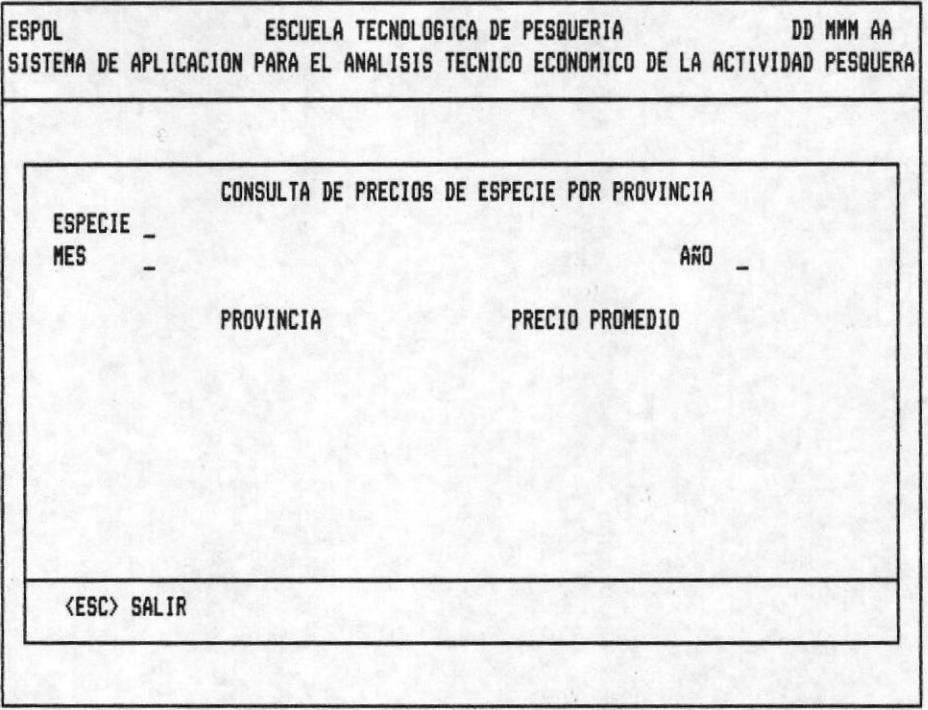

# $F16-2.$

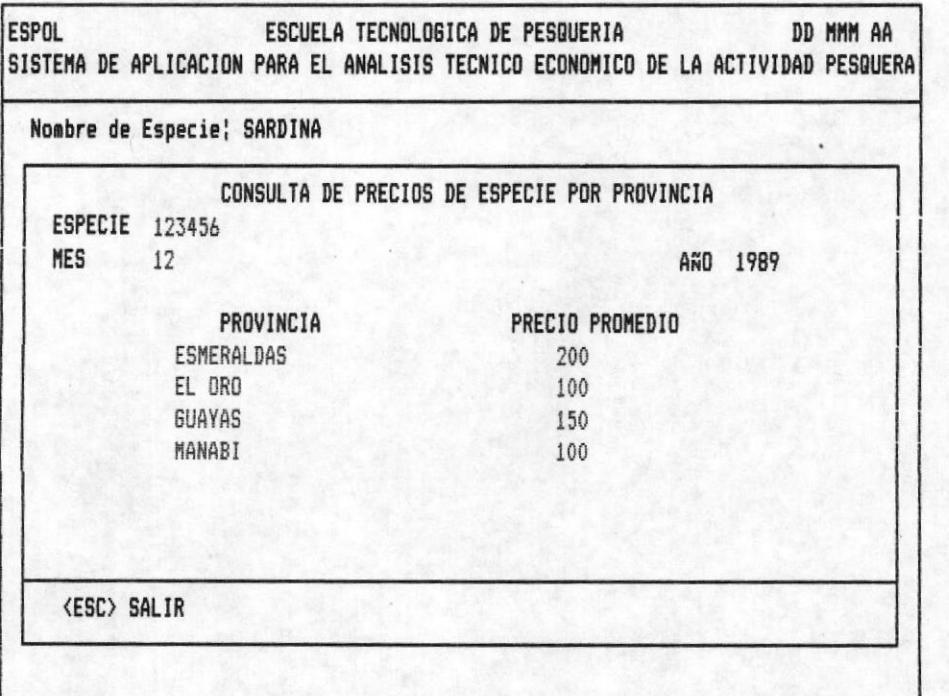

OPCION 1 DE LA PANTALLA DE M20500AP

BIBLIOTECA DE ESCUELAS TEGNOLOGICAS CONSULTA DE PRECIOS DE ESPECIE POR PROVINCIA.- En la Fig-1 se muestra el cursor en la entrada de especie, ingrese el código correctamente. Como respuesta aparece el nombre común de la misma en la línea de información adicional, luego ingrese el mes-año ó año. Y el mensaje "ESPERE POR FAVOR ... PROCESANDO" se emite porque el computador necesita de unos instantes para enviar la información, en este caso el nombre de la provincia y el precio promedio de la especie a consultar como se ilustra (fig-2).

Si desea consultar otra especie, digite el cursor espera. De lo contrario presione <ESC> para retornar al menú anterior.

#### POSIBLES ERRORES < MENSAJES >

- <Especie No Existe > Explicación .- Se presenta cuando consulta un código de especie que no fué grabado en el Banco de Datos. Una vez emitido el mensaje, espere, el cursor vuelve a pedir especie.

- <No Existen Datos Para Ese Año > Explicación .- No se ha ingresado los precios de la especie, en el año a consultar.

- Si en mes digita cero ó un número mayor a doce el cursor regresa a la primera posición de mes. Lo mismo sucede al digitar el año incorrecto.

 $FI6-1.$ 

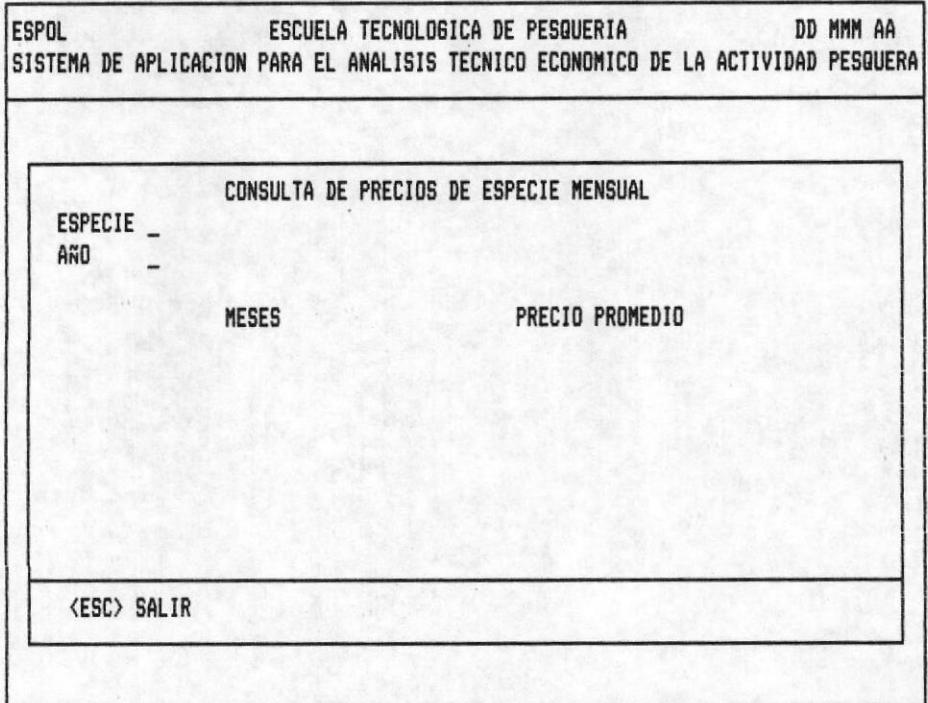

### $F16-2.$

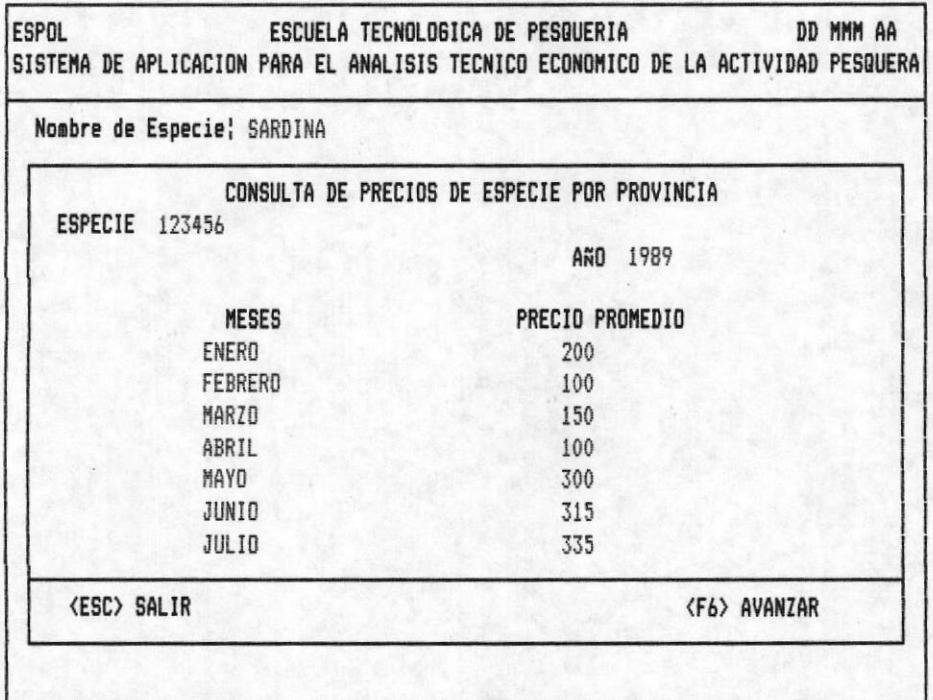

OPCION 2 DE LA PANTALLA DE PRECIOS

CONSULTA DE PRECIOS DE ESPECIE MENSUALES .- Digite código de especie. Como respuesta aparece el nombre común de la misma en la línea de información adicional, acontinuación ingrese año correspondiente fig-1. El mensaje "ESPERE POR FAVOR ... PROCESANDO" aparece porque el computador necesita de unos instantes para enviar información, como el nombre de los meses y el precio promedio de la especie (fig-2). Si la información no alcanza en una sola pantalla se emite el mensaje "DIGITE TECLA FUNCIONAL" Presione:

F6 <AVANZAR> .- Completa la consulta que se esta realizando presentando la información en pantallas posteriores. En caso de no existir más información le será indicado con el mensaje **"No** Existe Más Información de Este Tipo"

Una vez que se termina de presentar la información el cursor esta listo para recibir otra especie. De lo contrario pulse <ESC> para retornar al menú anterior.

#### POSIBLES ERRORES < MENSAJES >

- <Especie No Existe > Explicación .- Se presenta cuando consulta un código de especie que no fué grabado en el Banco de Datos. Una vez emitido el mensaje, espere, el cursor vuelve a pedir especie.

- <No Existe Datos Para Ese Año > Explicación :- No existe en el banco de datos información que corresponda a las entradas ingresadas.

Si en mes digita cero ó un número mayor a doce el cursor regresa a la primera posición de mes. Lo mismo sucede si digita en año, uno que no se encuentre en el rango de años de trabajo.
$F16-1.$ 

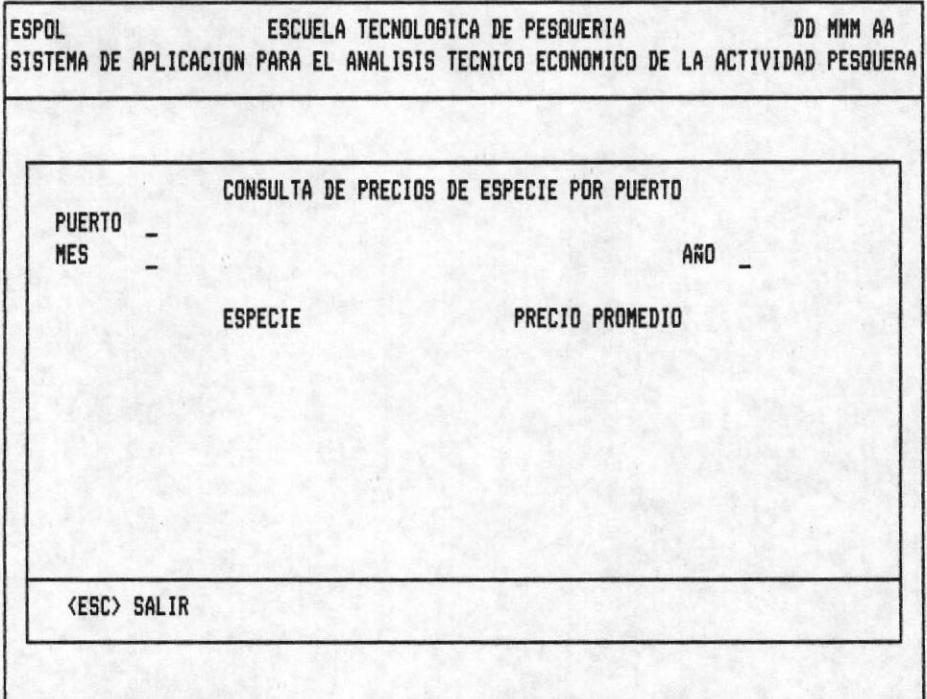

## $F16-2.$

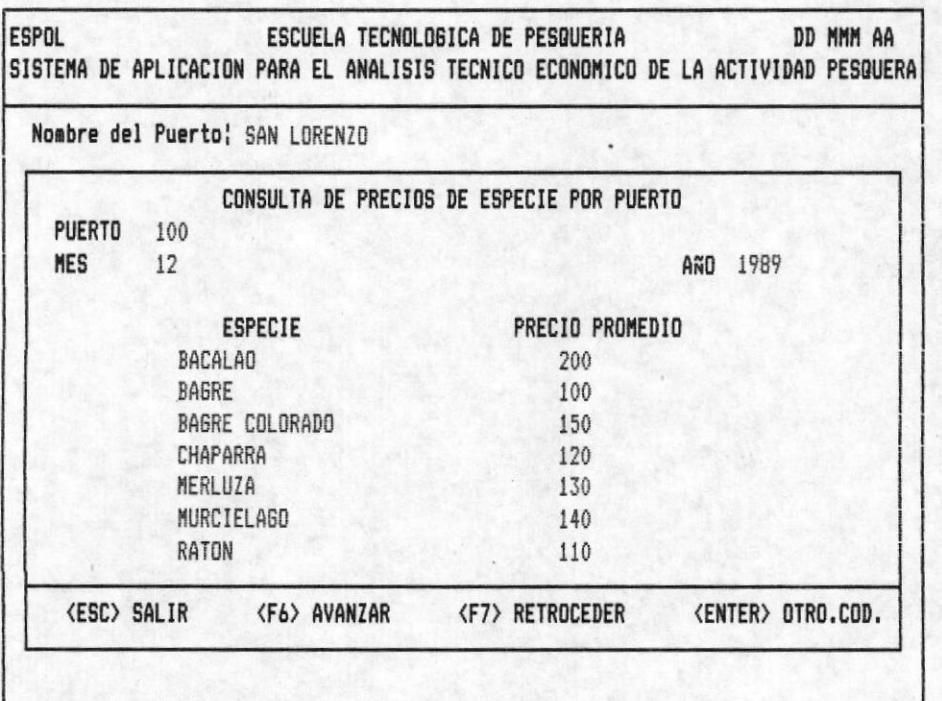

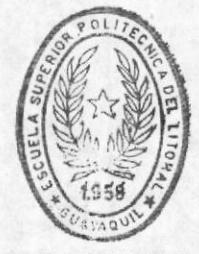

BIBLIOTECA **DE ESGUELAS TEGNOLOGICAS** 

OPCION 3 DE LA PANTALLA DE PRECIOS

CONSULTA DE PRECIOS DE ESPECIE POR PUERTO.- Digite el código del puerto. Como respuesta aparece el nombre del puerto en la línea de información adicional, acontinuación ingrese mes-año ó año que desee consultar. El mensaje "ES-PERE POR FAVOR... PROCESANDO" le informa que el computador esta realizando las tareas necesarias para enviar información, como el nombre común de la especie y el precio promedio (fig-2). Cuando la pantalla es insuficente aparece el mensaje "DIGITE TECLA FUNCIONAL" Presione;

F6 <AVANZAR> .- Completa la consulta que se esta realizando presentando la información en pantallas posteriores. En caso de no existir más información le será indicado con el mensaje "No Existe Más Información De Este Tipo".

F7 <RETROCEDER> .- Vizualiza datos que pasarón en pantallas anteriores a la actual. El mensaje "No Existe Pag. Anterior" se presenta en el instante que llega a la pantalla inicial de la consulta que esta realizando.

ESC <SALIR> .- Retorna al menú anterior.

ENTER<CONT.PROC.> .- Le permite consultar otro código de matricula.

# POSIBLES ERRORES < MENSAJES >

- <Especie No Existe > Explicación.- Se presenta cuando consulta un código de especie que no fué grabado en el Banco de Datos. Una vez emitido el mensaje, espere, el cursor vuelve a pedir especie.

- <No Existe Datos Para Ese Año > Explicación.- No existe en el banco de datos información que corresponda a las entradas ingresadas.

- Si en mes digita cero ó un número mayor a doce el cursor regresa a la primera posición de mes. Lo mismo sucede al digitar el año incorrecto.

 $FIG-1.$ 

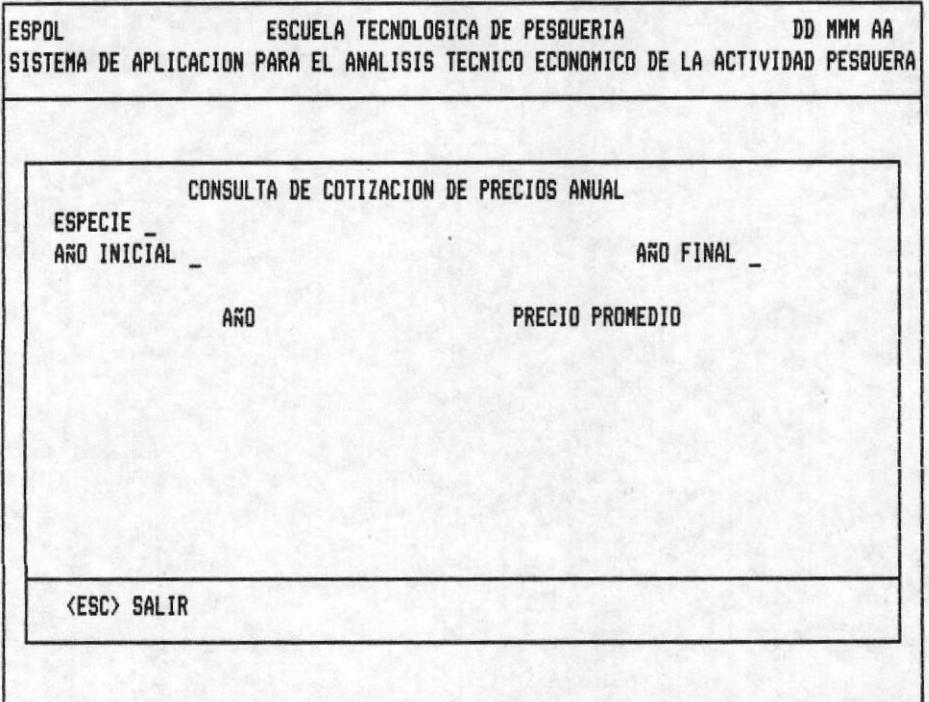

# $F16-2.$

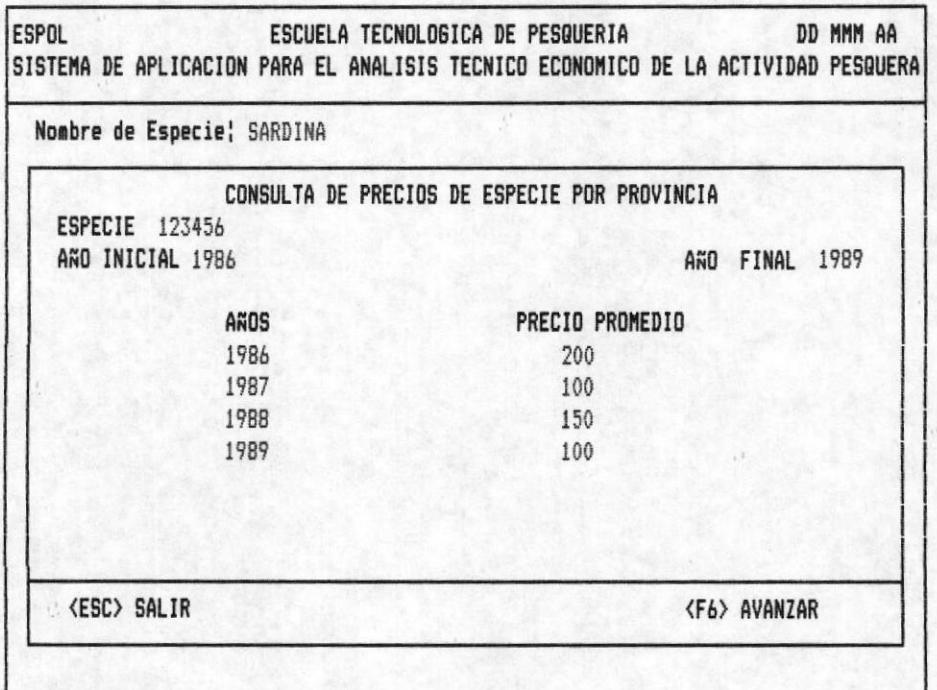

OPCION 4 DE LA PANTALLA PRECIOS

CONSULTA DE PRECIOS DE COTIZACION DE PRECIOS ANUAL.- Digite el código de la especie como respuesta a esta acción aparece el nombre común de la especie en la línea de información adicional, para completar las entradas digite año inicial y año final (Fig-1). Aparece el mensaje "ESPERE POR FAVOR ... PROCESANDO" indica que el conputador esta realizando tareas<br>para enviar información como el año y el precio promedio mostrado en la (fig-2).

Si desea sequir consultando repita la operación el cursor espera, de lo contrario presione <ESC> para retornar al menú anterior.

### POSIBLES ERRORES < MENSAJES >

- <Especie No Existe > Explicación .- Se presenta cuando consulta un código de especie que no fué grabado en el Banco de Datos. Una vez emitido el mensaje, espere, el cursor vuelve a pedir especie.

- <Año Final Menor que Inicial > Explicación .- Se produce cuando se digitan las entradas en forma incorrecta.

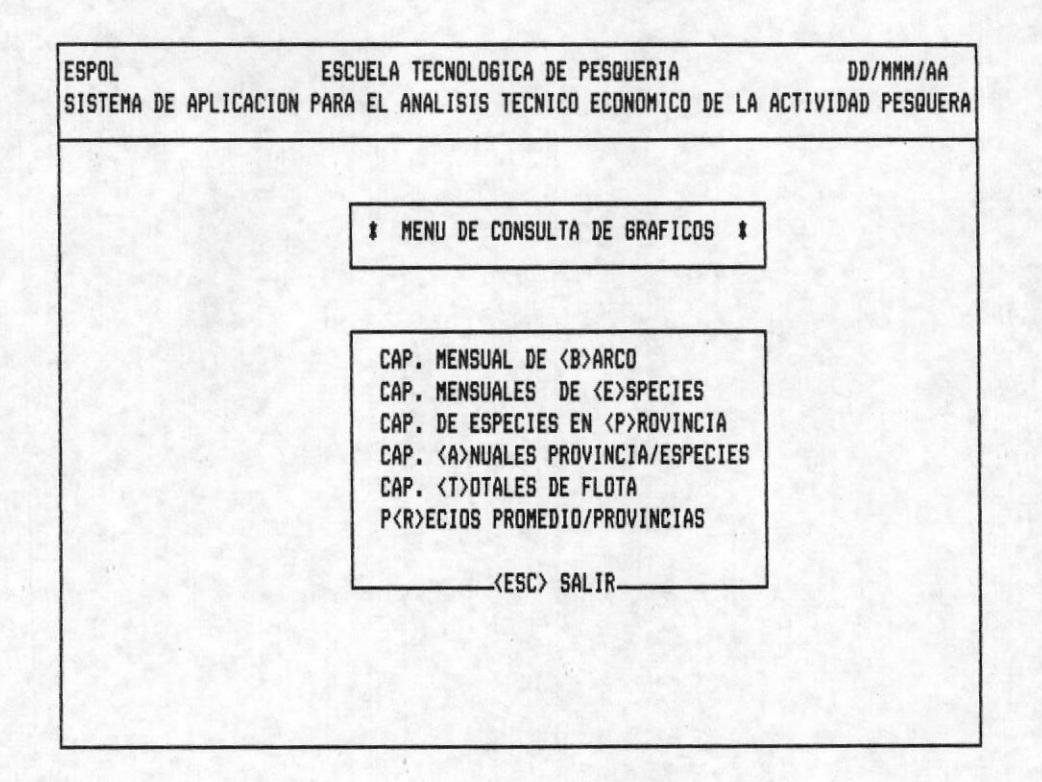

# OPCION 3 DE LA PANTALLA MOOOOOAP

#### PANTALLA M30000AP

Permite vizualizar en forma grafica estadística las opciones mencionadas en el menú de gráficos

## OPCION 1 DE LA PANTALLA M30000AP

Permite visualizar la captura de un Barco en los meses de un año especifico.

#### ENTRADAS REQUERIDAS

- MATRICULA.- Pulse 10 digitos.

- < POSIBLES ERRORES > < MENSAJES >
	- < Barco No Existe > .- El código de barco ingresado no existe en la Base De Datos.
	- Si el cursor no avanza, usted digito como contenido de la entrada blancos o menos de 10 dígitos.
- AÑO.- Pulse 4 números, que deben estar dentro del rango descrito en la pantalla.
	- < POSIBLES ERRORES > < MENSAJES >
		- < Procesando...Espere Un Momento > .- El computador se encuentra seleccionando la información pedida.
		- < No Existen Datos Para Ese Año > .- En la Base De Da tos no existe información de captura para ese Barco.
		- Cuando se digita un año que no ésta comprendido en el rango especificado en la pantalla, el cursor no avanza.

## OPCION 2 DE LA PANTALLA M300000AP

Al escoger está opción usted puede mirar en pantalla la captura de una especie en los meses de un año ingresado.

### ENTRADAS REQUERIDAS

- ESPECIE.- Presione 6 números.

- < POSIBLES ERRORES > < MENSAJES >
	- < Especie No Existe >.- No existe el código grabado en la Base De Datos.
	- Si se pulsa menos de 6 números o blancos el cursor. no avanza.

- AÑO.- Teclee 4 números.

- < POSIBLES ERRORES > < MENSAJES >
	- < Procesando... Espere Un Momento >.- El computador ésta clasificando la información de captura de especie para el año pedido.
	- < No Existen Datos Para Ese Año > .- Los datos pedidos no se encuentran en La Base De Datos.
	- El cursor no avanza cuando se digita un año fuera del rango descrito en la pantalla.

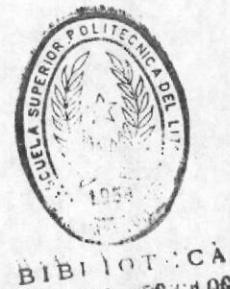

BE ESCUELUNG VEG.IULOGIGAS

### OPCION 3 DE LA PANTALLA M30000AP

Da a conocer las capturas de una Especie, en las provincias de un mes y año determinado o unicamente en un año digitado.

#### **ENTRADAS REQUERIDAS**

- ESPECIE.- Pulse 6 digitos.

- < POSIBLES ERRORES > < MENSAJES >
	- < Especie No Existe >.- El contenido de la entrada no esta grabado en la Base De Datos.
	- Al digitar blancos o menos de 6 carácteres el cursor no avanza.
- MES.-Digite 2 números comprendidos entre <01-12> 6 <ENTER>
	- Al teclear un número mayor que 12 el cursor no avanza

#### $-$  AND.  $-$

- < POSIBLES ERRORES > < MENSAJES >
	- < Procesando...Espere Un Momento > .- Indica que el computador se encuentra seleccionando la informa ción pedida.
	- < No Existen Datos Para Ese Año > .- En la Base De Da tos no existe información de captura en ninguna provincia para las entradas ingresadas.
	- Si se digita como contenido de esta entrada un año que no ésta comprendido en el rango especificado en la pantalla, el cursor no avanza.

## OPCION 4 DE LA PANTALLA M300000AP

Permite visualizar las capturas de una especie en un rango de años determinado en las entradas ingresadas.

## ENTRADAS REQUERIDAS

- ESPECIE.- Digite 6 números

- AÑO INICIAL.- Pulse 4 números comprendidos en el rango descrito en la pantalla.

#### < POSIBLES ERRORES >

- Cuando se teclea un año que no ésta en el rango especificado en la pantalla, el cursor no avanza.

- AÑO FINAL.- Teclee 4 números.

- < POSIBLES ERRORES > < MENSAJES >
	- < Año Final Menor Que Inicial > .- La entrada ingresada es menor que el año inicial.
	- < Procesando...Espere Un Momento > .- Indica que el computador se encuentra seleccionando la información pedida.
	- Si se digita como contenido de esta entrada un año que no ésta comprendido en el rango especificado en la pantalla, el cursor no avanza.

# OPCION 5 DE LA PANTALLA M300000AP

Esta opción permite observar la captura de la Flota Pesquera en un rango de años especificados en las entradas requeridas.

### ENTRADAS REQUERIDAS

- AÑO INICIAL.- Digite 4 números comprendidos en el rango especificado.
	- < POSIBLES ERRORES >
		- Cuando se teclea un año que no ésta en el rango descrito en la pantalla, el cursor no avanza.

- AÑO FINAL.- Digite 4 números.

- < POSIBLES ERRORES > < MENSAJES >
	- < Año Final Menor Que Inicial >.- El contenido de la entrada año final no puede ser menor que el contenido de la entrada año inicial
	- < Procesando... Espere Un Momento > .- El computador está clasificando y procesando la información pedida.
	- Si se ingresa como contenido de esta entrada un año que no ésta comprendido en el rango descrito en la pantalla, el cursor no avanza.

# OPCION 6 DE LA PANTALLA M30000AP

Da a conocer los precios promedio de cotización en todas las provincias en un mes y año o en un año determinado.

#### ENTRADAS REQUERIDAS

- ESPECIE.- Teclee 6 digitos
	- < POSIBLES ERRORES > < MENSAJES >
		- < Especie No Existe > .- No existe el código grabado en la Base De Datos.
		- Si se pulsa menos de 6 números o blancos el cursor no avanza.
- MES.-Digite 2 números comprendidos entre <01-12> 6 <ENTER>
	- < POSIBLES ERRORES >
		- Al digitar un número mayor que 12 el cursor no avan-£2
- AÑO.- Presione 4 digitos.
	- < POSIBLES ERRORES > < MENSAJES >
		- < Procesando... Espere Un Momento > .- El computador ésta clasificando la información de cotización de precios de una especie para el año pedido.
		- < No Existen Datos Para Ese Año > .- La información requerida no se encuentran en La Base De Datos.
		- El cursor no avanza cuando se digita un año fuera del rango descrito en la pantalla.

#### OBSERVACIONES GENERALES PARA EL MODULO DE IMPRESION

- <FB> .- Pulse está tecla para mandar a graficar los datos que aparecen en la pantalla.

- <F6> .- Con esta tecla puede avanzar a la siguiente pantalla en caso que no haya alcanzado todos los datos de la opción pedida.

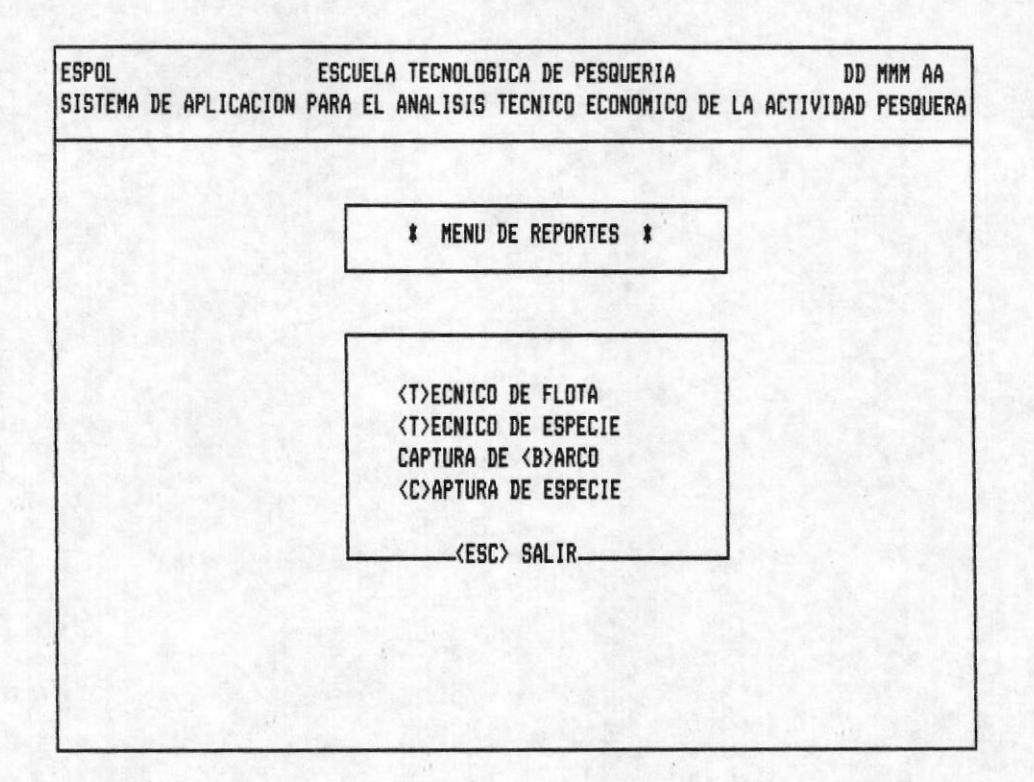

# OPCION 4 DE LA PANTALLA MOOOOOAP

# PANTALLA M40000AP

En está, se visualiza las listados que genera el Sistema y que están a disposición del usuario.

# OPCION 1 DE LA PANTALLA M40000AP

### REPORTE R40001AP

Este listado proporciona información de las características técnicas de los Barcos.

- < MENSAJES >
	- < <C>ancelar...<I>mprimir > .- Presione una de las teclas encerradas en "<>".
	- $\langle$  C $\rangle$ . En caso de que no desee imprimir.
	- <I>.- Para confirmar la impresión.

#### 01/01/89

PA6.1

## SISTEMA DE APLICACION PARA EL ANALISIS TECNICO-ECONOMICO DE LA ACTIVIDAD PESQUERA EN EL PAIS REPORTE DE LAS CARACTERISTICAS TECNICAS DE LA FLOTA

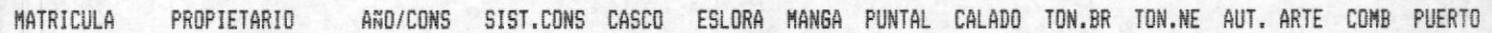

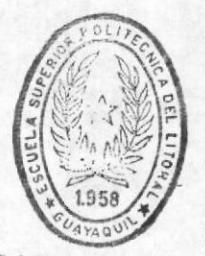

**BIBLIOTECA** DE ESCUELAS TEGNOLOGICAS OPCION 2 DE LA PANTALLA M40000AP

# REPORTE R40002AP

El reporte proporciona información de las características técnicas de las Especies grabadas en la Base De Datos.

- < MENSAJES >
	- < <C>ancelar...<I>mprimir > .- Pulse cualquiera de las teclas encerradas en "<>".
	- <C>.- En caso de que no desee imprimir.
	- <I>.- Para confirmar el proceso de impresión.

01/01/89 PAG.1 SISTEMA DE APLICACION PARA EL ANALISIS TECNICO-ECONOMICO DE LA ACTIVIDAD PESQUERA EN EL PAIS REPORTE ALFABETICO GENERAL DE ESPECIES

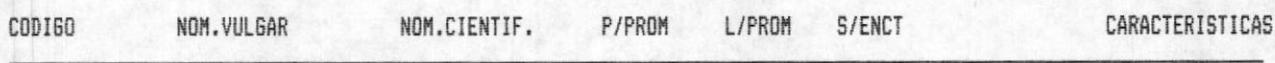

## OPCION 3 DE LA PANTALLA M40000AP

#### REPORTE R40003AP

Este listado da información de captura de la Flota Pesquera en un año determinado por la Entrada Requerida.

- AÑO.- Digite 4 números.
	- < POSIBLES ERRORES >
		- El cursor no avanza cuando el año no esta en el rango descrito en la pantalla.
	- < MENSAJES >
		- < Existe Una Impresion Pendiente, Se La Imprime <s/n>
			- <S> .- Lista un reporte que se ha cancelado anteriormente.
			- <N>.- Pide se ingrese la entrada requerida AÑO.
		- < Procesando... Espere Un Momento > .- El computador se encuentra realizando las operaciones necesarias para emitir el listado pedido.
		- < <C>ancelar...<I>mprimir >.- Pulse cualquiera de las teclas encerradas en " $\langle \rangle$ ".
			- $\langle C \rangle$ .- En caso de que no desee imprimir.
			- <I>.- Para confirmar el proceso de impresión.

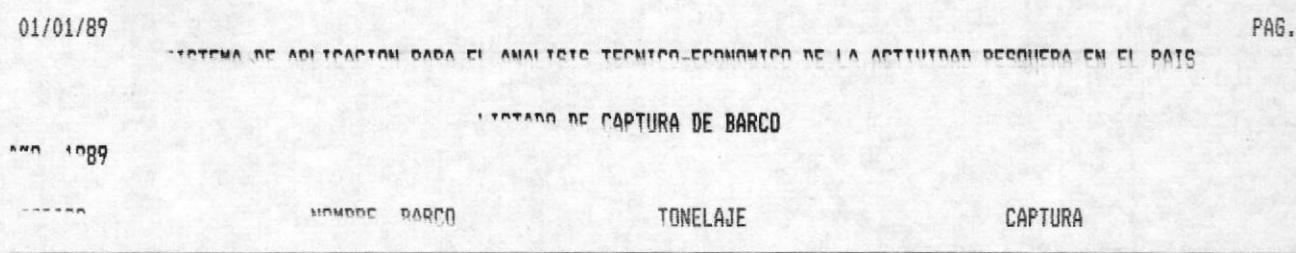

### OPCION 4 DE LA PANTALLA M40000AP

### REPORTE R40004AP

Este reporte emite información de la captura de una especies en un año determinado.

#### ENTRADA REQUERIDA

- AÑO.- Pulse 4 números.

#### < POSIBLES ERRORES >

- Si el año no está en el rango especificado, el cur sor no avanza.
- < MENSAJES >
- < Existe Una Impresion Pendiente, Se La Imprime <S/N>
	- $\langle$ S>.- Imprime un reporte que se ha cancelado ante riormente.
	- $\langle N \rangle$ . Pide se digite el  $A\tilde{N}0$ .
- < Procesando...Espere Un Momento >.- El computador se encuentra realizando las operaciones necesarias para imprimir el listado deseado.
- < <C>ancelar...<I>mprimir >.- Teclee cualquiera de las teclas encerradas en "<>".
	- <C>.- En caso de que desee cancelar la impresión pedida.
	- $\langle I \rangle$ .- Para confirmar la impresión.

01/01/89

SISTEMA DE APLICACION PARA EL ANALISIS TECNICO-ECONOMICO DE LA ACTIVIDAD PESQUERA EN EL PAIS

PAG.1

#### LISTADO DE CAPTURA DE ESPECIE

AND 1989

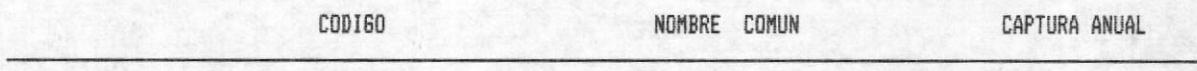

### OBSERVACIONES GENERALES PARA ESTE MODULO

### ERRORES DE IMPRESORA

### < POSIBLES ERRORES > < MENSAJES >

- < La Impresora No Esta Activada > .- Esta no se encuentra prendida.
- < No Existe Impresora Instalada > .- El microcompudor no tiene ninguna impresora asignada.
- < La Redireccion De La Impresora Es Invalida > .- El computador tiene conectada una impresora no compatible, o mal instalada o seteada.

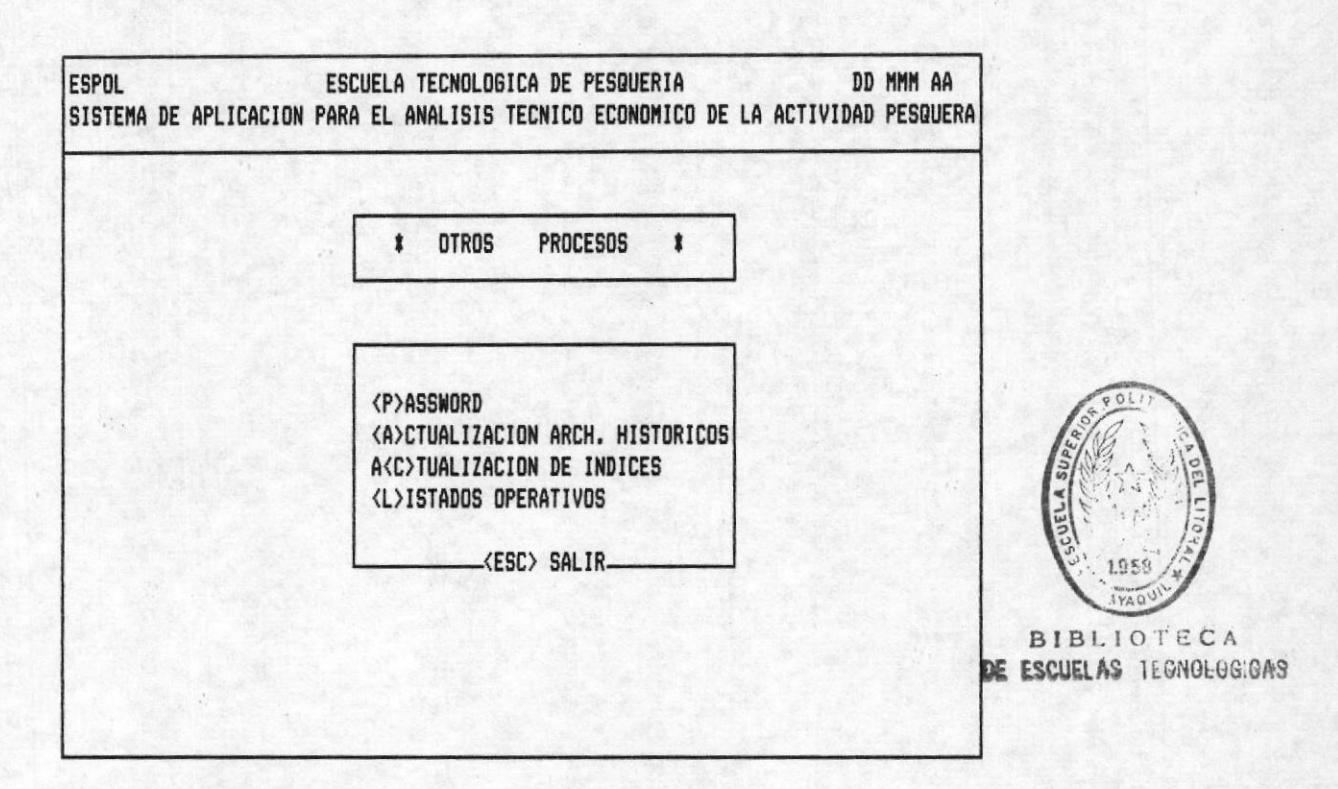

## OPCION 5 DE LA PANTALLA MOOOOAP

Es un módulo especial que lo debe usar el Administrador del sistema para mejorar el uso de mismo. Mayores detalles de este módulo se dab en el Manual Técnico.

## LISTADOS OPERATIVOS

#### 01/01/89

PA6.1

SISTEMA DE APLICACION PARA EL ANALISIS TECNICO-ECONOMICO DE LA ACTIVIDAD PESQUERA EN EL PAIS

### REPORTE ALFABETICO GENERAL DE PUERTOS

CODIGO

NOMBRE

INFRAESTRUCTURA

UBICACION

#### 01/01/89

PAG.1

## SISTEMA DE APLICACION PARA EL ANALISIS TECNICO-ECONOMICO DE LA ACTIVIDAD PESQUERA EN EL PAIS

# REPORTE GENERAL DE ARTES DE PESCA

CODIGO

NOMBRE

01/01/89

# SISTEMA DE APLICACION PARA EL ANALISIS TECNICO-ECONOMICO DE LA ACTIVIDAD PESQUERA EN EL PAIS

# REPORTE GENERAL DE ZONAS

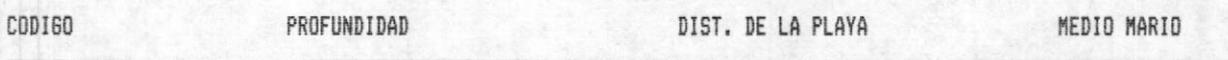

PAG.1

#### 01/01/89

# SISTEMA DE APLICACION PARA EL ANALISIS TECNICO-ECONOMICO DE LA ACTIVIDAD PESQUERA EN EL PAIS

REPORTE GENERAL DE FAMILIA

 $CDI60$ 

NOMBRE

PAG.1